# User's Guide

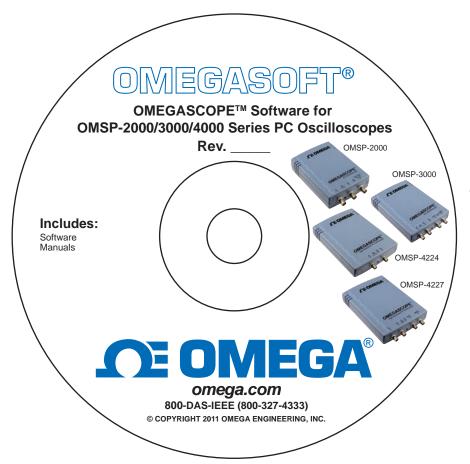

# Shop online at omega.com®

e-mail: info@omega.com For latest product manuals: omegamanual.info

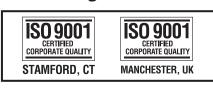

OMEGASCOPETM PC OSCILLOSCOPE SOFTWARE For OMSP-2000/3000/4000 Series

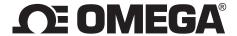

#### OMEGAnet® Online Service omega.com

Internet e-mail info@omega.com

#### **Servicing North America:**

**U.S.A.:** Omega Engineering, Inc., One Omega Drive, P.O. Box 4047

ISO 9001 Certified Stamford, CT 06907-0047 USA

Toll Free: 1-800-826-6342 TEL: (203) 359-1660 FAX: (203) 359-7700 e-mail: info@omega.com

Canada: 976 Bergar

Laval (Quebec), H7L 5A1 Canada

Toll-Free: 1-800-826-6342 TEL: (514) 856-6928 FAX: (514) 856-6886 e-mail: info@omega.ca

#### For immediate technical or application assistance:

U.S.A. and Canada: Sales Service: 1-800-826-6342/1-800-TC-OMEGA®

Customer Service: 1-800-622-2378/1-800-622-BEST® Engineering Service: 1-800-872-9436/1-800-USA-WHEN®

Mexico/En Español: 001 (203) 359-7803FAX: 001 (203) 359-7807Latin Americainfo@omega.com.mxe-mail: espanol@omega.com

#### **Servicing Europe:**

**Benelux**: Managed by the United Kingdom Office

Toll-Free: 0800 099 3344 TEL: +31 20 347 21 21 FAX: +31 20 643 46 43 e-mail: sales@omegaeng.nl

Czech Republic: Frystatska 184

733 01 Karviná, Czech Republic

Toll-Free: 0800-1-66342 TEL: +420-59-6311899 FAX: +420-59-6311114 e-mail: info@omegashop.cz

**France:** Managed by the United Kingdom Office

Toll-Free: 0800 466 342 TEL: +33 (0) 161 37 29 00 FAX: +33 (0) 130 57 54 27 e-mail: sales@omega.fr

Germany/Austria: Daimlerstrasse 26

D-75392 Deckenpfronn, Germany

Toll-Free: 0800 6397678 TEL: +49 (0) 7056 9398-0 FAX: +49 (0) 7056 9398-29 e-mail: info@omega.de

**United Kingdom:** OMEGA Engineering Ltd.

<u>ISO 9001 Certified</u> One Omega Drive, River Bend Technology Centre, Northbank

Irlam, Manchester M44 5BD United Kingdom

Toll-Free: 0800-488-488 TEL: +44 (0) 161 777-6611 FAX: +44 (0) 161 777-6622 e-mail: sales@omega.co.uk

It is the policy of OMEGA Engineering, Inc. to comply with all worldwide safety and EMC/EMI regulations that apply. OMEGA is constantly pursuing certification of its products to the European New Approach Directives. OMEGA will add the CE mark to every appropriate device upon certification.

The information contained in this document is believed to be correct, but OMEGA accepts no liability for any errors it contains, and reserves the right to alter specifications without notice.

WARNING: These products are not designed for use in, and should not be used for, human applications.

# Table of Contents

| 1 Welcome                              |                              |    |
|----------------------------------------|------------------------------|----|
| 2 OMEGASCOPE™ overview2                |                              |    |
| 3 Introduction                         |                              | 3  |
| 1 Trademarks                           |                              | 3  |
| 2 Contact information                  | n                            | 3  |
| 3 How to use this ma                   | anual                        | 3  |
| 4 System requiremen                    | nts                          | 5  |
| 4 Using OMEGASCOPE™ for the first time |                              |    |
| 5 OMEGASCOPE™ and                      | d oscilloscope primer        | 7  |
| 1 Oscilloscope basics                  |                              | 7  |
| 2 PC Oscilloscope ba                   | sics                         | 8  |
| 3 OMEGASCOPE™ I                        | basics                       | 9  |
| 1 Capture mo                           | odes ·····                   | 10 |
|                                        | oture modes work with views? |    |
|                                        | window                       |    |
| 5 Scope view                           |                              |    |
| 6 XY view                              |                              |    |
| ,680                                   |                              | _  |
|                                        |                              |    |
| 9 Spectrum view                        |                              |    |
|                                        |                              |    |
|                                        | ble                          |    |
|                                        | cement                       |    |
| 13 Pointer tool tip                    |                              |    |
| 14 Signal rulers                       |                              | 21 |
|                                        |                              |    |
| •                                      |                              |    |
| . , .                                  |                              |    |
| •                                      |                              |    |
| 19 Custom probes                       |                              |    |
| 20 Maths channels                      |                              |    |
|                                        | rms                          |    |
| 22 Serial decoding                     |                              | 27 |
| 23 Mask limit testing                  |                              | 28 |
| 24 Alarms                              |                              |    |
| 25 Buffer Navigator                    |                              | 30 |
| 6 Menus                                |                              | 31 |
| 1 File menu                            |                              |    |
| 1 Save As dia                          | Ιοσ                          | 33 |

| 2 Startup Settings menu ·····                                     | 38  |
|-------------------------------------------------------------------|-----|
| 2 Edit menu                                                       | 38  |
| 1 Notes area                                                      | 39  |
| 3 Views menu                                                      | 40  |
| 1 Custom grid layout dialog ·····                                 | 42  |
| 4 Measurements menu                                               |     |
| 1 Add / Edit Measurement dialog ·····                             | 44  |
| 2 Advanced measurement settings                                   | 45  |
| 5 Tools menu                                                      |     |
| 1 Custom Probes dialog                                            | 48  |
| 2 Maths Channels dialog                                           | 63  |
| 3 Reference Waveforms dialog                                      | 73  |
| 4 Serial Decoding dialog                                          |     |
| 5 Alarms dialog                                                   |     |
| 6 Masks menu                                                      |     |
| 8 Preferences dialog                                              |     |
| 6 Help menu                                                       |     |
| 7 Connect Device dialog                                           |     |
| 5                                                                 |     |
| 8 Converting files in Windows Explorer                            | 102 |
| 7 Toolbars and buttons                                            | 104 |
| 1 Buffer Navigation toolbar                                       | 105 |
| <del>-</del>                                                      |     |
| 2 Channel Setup toolbar                                           |     |
| 1 Channel Options menu                                            |     |
| 3 Capture Setup toolbar                                           |     |
| 1 Spectrum Options dialog                                         | 114 |
| 4 Measurements toolbar                                            |     |
|                                                                   |     |
| 5 Signal Generator button                                         |     |
| 1 Signal Generator dialog                                         | 119 |
| 2 Arbitrary waveform files  3 Arbitrary Waveform Generator window | 127 |
| 4 Demo Signals dialog                                             | 125 |
| 5 Demo Signals menu                                               | 125 |
| 6 Start / Stop toolbar                                            |     |
| 7 Triggering toolbar                                              | 127 |
| 1 Advanced Triggering dialog                                      |     |
| 2 Advanced trigger types                                          | 130 |
| 8 Zooming and Scrolling toolbar                                   |     |
| 1 Zoom Overview ······                                            | 134 |
| 8 How to                                                          |     |
| 1 How to change to a different device                             |     |
| 2 How to change to a different device                             |     |
|                                                                   |     |
| 3 How to measure a time difference                                |     |
| 4 How to move a view                                              |     |
| 5 How to scale and offset a signal                                |     |
| 6 How to set up the spectrum view                                 | 145 |
| 7 How to find a glitch using persistence mode                     | 146 |

| 8 How to set up a Mask Limit Test       |     |
|-----------------------------------------|-----|
| 9 How to save on trigger                | 153 |
| 9 Reference                             | 157 |
| 1 Measurement types ·····               | 157 |
| 1 Scope measurements ······             | 158 |
| 2 Spectrum measurements ······          | 159 |
| 2 Signal generator waveform types       | 161 |
| 3 Spectrum window functions             | 162 |
| 4 Trigger timing (part 1)               | 163 |
| 5 Trigger timing (part 2)               | 164 |
| 6 Serial protocols                      |     |
| 1 CAN Bus protocol                      | 166 |
| 2 I <sup>2</sup> C Bus protocol ······· |     |
| 3 RS232/UART protocol ······            | 169 |
| 4 SPI Bus protocol                      | 170 |
| 7 Command-line syntax                   | 171 |
| 8 Glossary                              | 173 |
| 10 Application Error dialog             | 175 |
| Index                                   | 176 |

# 1 Welcome

Welcome to the OMEGASCOPE $^{\text{\tiny TM}}$  PC Oscilloscope software.

With an OMSP-2000/3000/4000 Series device, OMEGASCOPE™ 9 turns your PC into a powerful PC Oscilloscope 8 with all the features and performance of a bench-top oscilloscope 7 at a fraction of the cost.

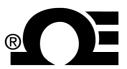

- How to use this manual 3
- What's new in this version? 2
- Using OMEGASCOPE™ for the first time 6<sup>h</sup>

M5064-1111 : 2012-02-27, S/W 6.6.1

2 OMEGASCOPE™ overview

### 2 OMEGASCOPE™ overview

- Higher performance
  - Faster capture rates, making it easier to see fast-moving signals
  - Faster data processing
  - Better support for the latest OMEGASCOPE™ USB oscilloscopes
- Improved usability and appearance
  - Clearer graphics and text
  - Tool tips and help messages to explain all features
  - Easy point-and-click tools for panning and zooming

#### Features

| •net       | The latest Windows .NET technology enabling us to deliver updates more quickly                       | •                 | Multiple views 13 of the same data, with individual zoom and pan settings for each view        |
|------------|----------------------------------------------------------------------------------------------------|-------------------|------------------------------------------------------------------------------------------------|
| ~          | Custom probes 48 manager to make it easy for you to use your own probes and sensors with OMEGASCOPE™ | <b>™</b>          | Advanced triggering conditions 129 including pulse, window and logic                           |
| Properties | Properties sheet 24ी<br>displaying all settings at a<br>glance                                       | Щ                 | Spectrum mode 10 with a fully optimized spectrum analyzer                                      |
| 1 kHz      | Per-channel <u>lowpass filtering</u>                                                                 | Σ                 | Math channels 25 for creating mathematical functions of input channels                         |
| <b>₩</b>   | Reference waveforms 26 for storing copies of input channels                                          | Arbitrary         | Arbitrary waveform designer 122 for oscilloscopes with a built-in arbitrary waveform generator |
| *          | Rapid trigger mode 127 to capture a sequence of waveforms with the minimum possible dead time 173    | 44 + 144          | Windows Explorer integration to show files as pictures and convert to other formats            |
| C:4        | Command-line options of for converting files                                                         | Zoom Overview - X | Zoom overview 134 for rapidly adjusting the zoom to show any part of the waveform              |
| 0101       | Serial decoding 7 for RS232, I <sup>2</sup> C and other formats, in real time                        | Æ                 | Mask limit testing to show when a signal goes out of bounds                                    |
| <b>②</b>   | Buffer navigator searching the waveform buffer                                                       | •                 | Alarms 29 to alert you when a specified event occurs                                           |

#### 3 Introduction

OMEGASCOPE $^{\text{TM}}$  is a comprehensive software application for OMSP-2000/3000/4000 Series PC Oscilloscopes. It creates a virtual oscilloscope, spectrum analyser and multimeter on your PC.

OMEGASCOPE™ supports the following scope devices:

- OMSP-4000 Series
- OMSP-3000 Series
- OMSP-2000 Series

OMEGASCOPE™ runs on any computer with Windows XP SP2 or later, Windows Vista or Windows 7. (See <u>System requirements</u> f) for further recommendations.)

- Contact information 3<sup>h</sup>
- How to use this manual 3h

How to use OMEGASCOPE™

- Getting started: see <u>using OMEGASCOPE™ for the first time</u> 6, and OMEGASCOPE™'s Features. 7
- For further information: see descriptions of Menus and Toolbars 104, and the Reference 157 section.
- For step-by-step tutorials, see the "How to 135" section.

#### 3.1 Trademarks

*Windows* is a registered trade mark of Microsoft Corporation. *OMEGASCOPE* $^{TM}$  is a trademark of Omega Engineering, Inc.

#### 3.2 Contact information

Address: Omega Engineering, Inc.

One Omega Drive P.O. Box 4047 Stamford, CT 06907

**USA** 

Phone: 203-359-1660 Fax: 203-359-7700

Technical support email: <a href="mailto:das@omega.com">das@omega.com</a>
Sales email: <a href="mailto:sales@omega.com">sales@omega.com</a>

Web site: <u>www.omega.com</u>

#### 3.3 How to use this manual

If you are using a PDF viewer to read this manual, you can turn the pages of the manual as if it were a book, using the Back and Forward buttons in your viewer. These buttons should look something like this:

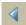

Back

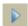

Forward

You can also print the entire manual for reading away from your computer. Look for a Print button similar to this:

Introduction 4

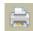

Print

For your first introduction to OMEGASCOPE™, we suggest that you start with these topics:

- Using OMEGASCOPE™ for the first time
   Oscilloscope basics
- PC Oscilloscope basics 8 OMEGASCOPE™ basics 9

#### 3.4 System requirements

To ensure that  $OMEGASCOPE^{TM}$  operates correctly, you must have a computer with at least the minimum system requirements to run one of the supported operating systems, as shown in the following table. The performance of the oscilloscope will be better with a more powerful PC, and will benefit from a multi-core processor.

| Item             | Absolute<br>minimum                          | Recommended minimum                          | Recommended full specification               |
|------------------|----------------------------------------------|----------------------------------------------|----------------------------------------------|
| Operating system | Windows XP SP2<br>Windows Vista<br>Windows 7 | Windows XP SP2<br>Windows Vista<br>Windows 7 | Windows XP SP2<br>Windows Vista<br>Windows 7 |
| Processor        |                                              | 300 MHz                                      | 1 GHz                                        |
| Memory           | As required by Windows                       | 256 MB                                       | 512 MB                                       |
| Free disk space* | by willdows                                  | 1.5 GB                                       | 2 GB                                         |
| Ports            | USB 1.1 compliant port                       | t USB 2.0 compliant port                     |                                              |

<sup>\*</sup> The OMEGASCOPE™ software does not use all the disk space specified in the table. The free space is required to make Windows run efficiently.

# 4 Using OMEGASCOPE™ for the first time

We have designed OMEGASCOPE<sup>™</sup> to be as easy as possible to use, even for newcomers to oscilloscopes. Once you have followed the introductory steps listed below, you will soon be on your way to becoming a OMEGASCOPE<sup>™</sup> expert.

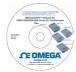

1. Install the software. Load the CD-ROM that is included with your scope device, then click the "Install Software" link and follow the on-screen instructions.

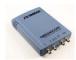

2. Plug in your scope device. Windows will recognise it and prepare your computer to work with it. Wait until Windows tells you that the device is ready to use.

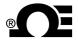

3. Click the new  $\mathsf{OMEGASCOPE^{TM}}$  icon on your Windows desktop.

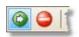

4. OMEGASCOPE™ will detect your scope device and prepare to display a waveform. The green <u>Start</u> button will be highlighted to show that OMEGASCOPE™ is ready.

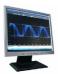

5. Connect a signal to one of the scope device's input channels and see your first waveform! To learn more about using OMEGASCOPE™, please read the OMEGASCOPE™ Primer. 7

#### Problems?

Help is at hand! Our technical support staff are always ready to answer your telephone call during office hours. At other times, please <u>send us an email</u>.

# 5 OMEGASCOPE™ and oscilloscope primer

This chapter explains the fundamental concepts that you will need to know before working with the OMEGASCOPE™ software. If you have used an oscilloscope before, then most of these ideas will be familiar to you. You can skip the Oscilloscope basics ↑ section and go straight to the OMEGASCOPE™-specific information ↑. If you are new to oscilloscopes, please take a few minutes to read at least the Oscilloscope basics ↑ and OMEGASCOPE™ basics ↑ topics.

#### 5.1 Oscilloscope basics

An oscilloscope is a measuring instrument that displays a graph of voltage against time. For example, the picture below shows a typical display on an oscilloscope screen when a varying voltage is connected to one of its input channels.

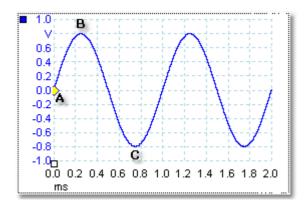

Oscilloscope displays are always read from left to right. The voltage-time characteristic of the signal is drawn as a line called the trace. In this example, the trace is blue and begins at point A. If you look to the left of this point, you will see the number "0.0" on the voltage axis, axis which tells you that the voltage is 0.0 V (volts). If you look below point A, you will see another number "0.0", this time on the time axis, which tells you that the time is 0.0 ms (milliseconds) at this point.

At point B, 0.25 milliseconds later, the voltage has risen to a positive peak of 0.8 volts. At point C, 0.75 milliseconds after the start, the voltage has dropped to a negative peak of -0.8 volts. After 1 millisecond, the voltage has risen back to 0.0 volts and a new cycle is about to begin. This type of signal is called a sine wave, and is one of a limitless range of signal types that you will encounter.

Most oscilloscopes allow you to adjust the vertical and horizontal scales of the display. The vertical scale is called the voltage range (in this example at least, although scales in other units, such as milliamperes, are possible). The horizontal scale is called the timebase and is measured in units of time - in this example, thousandths of a second.

#### 5.2 PC Oscilloscope basics

A PC Oscilloscope is a measuring instrument that consists of a hardware scope device and an oscilloscope program running on a PC. Oscilloscopes were were originally stand-alone instruments with no signal processing or measuring abilities, and with storage only available as an expensive extra. Later oscilloscopes began to use new digital technology to introduce more functions, but they remained highly specialised and expensive instruments. PC Oscilloscopes are the latest step in the evolution of oscilloscopes, combining the measuring power of OMSP-2000/3000/4000 scope devices with the convenience of the PC that's already on your desk.

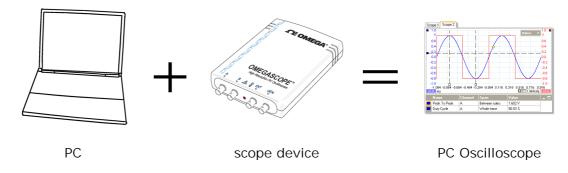

#### 5.3 OMEGASCOPE™ basics

OMEGASCOPE™ can produce a simple display such as the example in the <u>Oscilloscope</u> <u>basics</u> ↑ topic, but it also has many advanced features. The screen shot below shows the OMEGASCOPE™ window. Click on any of the underlined labels to learn more. See <u>OMEGASCOPE™ window</u> 12 for an explanation of these important concepts.

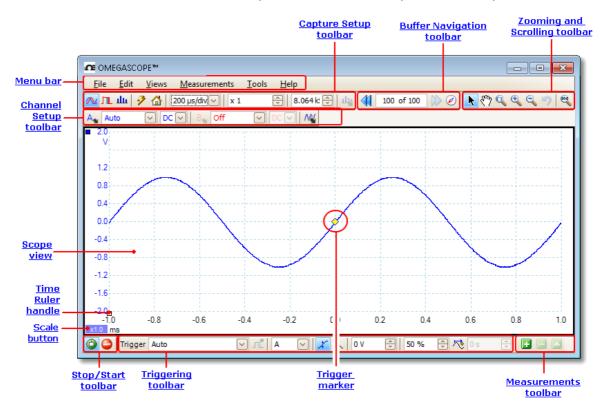

Note: Other buttons may appear in the OMEGASCOPE<sup>TM</sup> main window depending on the capabilities of the oscilloscope that is connected, and on the settings applied to the OMEGASCOPE<sup>TM</sup> program.

#### 5.3.1 Capture modes

OMEGASCOPE™ can operate in three capture modes: scope mode, spectrum mode and persistence mode. The mode is selected by buttons in the <u>Capture Setup</u> <u>Toolbar</u> 112.

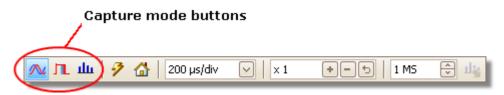

- In scope mode, OMEGASCOPE™ displays a main scope view, 13 optimises its settings for use as a PC Oscilloscope, and allows you to directly set the capture time. You can still display one or more secondary spectrum views.
- In spectrum mode, OMEGASCOPE™ displays a main spectrum view, 16 optimises its settings for spectrum analysis, and allows you to directly set the frequency range in a similar way to a dedicated spectrum analyser. You can still display one or more secondary scope views.
- In <u>persistence mode</u> 17, OMEGASCOPE™ displays a single, modified scope view in which old waveforms remain on the screen in faded colors while new waveforms are drawn in brighter colors. See also: How to find a glitch using persistence mode 146 and the Persistence Options dialog 116.

When you <u>save waveforms and settings</u> 32, OMEGASCOPE<sup>TM</sup> only saves data for the mode that is currently in use. If you wish to save settings for both capture modes, then you need to switch to the other mode and save your settings again.

See also: How do capture modes work with views? 11

#### 5.3.2 How do capture modes work with views?

The <u>capture mode</u> 10 tells OMEGASCOPE™ whether you are mainly interested in viewing waveforms (<u>scope mode</u> 10) or frequency plots (<u>spectrum mode</u> 10). When you select a capture mode, OMEGASCOPE™ sets up the hardware appropriately and then shows you a view that matches the capture mode (a <u>scope view</u> 13) if you selected scope mode or <u>persistence mode</u> 17), or a <u>spectrum view</u> 16 if you selected spectrum mode). The rest of this section does not apply in persistence mode, which allows only a single view.

Once OMEGASCOPE™ has shown you the first view, you can, if you wish, add more scope or spectrum views, regardless of the capture mode you are in. You can add and remove as many extra views as you wish, as long as one view remains that matches the capture mode.

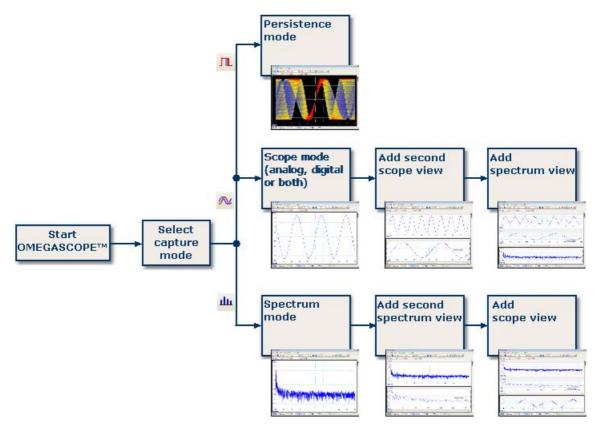

Examples showing how you might select the capture mode and open additional views in  $\mathsf{OMEGASCOPE}^{\mathsf{m}}$ . Top: persistence mode (one view only). Middle: scope mode. Bottom: spectrum mode.

When using a secondary view type (a spectrum view in scope mode, or a scope view in spectrum mode), you may see the data compressed horizontally rather than displayed neatly as in a primary view. You can usually overcome this by using the zoom tools.

#### 5.4 OMEGASCOPE™ window

The OMEGASCOPE™ window shows a block of data captured from the scope device when you first open OMEGASCOPE™ it contains one scope view 13, but you can add more views by clicking Add view in the Views menu 40. The screen shot below shows all the main features of the OMEGASCOPE™ window. Click on the underlined labels for more information.

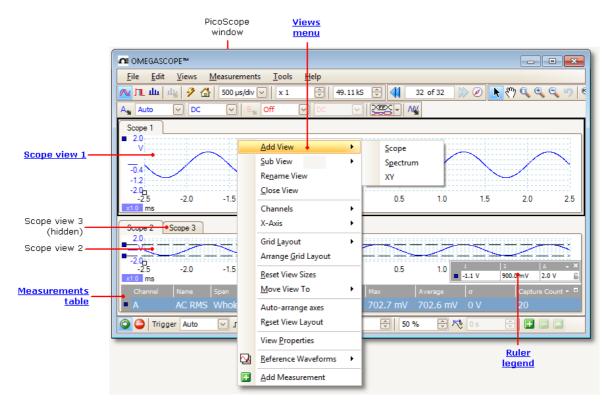

To arrange the views within the  $\mathsf{OMEGASCOPE^{TM}}$  window

If the OMEGASCOPE<sup>TM</sup> window contains more than one view 174, OMEGASCOPE<sup>TM</sup> arranges them in a grid. This is arranged automatically, but you can customize it if you wish. Each rectangular space in the grid is called a viewport 174. You can move a view 174 to a different viewport by dragging its name tab (show me 138), but you cannot move it outside the OMEGASCOPE<sup>TM</sup> window. You can also put more than one view in a viewport, by dragging a view and dropping it on top of another.

For further options, right-click on a view to obtain the <u>View menu</u>, or select View from the <u>Menu bar</u>, then select one of the menu options to arrange the views.

#### 5.5 Scope view

A scope view shows the data captured from the scope as a graph of signal amplitude against time. (See Oscilloscope basics 7 for more on these concepts.)

OMEGASCOPE<sup>TM</sup> opens with a single view, but you can add more views by using the views menu 40. Similar to the screen of a conventional oscilloscope, a scope view shows you one or more waveforms with a common horizontal time axis, with signal level shown on one or more vertical axes. Each view can have as many waveforms as the scope device has channels. Click on one of the labels below to learn more about a feature.

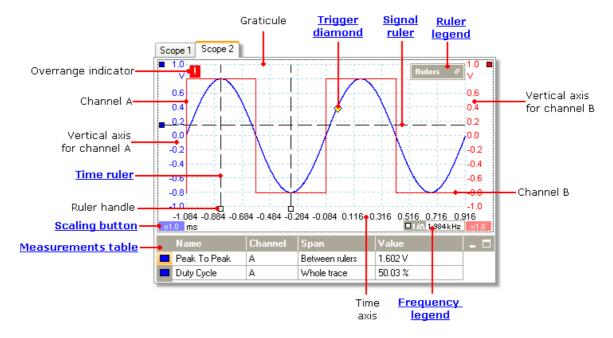

Scope views are available regardless of which mode - scope mode or spectrum mode or spectrum mode or sactive.

#### 5.6 XY view

An XY view, in its simplest form, shows a graph of one channel plotted against another. XY mode is useful for showing phase relationships between periodic signals (using Lissajous figures) and for plotting I-V (current-voltage) characteristics of electronic components.

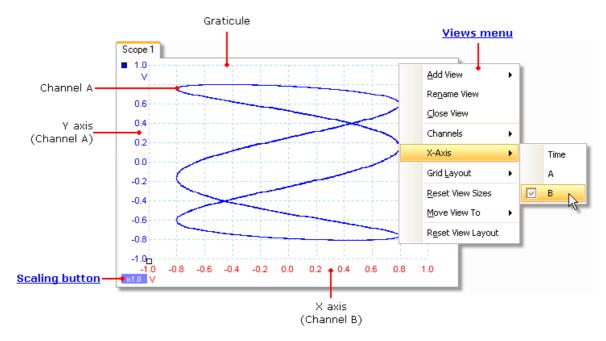

In the example above, two different periodic signals have been fed into the two input channels. The smooth curvature of the trace tells us that the inputs are roughly or exactly sine waves. The three loops in the trace show that Channel B has about three times the frequency of Channel A. We can tell that the ratio is not exactly three because the trace is slowly rotating, although you cannot see that in this static picture. Since an XY view has no time axis, it tells us nothing about the absolute frequencies of the signals. To measure frequency, we need to open a <a href="Scope view">Scope view</a> 13.

How to create an XY view

There are two ways to create an XY view.

- Use the Add View > XY command on the Views menu 40. This adds a new XY view to the OMEGASCOPE™ window without altering the original scope 13 or spectrum view or views. It automatically chooses the two most suitable channels to place on the X and Y axes. Optionally, you can change the X axis channel assignment using the X-Axis command (see below).
- Use the X-Axis command on the Views menu 40. This converts the current scope view into an XY view. It maintains the existing Y axes and allows you to choose any available channel for the X axis. With this method, you can even assign a math channel 25 or a reference waveform 26 to the X axis.

#### 5.7 Trigger marker

The trigger marker shows the level and timing of the trigger point.

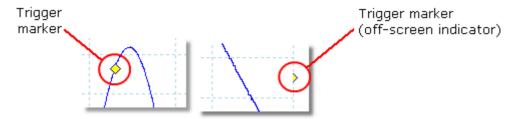

The height of the marker on the vertical axis shows the level at which the trigger is set, and its position on the time axis shows the time at which it occurs.

You can move the trigger marker by dragging it with the mouse or, for more accurate control, by using the buttons on the <u>Triggering toolbar</u> 127.

Other forms of trigger marker

If the scope view is zoomed and panned so that the trigger point is off the screen, the off-screen trigger marker (shown above) appears at the side of the graticule to indicate the trigger level.

In post-trigger delay mode, the trigger marker is temporarily replaced by the <u>post-trigger arrow</u> the while you adjust the post-trigger delay.

When some <u>advanced trigger types [130]</u> are in use, the trigger marker changes to a window marker, which shows the upper and lower trigger thresholds.

For more information, see the section on <u>Trigger timing</u> [163].

#### 5.8 Post-trigger arrow

The post-trigger arrow is a modified form of the <u>trigger marker solution</u> that appears temporarily on a <u>scope view solution</u> while you are setting up a post-trigger delay, or dragging the trigger marker after setting up a post-trigger delay? (What is a post-trigger delay?

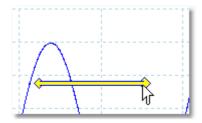

The left-hand end of the arrow indicates the trigger point, and is aligned with zero on the time axis. If zero on the time axis is outside the <a href="scope view">scope view</a>, 13 then the left-hand end of the post-trigger arrow appears like this:

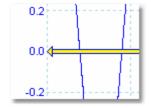

The right-hand end of the arrow (temporarily replacing the <u>trigger marker</u>) indicates the trigger reference point.

Use the buttons on the <u>Triggering toolbar</u> 127 to set up a post-trigger delay.

#### 5.9 Spectrum view

A spectrum view is one view of the data from a scope device. A spectrum is a diagram of signal level on a vertical axis plotted against frequency on the horizontal axis. OMEGASCOPE<sup>TM</sup> opens with a scope view, but you can add a spectrum view by using the views menu 40. Similar to the screen of a conventional spectrum analyser, a spectrum view shows you one or more spectra with a common frequency axis. Each view can have as many spectra as the scope device has channels. Click on one of the labels below to learn more about a feature.

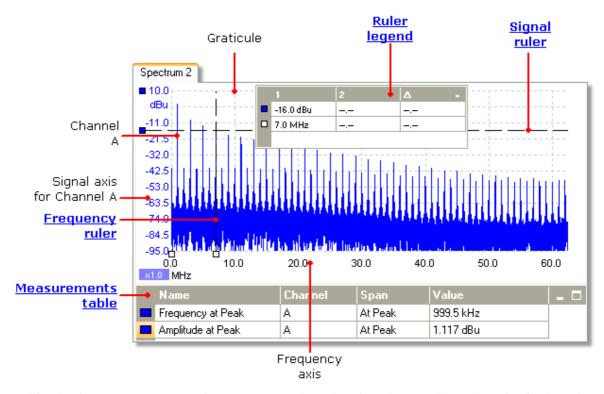

Unlike in the scope view, in the spectrum view the data is not clipped at the limits of the range displayed on the vertical axis, so you can apply axis scaling or offset to see more data. Vertical axis labels are not provided for data outside what is considered to be the 'useful' range, but rulers will still work outside this range.

Spectrum views are available regardless of which mode -  $\frac{\text{Scope Mode}}{\text{Mode}}$  or  $\frac{\text{Spectrum}}{\text{Mode}}$  or  $\frac{\text{Spectrum}}{\text{Mode}}$ 

For more information, see: <u>How to set up the spectrum view [145]</u> and <u>Spectrum Options dialog.</u> [114]

#### 5.10 Persistence mode

Persistence mode superimposes multiple waveforms on the same view, with more frequent data or newer waveforms drawn in brighter colors than older ones. This is useful for spotting glitches, when you need to see a rare fault event hidden in a series of repeated normal events.

Enable persistence mode by clicking the Persistence Mode button on the <u>Capture Setup toolbar</u> With the <u>persistence options</u> set at their default values, the screen will look something like this:

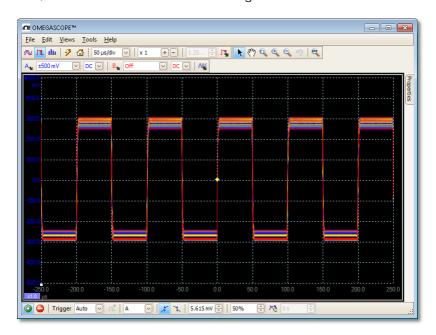

The colors indicate the frequency of the data. Red is used for the highest-frequency data, with yellow for intermediate frequencies and blue for the least frequent data. In the example above, the waveform spends most of its time in the red region, but noise causes it to wander occasionally into the blue and yellow regions. These are the default colors, but you can change them using the <a href="Persistence Options dialog">Persistence Options dialog</a> [118].

This example shows persistence mode in its most basic form. See the <u>Persistence</u> <u>Options dialog</u> for ways to modify the display to suit your application, and <u>How to find a glitch using persistence mode</u> for a worked example.

#### 5.11 Measurements table

A measurements table displays the results of automatic measurements. Each view and have its own table, and you can add, delete or edit measurements from this table.

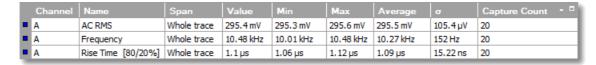

| Column<br>heading     | Explanation                                                                                                    |
|-----------------------|----------------------------------------------------------------------------------------------------|
| Name                  | The name of the measurement that you selected in the Add Measurement 4 or Edit Measurement 4 dialog. An "F" after the name indicates that the statistics for this measurement are filtered 46.                                                            |
| Span                  | The section of the waveform or spectrum that you want to measure.  This is 'Whole trace' by default.                                                                                                    |
| Value                 | The live value of the measurement, from the latest capture                                                                                                    |
| Min                   | The minimum value of the measurement since measuring began                                                                                                    |
| Max                   | The maximum value of the measurement since measuring began                                                                                                    |
| Average               | The arithmetic mean of the measurements from the last n captures, where n is set in the General page of the Preferences by dialog                                                                                                    |
| Standard<br>Deviation | The <u>standard deviation</u> 174 of the measurements from the last $n$ captures, where $n$ is set in the <u>General</u> po page of the <u>Preferences</u> 89 dialog                                                                                      |
| Capture<br>Count      | The number of captures used to create the statistics above. This starts at 0 when triggering is enabled, and counts up to the number of captures specified in the <a href="General">General</a> page of the <a href="Preferences">Preferences</a> dialog. |

To add, edit or delete measurements

See: Measurements toolbar 118.

To change the width of a measurement column

Drag the vertical separator between column headings to create the column width you need, as shown opposite.

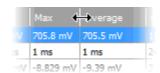

To change the update rate of the statistics

The statistics (Min, Max, Average, Standard Deviation) are based on the number of captures shown in the Capture Count column. You can change the maximum capture count using the Capture Size control in the General page of the Preferences spatialog.

#### 5.12 Resolution enhancement

Resolution enhancement is a technique for increasing the effective vertical resolution of the scope at the expense of high-frequency detail. Selecting resolution enhancement does not change the scope's sampling rate or the number of samples available.

For this technique to work, the signal must contain a very small amount of Gaussian noise, but for many practical applications this is generally taken care of by the scope itself and the noise inherent in normal signals.

The resolution enhancement feature uses a flat moving-average filter. This acts as a low-pass filter with good step response characteristics and a very slow roll-off from the pass-band to the stop-band.

Some side-effects will be observed when using resolution enhancement. These are normal and can be counteracted by reducing the amount of enhancement used, increasing the number of samples captured or changing the timebase. Trial and error is usually the best way to find the optimum resolution enhancement for your application. The side-effects include:

- Widened and flattened impulses (spikes)
- Vertical edges (such as those of square waves) turned into straight-line slopes
- Inversion of the signal (sometimes making it look as if the trigger point is on the wrong edge)
- A flat line (when there are not enough samples in the waveform)

#### Procedure

- Click the Channel Options button in the <u>Channel Setup toolbar</u> 1061.
- Use the Resolution Enhancement control in the <u>Advanced Options menu</u> to select the effective number of bits, which can be equal to or greater than the <u>vertical resolution</u> 173 of your scope device.

#### **Quantifying Resolution Enhancement**

The table below shows the size of the moving-average filter for each resolution enhancement setting. A bigger filter size requires a higher sampling rate to represent a given signal without significant side-effects (as detailed above).

| Resolution enhancement <i>e</i> (bits) | Number of values |
|----------------------------------------|------------------|
| 0.5                                    | 2                |
| 1.0                                    | 4                |
| 1.5                                    | 8                |
| 2.0                                    | 16               |
| 2.5                                    | 32               |
| 3.0                                    | 64               |
| 3.5                                    | 128              |
| 4.0                                    | 256              |

Example. Your scope device is an OMSP-2205 (resolution = 8 bits). You have selected an effective resolution of 9.5 bits. The resolution enhancement is therefore:

$$e = 9.5 - 8.0 = 1.5$$
 bits.

The table shows that this is achieved using a moving average of:

$$n = 8$$
 samples.

This number gives a guide to what sort of filtering effect the resolution enhancement will have on the signal. The best way of seeing the actual low-pass filter effect is to add a spectrum view and look at the shape of the noise floor (try dragging the y-axis upwards to see the noise more clearly).

#### 5.13 Pointer tool tip

The pointer tool tip is a box that displays the horizontal and vertical axis values at the mouse pointer location. It appears temporarily when you click the background of a view 174.

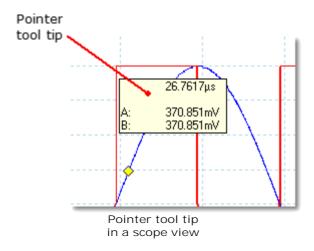

#### 5.14 Signal rulers

The signal rulers (sometimes called cursors) help you measure absolute and relative signal levels on a <a href="mailto:scope">scope</a> 13), <a href="mailto:XY">XY</a> 14) or <a href="mailto:spectrum view">spectrum view</a> 16).

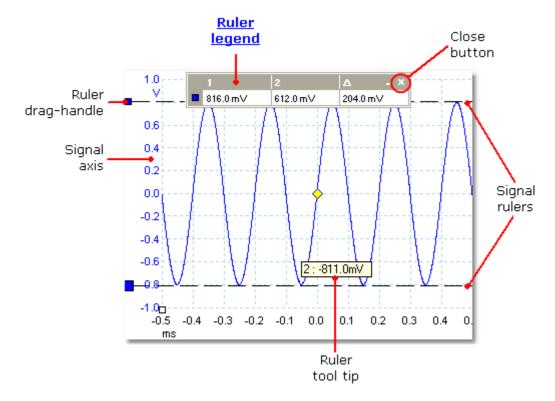

In the <u>scope view</u> (13) above, the two colored squares to the left of the vertical axis are the ruler drag-handles for channel A. Drag one of these downwards from its resting position in the top left corner, and a signal ruler (a horizontal dashed line) will extend from it.

Whenever one or more signal rulers is in use, the <u>ruler legend [23]</u> appears. This is a table showing all of the signal ruler values. If you close the ruler legend using the Close button, all the rulers are deleted.

Signal rulers also work in spectrum 16 and XY 14 views.

#### Ruler tool tip

If you move the mouse pointer over one of the rulers, OMEGASCOPE<sup>TM</sup> displays a tool tip with the ruler number and the signal level of the ruler. You can see an example of this in the picture above.

#### 5.15 Time rulers

The time rulers (sometimes called cursors) measure time on a scope view 13 or frequency on a spectrum view 16.

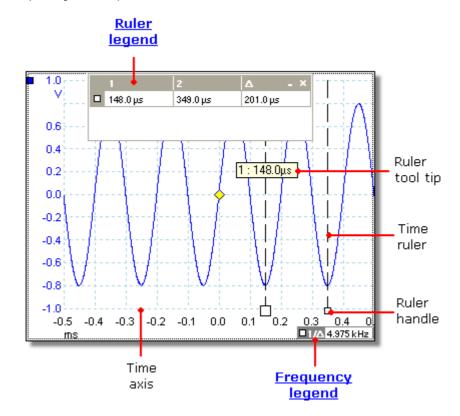

In the <u>scope view</u> above, the two white squares on the time axis are the time ruler handles. When you drag these to the right from the bottom left corner, vertical dashed lines called time rulers appear. The rulers work in the same way on a <u>spectrum view</u> but the ruler legend shows their horizontal positions in units of frequency rather than time.

#### Ruler tool tip

If you hold the mouse pointer over one of the rulers, as we did in the example above, OMEGASCOPE™ displays a tool tip with the ruler number and the time value of the ruler.

#### Ruler legend

The table at the top of the view is the ruler legend. In this example, the table shows that time ruler 1 is at 148.0 microseconds, ruler 2 is at 349.0 microseconds and the difference between them is 201.0 microseconds. Clicking the Close button on the ruler legend also deletes all the rulers.

#### Frequency legend

The frequency legend in the bottom right-hand corner of a scope view shows  $1/\Delta$ , where  $\Delta$  is the difference between the two time rulers. The accuracy of this calculation depends on the accuracy with which you have positioned the rulers. For greater accuracy with periodic signals, use the <u>frequency measurement [158]</u> function built in to OMEGASCOPE<sup>TM</sup>.

#### 5.16 Ruler legend

The ruler legend is a box that displays the positions of all the <u>rulers 2h</u> you have placed on the <u>view 174</u>. It appears automatically whenever you position a ruler on the view:

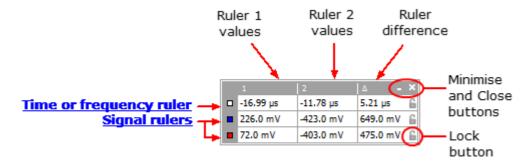

#### Editing

You can adjust the position of a ruler by editing any value in the first two columns. To insert a Greek  $\mu$  (the *micro* symbol, meaning one millionth or x 10<sup>-6</sup>), type the letter 'u'.

#### Tracking rulers

When two rulers have been positioned on one channel, the Lock button appears next to that ruler in the ruler legend. Clicking this button causes the two rulers to track each other: dragging one causes the other one to follow it, maintaining a fixed separation. The button changes to when the rulers are locked.

TIP: To set up a pair of tracking rulers with a known distance between them, first click the Lock button, then edit the two values in the ruler legend so that the rulers are the desired distance apart.

See also: frequency legend 23.

#### 5.17 Frequency legend

□1/△ 33.37 Hz , 2002.0 RPM

The frequency legend appears when you have placed two time rulers 22 on a scope view 13. It shows  $1/\Delta$  in hertz (the SI unit of frequency, equal to cycles per second), where  $\Delta$  is the time difference between the two rulers. You can use this to estimate the frequency of a periodic waveform, but you will get more accurate results by creating a frequency measurement using the Add Measurements button on the Measurements toolbar 118.

For frequencies up to 1.666 kHz, the frequency legend can also show the frequency in RPM (revolutions per minute). The RPM display can be enabled or disabled in the Preferences > Options dialog 99.

#### 5.18 Properties sheet

The Properties sheet is a summary of the settings that  $OMEGASCOPE^{TM}$  is using. It is enabled using the Views > View Properties menu command, and appears to the right of the waveforms in the  $OMEGASCOPE^{TM}$  window.

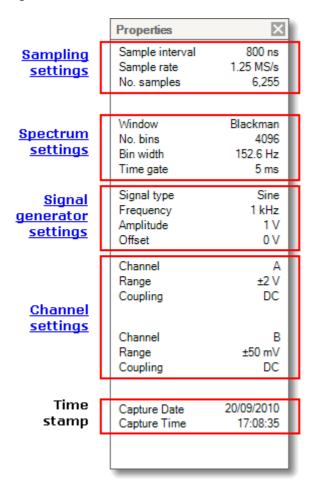

Window. The window function applied to the data before computing the spectrum. This is selected in the Spectrum options dialog [114].

Time gate. The number of samples that OMEGASCOPE™ uses to compute a spectrum is equal to twice the number of bins. This number of samples is expressed as a time interval called the time gate. It is measured from the start of the capture.

#### 5.19 Custom probes

A probe is any connector, transducer or measuring device that you connect to an input channel of your scope device 174. OMEGASCOPE™ has a built-in library of common probe types, such as the x1 and x10 voltage probes used with most oscilloscopes, but if your probe is not included in this list you can use the Custom Probes dialog 48 to define a new one. Custom probes can have any voltage range within the capabilities of the oscilloscope, display in any units, and have either linear or nonlinear characteristics.

Custom probe definitions are particularly useful when you wish to display the probe's output in units other than volts, or to apply linear or nonlinear corrections to the data.

#### 5.20 Maths channels

A maths channel is a mathematical function of one or more input signals. The function can be as simple as "Invert A", replacing the *Invert* button on a conventional oscilloscope, or a complex function that you define. It can be displayed in a <a href="Scope">Scope</a> 13, <a href="XY 14">XY 14">XY 14"

The picture below is a three-step guide to using maths channels:

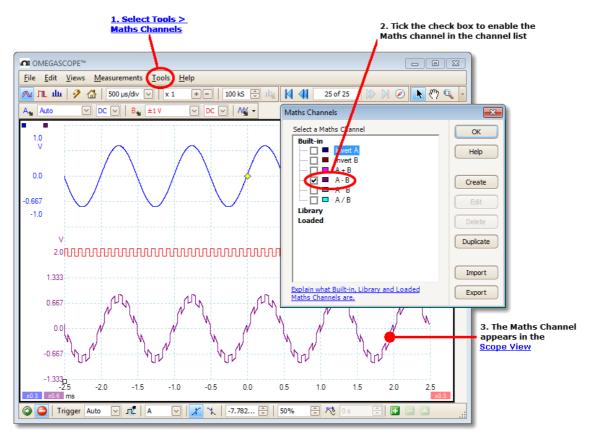

- 1. Tools 47 > Maths Channels command. Click this to open the Maths Channels dialog 63, shown at top right in the picture above.
- 2. Maths Channels dialog 63). This lists all the available maths channels. In the example above, only the built-in functions are listed.
- 3. Maths channel. Once enabled, a maths channel appears in the selected <a href="scope">scope</a> 13 or <a href="spectrum">spectrum</a> 16 view. You can <a href="change its scale and offset">change its scale and offset</a> 140 as with any other channel. In the example above, the new maths channel (bottom) is defined as A-B, the difference between input channels A (top) and B (middle).

You may occasionally see a flashing warning symbol like this- 1 - at the bottom of the maths channel axis. This means that the channel cannot be displayed because an input source is missing. For example, this occurs if you enable the A+B function while channel B is set to Off.

#### 5.21 Reference waveforms

A reference waveform is a stored copy of an input signal. You can create one by right-clicking on the view, selecting the Reference Waveforms command and selecting which channel to copy. It can be displayed in a scope or spectrum view in the same way as an input signal, and like an input signal it has its own measurement axis, scaling and offset button [14] and color 74).

For more control over Reference Waveforms, use the Reference Waveforms dialog as shown below.

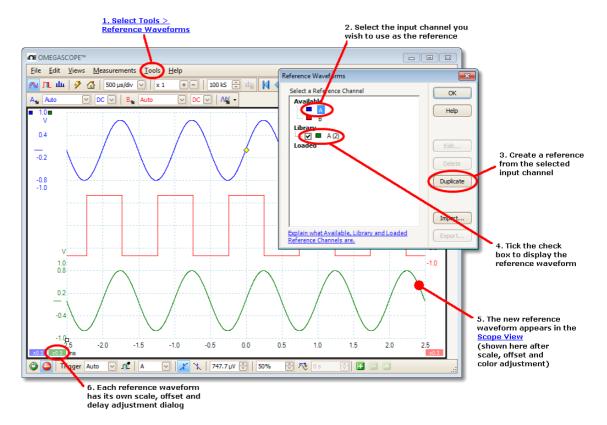

- 1. Reference Waveforms button. Click this to open the <u>Reference Waveforms</u> <u>dialog</u> 73), shown on the right in the picture above.
- 2. Reference Waveforms dialog 3. This lists all the available input channels and reference waveforms. In the example above, input channels A and B are switched on, so they appear in the Available section. The Library section is empty to begin with.
- 3. Duplicate button. When you select an input channel or reference waveform and click this button, the selected item is copied to the Library section.
- 4. Library section. This shows all your reference waveforms. Each one has a check box that controls whether or not the waveform appears on the display.
- 5. Reference waveform. Once enabled, a reference waveform appears in the selected <a href="scope">scope</a> 13 or <a href="spectrum">spectrum</a> 16 view. You can <a href="change its scale and offset">change its scale and offset</a> 140 as with any other channel. In the example above, the new reference waveform (bottom) is a copy of channel A.
- 6. Axis control button. Opens an <u>axis scaling dialog</u> allowing you to adjust scale, offset and delay for this waveform.

#### 5.22 Serial decoding

You can use  $OMEGASCOPE^{TM}$  to decode data from a serial bus such as  $I^2C$  or CAN Bus. Unlike a conventional bus analyzer,  $OMEGASCOPE^{TM}$  lets you see the high-resolution electrical waveform at the same time as the data. The data is integrated into the scope view, so there's no need to learn a new screen layout.

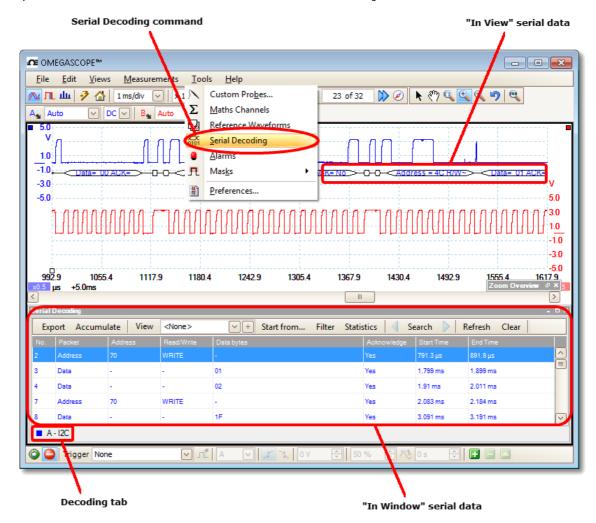

How to use Serial Decoding

- 1. Select the Tools 47 > Serial Decoding menu command.
- 2. Complete the Serial Decoding dialog 75.
- 3. Choose to display the data In View, <u>In Window</u> 78, or both.
- 4. You can decode multiple channels in different formats simultaneously. Use the Decoding tab below the "In Window" data table (shown in the picture above) to select which channel of data to display in the table.

#### 5.23 Mask limit testing

Mask limit testing is a feature that tells you when a waveform or spectrum goes outside a specified area, called a mask, drawn on the <a href="scope view">scope view</a> or <a href="spectrum view">spectrum view</a> or <a href="spectrum view">spectrum view</a> or <a href="spectrum view">spe

To begin, go to the main OMEGASCOPE™ menu and select Tools (47) > Masks (85) > Add Masks. This opens the Mask Library dialog (85). When you have selected, loaded or created a mask, the scope view will appear as follows:

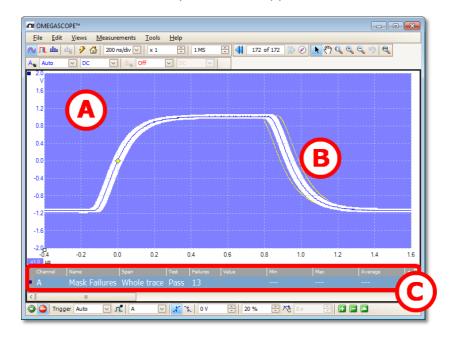

(A) Mask

Shows the allowed area (in white) and the disallowed area (in blue). Right-clicking the mask area and selecting the Edit Mask command takes you to the Edit Mask dialog 86. You can change the mask colors with the Tools 47 > Preferences 89 > Colors 97 dialog; add, remove and save masks using the Masks menu 85; and hide and display masks using the Views > Masks menu 40.

(B) Failed waveforms

If the waveform enters the disallowed area, it is counted as a failure. The part of the waveform that caused the failure is highlighted, and persists on the display until the capture is restarted.

(C) Measurements table

The number of failures since the start of the current scope run is shown in the Measurements table 181. You can clear the failure count by stopping and restarting the capture using the Start/Stop button 1261. The measurements table can display other measurements 157 at the same time as the mask failure count.

#### 5.24 Alarms

Alarms are actions that OMEGASCOPE<sup>TM</sup> can be programmed to execute when certain events occur. Use the Tools > Alarms command to open the Alarms dialog (83), which configures this function.

The events that can trigger an alarm are:

- Capture when the oscilloscope has <u>captured</u> a complete waveform or block of waveforms.
- Buffers Full when the waveform buffer 105 becomes full.
- Mask(s) Fail when a waveform fails a mask limit test 28.

The actions that OMEGASCOPE™ can execute are:

- Beep
- Play Sound
- Stop Capture
- Restart Capture
- Run Executable
- Save Current Buffer
- Save All Buffers

See Alarms dialog 83 for more details.

#### 5.25 Buffer Navigator

The OMEGASCOPE™ waveform buffer can hold up to 10,000 waveforms, subject to the amount of available memory in the oscilloscope. The Buffer Navigator helps you to scroll through the buffer quickly to find the waveform you want.

To begin, click the Buffer Navigator button in the <u>Buffer Navigation toolbar</u>. This opens the Buffer Navigator window:

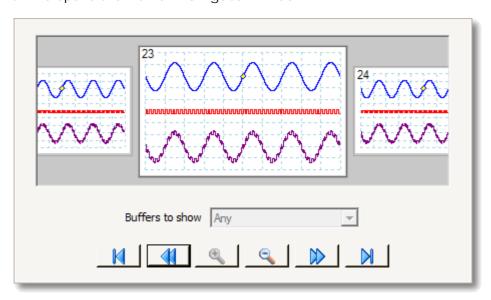

Click on any one of the visible waveforms to bring it to the front of the navigator for closer inspection, or use the controls:

Buffers to show If any of the channels has a mask applied, then you can

select the channel from this list. The Buffer Navigator will then show only the waveforms that failed the mask test on that

channel.

Start: Scroll to waveform number 1.

Backward: Scroll to the next waveform on the left.

Change the scale of the waveforms in the Buffer Navigator

view. There are three zoom levels:

Zoom in: Large: default view. One waveform fills the height of the

window.

Medium: a medium-sized waveform above a row of small

waveforms.

om out: Small: a grid of small waveforms. Click on the top or bottom

row of images to scroll the grid up or down.

Forward: Scroll to the next waveform on the right.

Scroll to the last waveform in the buffer. (The number of waveforms depends on the  $\frac{100 \text{ s}}{100 \text{ s}}$  >  $\frac{1}{2}$  >  $\frac{1}{2}$  >  $\frac$ 

General 90 > Maximum Waveforms setting and on the type of

scope connected.)

Click anywhere on the main OMEGASCOPE™ window to close the Buffer Navigator window.

#### 6 Menus

Menus are the quickest way to get to OMEGASCOPE™'s main features. The Menu bar is always present at the top of the OMEGASCOPE™ main window, just below the window's title bar. You can click any of the menu items, or press the Alt key and then navigate to the menu using the arrow keys, or press the Alt key followed by the underlined letter in one of the menu items.

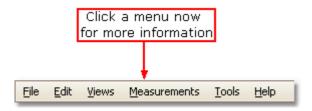

The list of items in the menu bar may vary depending on the windows that you have open in  $OMEGASCOPE^{TM}$ .

# 6.1 File menu

Location: Menu bar 3 > File

Purpose: gives access to file input and output operations

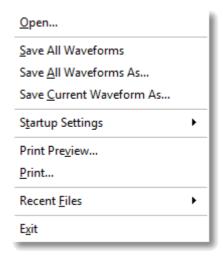

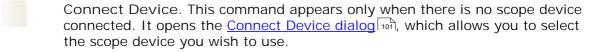

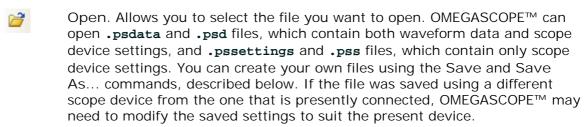

Hint: Use the Page Up and Page Down keys to cycle through all the waveform files in the same directory.

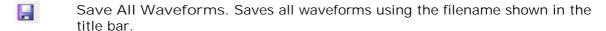

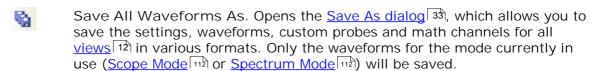

Save Current Waveform As. Opens the <u>Save As dialog</u> (33), which allows you to save the settings, waveforms, custom probes and math channels for all views in various formats. Only the waveforms for the mode currently in use (<u>Scope Mode</u> (112) or <u>Spectrum Mode</u> (112)) will be saved.

In <u>persistence mode</u> 17, this command is called Save Persistence As and saves only the data for this mode.

Startup Settings. Opens the <u>Startup Settings menu.</u> 38

Print Preview. Opens the Print Preview window, which allows you to see how your workspace will be printed when you select the Print command.

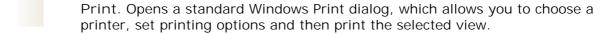

Recent Files. A list of recently opened or saved files. This list is compiled automatically, but you can clear it using the Files page of the <a href="Preferences">Preferences</a> dialog.

Exit. Close OMEGASCOPE™ without saving any data.

# 6.1.1 Save As dialog

Location: Menu bar 3 > File 32 > Save All Waveforms As or Save Current

Waveform As

Purpose: allows you to save your waveforms and settings (including custom

probes and active math channels) to a file in various formats 35

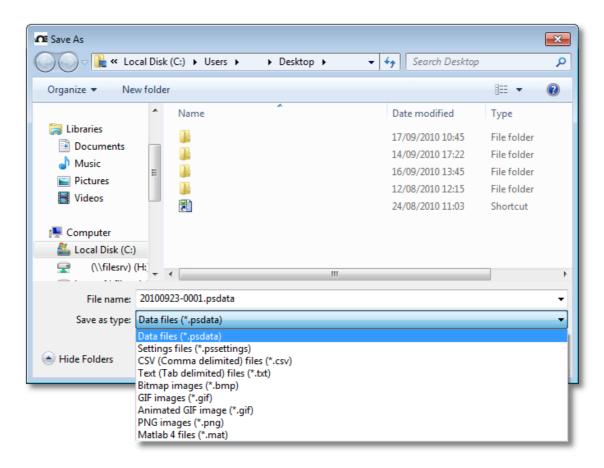

Type your chosen file name in the File name box, and then select a file format in the Save as type box. You can save data in the following formats:

Data files (.psdata) Stores waveforms and settings from the

current scope device. Can be opened on any

 $computer\ running\ OMEGASCOPE^{\intercal_{\!M}}.$ 

Settings files (.pssettings) Stores all settings (but not waveforms) from

the current scope device. Can be opened on

any computer running OMEGASCOPE™.

CSV (Comma delimited) files (.csv)

Stores waveforms as a text file with commaseparated values. This format is suitable for importing into spreadsheets such as Microsoft Excel. The first value on each line is the time stamp, and it is followed by one value for each active channel, including currently displayed math channels. (Details) 35

Text (Tab delimited) files (.txt)

Stores waveforms as a text file with tabseparated values. The values are the same as those in the CSV format. (Details) 35

Bitmap images (.bmp)

Stores a picture of the waveforms, graticule and rulers 174 in Windows BMP format. The image is 800 pixels wide by 600 pixels high, in 16 million colors, and uncompressed. BMP files are suitable for importing into Windows desktop-publishing programs.

GIF images (.gif)

Stores the waveforms, graticule 173 and rulers in Compuserve GIF format. The image is 800 pixels wide by 600 pixels high, in 256 colors, and compressed. GIF files are widely used to illustrate web pages.

Animated GIF image (\*.gif)

Creates an animated GIF that displays all of the waveforms in the buffer in sequence. Each waveform is formatted as in the single GIF format described above.

PNG images (.png)

Stores the graticule 173, rulers 174 and waveforms in Portable Network Graphics format. The image is 800 pixels wide by 600 pixels high, in 16 million colors, and

compressed.

Matlab 4 files (.mat)

Stores the waveform data in Matlab 4 format 36

### 6.1.1.1 File formats for exported data

OMEGASCOPE™ can export raw data in either text or binary format: -

Text-based file formats

- Easy to read without special tools
- Can be imported into standard spreadsheet applications
- Files are very large if there are many samples in the data (so files are limited to about 1 million values per channel)

# Text file format details 35

### Binary file format

- Files remain relatively small and can even be compressed in some situations (this
  means that the amount of saved data is unlimited)
- Either a special application is required to read the files or the user must write a program to read the data from the file

If you need to save more than 64 K values per channel, then you must use a binary file format such as the Matlab $^{\rm B}$  MAT-file format.

# Binary file format details 36

Data types for storing OMEGASCOPE™ data

Regardless of whether the data types were loaded from a binary file or from a text-based file, we recommend the following data formats for storing the values loaded from a  $\mathsf{OMEGASCOPE^{TM}}$  data file: -

- Sampled data (such as voltages) should use 32-bit single-precision floating-point data types.
- Times should use 64-bit double-precision floating-point data types.

### 6.1.1.1.1 Text formats

Text-format <u>files exported by OMEGASCOPE™</u> 35 are encoded in <u>UTF-8</u> format by default. This is a popular format which is capable of representing a huge range of characters, whilst still retaining some compatibility with the ASCII character set if only standard Western European characters and numbers are used in the file.

CSV (comma-separated values)

CSV files store data in the following format: -

```
Time, Channel A, Channel B
(µs), (V), (V)
-500.004, 5.511, 1.215
-500.002, 4.724, 2.130
-500, 5.552, 2.212
```

There is a comma after each value on a line to represent a column of data and a carriage return at the end of the line to represent a new row of data. The 1 million values per channel limit prevents excessively large files being created.

Note. CSV files are not the best choice of format if you are working in a language that uses the comma character as the decimal point. Instead, try using the tab-delimited format which works in almost the same way.

#### Tab-delimited

Tab-delimited files store data in the following format: -

| Time     | Channel A | Channel E |  |
|----------|-----------|-----------|--|
| (µs)     | (V)       | (V)       |  |
| 500.004  | 5.511     | 1.215     |  |
| -500.002 | 4.724     | 2.130     |  |
| -500     | 5.552     | 2.212     |  |
| •••      |           |           |  |

The files have a tab character after each value on a line to represent a column of data and a carriage return at the end of the line to represent a new row of data. These files work in any language and are a good choice for sharing data internationally. The 1 million values per channel limit prevents excessively large files being created.

#### 6.1.1.1.2 Binary formats

OMEGASCOPE™ can export data si in version 4 of the .mat binary file format. This is an open format and the full specification is freely available from the <a href="https://www.mathworks.com">www.mathworks.com</a> website. OMEGASCOPE™ saves data into the MAT-File format in a specific way, which is detailed below.

Importing into Matlab

Load the file into your workspace using this syntax: -

#### load myfile

Each channel's data is stored in an array variable named by the channel. So, the sampled data for channels A to D would be in four arrays named A, B, C and D.

There is only one set of time data for all channels and this is loaded in one of two possible formats:

- 1. A start time, an interval and a length. The variables are named Tstart, Tinterval and Length.
- 2. An array of times (sometimes used for ETS data). The time array is named T.

If the times are loaded in as Tstart, Tinterval and Length then you can use the following command to create the equivalent array of times: -

```
T = [Tstart : Tinterval : Tstart + (Length - 1) * Tinterval];
```

### Exploring the file format

The full file specification, available from <a href="www.mathworks.com">www.mathworks.com</a>, is comprehensive so this guide does not describe the entire format. Instead, this guide describes enough of the format to allow you to get data from the file and use it in your own program.

The variables described above (under <a href="Importing into Matlab">Importing into Matlab</a> are stored in a series of data blocks, each preceded by a header. Each variable has its own header and data block and the corresponding variable names are stored with them (such as A, B, Tstart). The following sections describe how to read each variable from the file.

The order of the data blocks is not specified, so programs should look at the variable names to decide which variable is currently being loaded.

## The header

The file consists of a number of data blocks preceded by 20-byte headers. Each header contains five 32-bit integers (as described in the table below).

| Bytes   | Value                     |  |
|---------|---------------------------|--|
| 0 – 3   | Data format (0, 10 or 20) |  |
| 4 – 7   | Number of values          |  |
| 8 – 11  | 1                         |  |
| 12 – 15 | 0                         |  |
| 16 – 19 | Name length               |  |

#### Data format

The 'Data format' in the first 4-bytes describes the type of numerical data in the array.

| Value | Description                    |  |
|-------|--------------------------------|--|
| 0     | Double (64-bit floating point) |  |
| 10    | Single (32-bit floating point) |  |
| 20    | Integer (32-bit)               |  |

### Number of values

The 'Number of values' is a 32-bit integer describing the number of numerical values in the array. This value may be 1 for variables that only describe one value; but for arrays of samples or times, expect this to be a large number.

# Name length

The 'Name length' is the length of the name of the variable as a null-terminated 1-byte per character ASCII string. The last null terminating character ('\0') is included in the 'Name length' so if the variable name is "TStart" (same as 'TStart\0') then the name length will be 7.

# The data block

The data block begins with the name of the variable (such as A, Tinterval) and you should read in the number of bytes described by the 'Name length' part of the header (not forgetting that the last byte in the string is '\0' if your programming language needs to take account of this).

The remaining part of the data block is the actual data itself, so read in the number of values described in the 'Number of values' part of the header. Remember to take account of the size of each value as described in the 'Data format' part of the header.

Channel data such as voltages, in variables such as A and B, are stored as 32-bit single-precision floating-point data types. Times such as Tstart, Tinterval and T are stored as 64-bit double-precision floating-point data types. Length is stored as a 32-bit integer.

# 6.1.2 Startup Settings menu

Location: Menu bar 31 > File 32 > Startup Settings

Purpose: allows you to load, save and restore the OMEGASCOPE™ startup

settings

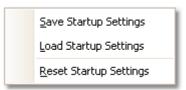

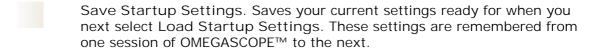

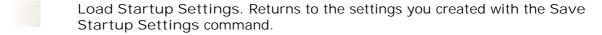

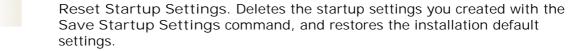

# 6.2 Edit menu

Location: Menu bar 3 > Edit

Purpose: gives access to the clipboard-related and note editing functions

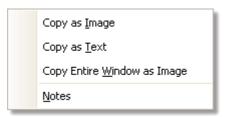

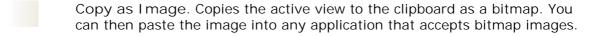

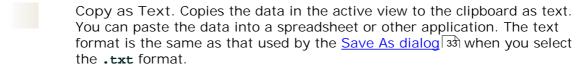

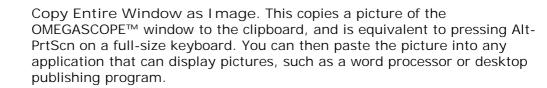

Notes. Opens a <u>Notes area</u> at the bottom of the OMEGASCOPE™ window. You can type or paste your own notes in this area.

# 6.2.1 Notes area

Location:  $\underline{\text{Menu bar}}$  3 >  $\underline{\text{Edit}}$  38 > Notes

Purpose: a text box for typing your own notes

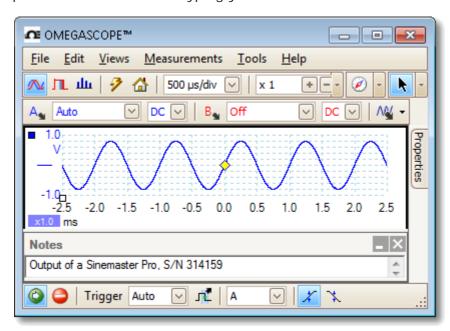

A Notes area can be displayed at the bottom of the OMEGASCOPE $^{\text{TM}}$  window. You can enter any text you wish in this area. You can also copy text from another program and paste it here.

# 6.3 Views menu

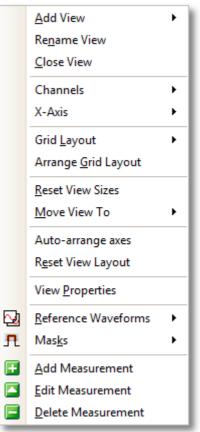

Location: Menu bar 3 > Views, or right-click

on a view 174

Purpose: controls the layout of the current <u>view</u>

(174), which is a rectangular area of the OMEGASCOPE™ window that display scope, spectrum or other kinds of data

The contents of the Views menu may vary depending on where you click and how many views are open. If the current view contains a

Measurements table 18, a combined Measurements

menu 43 and Views menu will appear.

Add View: Add a view of the selected type (scope 13), XY 14) or spectrum

16). In automatic grid layout mode (the default),

OMEGASCOPE™ rearranges the grid to make room for the new view, up to a limit of four views. Any further views will be added as tabs in existing viewports 1.4. If you have selected a fixed grid layout, OMEGASCOPE™ will not change

it.

Rename View: Change the standard 'Scope' or 'Spectrum' label to a title of

your choice.

Close View: Remove a view from the OMEGASCOPE™ window. In

automatic grid layout mode (the default), OMEGASCOPE™ rearranges the grid to make the best use of the remaining space. In fixed grid layout mode (if you have selected a grid

fixed layout), OMEGASCOPE™ will not change the grid.

Channels: Select which channels are visible in the current view. Each

view, when created, shows all the input channels, but you can switch them on and off using this command. Only the input channels that are enabled (not set to "Off" in the <a href="Channel Setup Toolbar">Channel Setup Toolbar</a> Toolbar Toolbar T

up to 8 channels in any view.

X-Axis: Select any suitable channel to drive the X axis. By default,

the X axis represents time. If you select an input channel instead, the scope view will become an XY view that plots one input against another. A quicker way to create an XY view is to use the Add View command (see above).

Grid Layout: The grid layout defaults to "Automatic" mode, in which

OMEGASCOPE $^{\text{TM}}$  automatically arranges views in a grid. You can also select one of the standard grid layouts or create a custom layout, which OMEGASCOPE $^{\text{TM}}$  will preserve as you

add or remove views.

Arrange Grid Layout: Adjust the grid layout to fit the number of views. Moves any

tabbed views to empty viewports. Overrides any previous

choice of grid layout.

Reset View Sizes: If you have resized any of the views by dragging the vertical

or horizontal separator bars between viewports, this option

resets all the viewports to their original sizes.

Move View To: Move a view to a specified viewport. You can achieve the

same effect by dragging the view by its name tab and \_\_

dropping it in a new viewport. See How to move a view 139.

Auto-arrange Axes: Scale and offsets all traces to fill the view and avoid

overlaps.

Reset View Layout: Reset the scale factor and offset of the selected view to their

default values.

Arrange views: If multiple views are stacked in the same viewport, move

them into their own viewports.

View Properties: Show the <u>Properties sheet</u> 24, which lists scope settings that

are normally hidden.

Reference Waveforms: Create a new Reference Waveform by copying one of the

available channels, and add it to the view. To edit or remove a waveform, use the <u>Tools > Reference Waveforms</u> 73 menu

command.

Masks: Select which masks (see Mask Limit Testing are visible.

# 6.3.1 Custom grid layout dialog

Location: right-click on view > Views menu 40 > Grid Layout > Custom

layout...

Menu bar 31 > View

Purpose: if the Grid Layout section of the Views menu 40 does not contain the

layout you want, this dialog gives further options

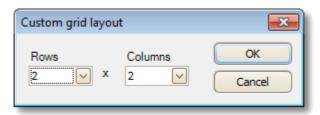

You can lay out the  $\underline{\text{view}}$  grid with any number of rows and columns up to 4 by 4. You can then drag the views to different locations in the grid.

# 6.4 Measurements menu

Location: Menu bar 3 > Measurements

Purpose: controls the Measurements table 18

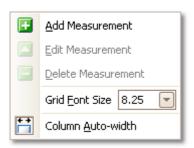

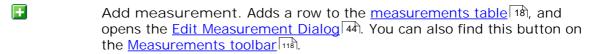

Edit measurement. This takes you to the Edit Measurement Dialog 4. You can find this button on the Measurements toolbar 1. or you can edit a measurement by double-clicking on a row of the measurements Table 18.

Delete measurement. Removes the selected row from the measurements table 18. You can also find this button on the Measurements toolbar 118.

Grid font size. Sets the font size for the entries in the measurements table 18.

Column Auto-width. If this button is pressed, the columns of the measurements table will continually adjust to fit the contents whenever the table changes. Click again to release the button.

# 6.4.1 Add / Edit Measurement dialog

Location: Measurements toolbar | State | Add Measurement or | Edit

Measurement button

button

Double-click a measurement in the measurements table 18

Purpose: allows you to add a measurement of a waveform to the selected view,

or edit an existing measurement

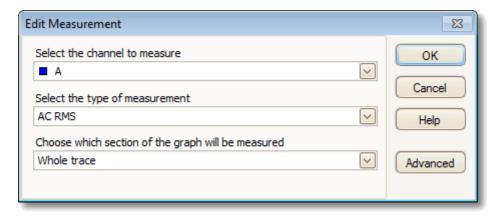

OMEGASCOPE<sup>TM</sup> automatically refreshes the measurement every time it updates the waveform. If this is the first measurement for the view, OMEGASCOPE<sup>TM</sup> will create a new <u>measurements table</u> 18 to display the measurement; otherwise, it will add the new measurement to the bottom of the existing table.

Channel Which of the scope device's 174 channels to measure.

Type OMEGASCOPE™ can calculate a wide range of measurements for

waveforms. See Measurement Types 157 for details.

Section Measure the whole trace, just the section between <u>rulers</u> 174, or,

where appropriate, a single cycle marked by one of the rulers.

Advanced Gives access to advanced measurement settings 45).

# 6.4.2 Advanced measurement settings

Location: Add Measurement 44 or Edit Measurement dialog > Advanced

Purpose: adjust parameters of certain measurements such as filtering and

spectrum analysis 16

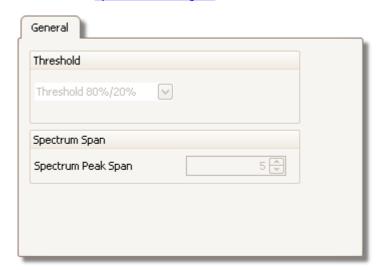

Threshold

Some measurements, such as Rise Time and Fall Time, can be made using different thresholds. Select the appropriate ones here. When comparing rise and fall times with manufacturers' specifications, it is important to use the same thresholds for all measurements.

Spectrum Span

When measuring peak-related parameters such as 'Frequency at Peak' 159 in a spectrum view 16, OMEGASCOPE™ can search for a peak near to the specified ruler 22 location. This option tells OMEGASCOPE™ how many frequency bins to search. The default is 5, which tell OMEGASCOPE™ to search from 2 bins below to 2 bins above the ruler frequency, giving a total range of 5 bins including the ruler frequency.

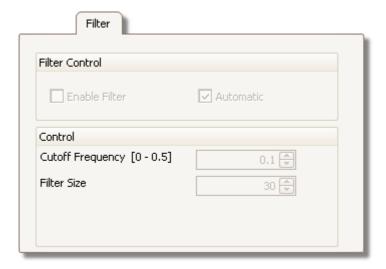

Filter control OMEGASCOPE™ can low-pass filter the statistics to produce

more stable and more accurate numbers. Filtering is not

available on all measurement types.

Enable Filter - check to enable low-pass filtering, if

available. An "F" will appear after the measurement name in

the measurements table 18.

Automatic - check to set the low-pass filter characteristics

automatically

Cutoff Frequency The filter cut-off frequency normalised to the measurement

rate. Range: 0 to 0.5.

Filter Size The number of samples used to construct the filter

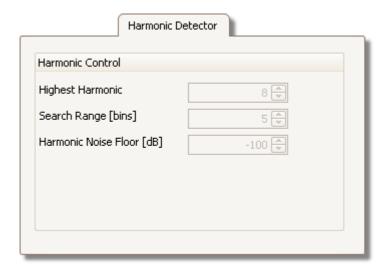

Harmonic Control These options apply to distortion measurements in spectrum

views 16. You can specify which harmonics OMEGASCOPE™

uses for these measurements.

Highest Harmonic The highest harmonic to include when calculating distortion

power

Search Range The number of frequency bins to search, centred on the

expected frequency, when looking for a harmonic peak

Harmonic Noise Floor The level in dB above which signal peaks will be counted as

harmonics

# 6.5 Tools menu

Location: Menu bar 3 > Tools

Purpose: gives access to assorted tools for signal analysis

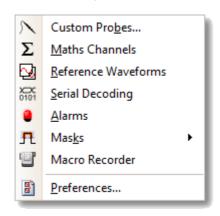

- Custom Probes 24: Define new probes and copy, delete, move and edit existing ones.
- Maths Channels 25: Add or edit a channel that is a mathematical function of one or more other channels.
- Reference Waveforms 26: Create, load or save a channel as a copy of an existing channel.
- Serial Decoding 27: Decode and display the contents of serial data stream such as CAN bus.
- Alarms 29: Specify actions to be taken on certain events.
- Masks 28: Perform mask limit testing 28 on a waveform. This detect when the waveform departs from a specified shape.
- Macro Recorder 88: Save a frequently-used sequence of operations.
- Preferences (89): Set various options that control OMEGASCOPE™'s behaviour.

# 6.5.1 Custom Probes dialog

Location:  $\frac{\text{Tools}}{47}$  > Custom Probes, or click the Channel Options button (

A )

Purpose: allows you to select predefined probes and set up <u>custom probes</u> 24

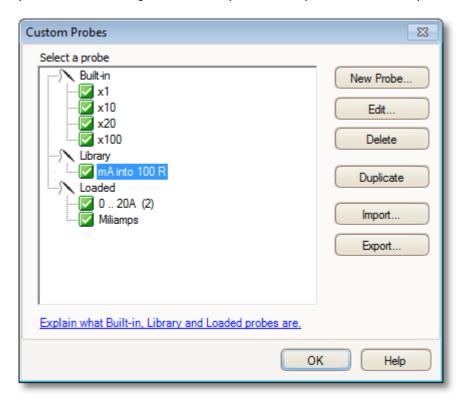

The selection of probes shown may vary depending on the version of the  $OMEGASCOPE^{TM}$  software that you are using.

Understanding the probe list

All the probes that OMEGASCOPE™ knows about are listed under three main headings: Built-in, Library and Loaded. The probe list is preserved between sessions, so that OMEGASCOPE™ will never forget your custom probes unless you delete them.

- Built-in probes. The built-in probes are supplied by Omega Engineering, Inc. and do not change unless you download an authorized update from us. As a safeguard, OMEGASCOPE™ does not allow you to edit or delete these probes. If you want to modify one of them, you can copy it to your library by clicking Duplicate, and then edit the copy in your library.
- Library probes. These are the probes that you have created using any of the methods described in this topic. You can edit, delete or duplicate any of these probes by clicking the appropriate button in this dialog.
- Loaded probes. Probes in OMEGASCOPE™ data files (.psdata) or settings files (.pssettings) that you have opened appear here until you copy them to your library. You cannot edit or delete these probes directly, but you can click Duplicate to copy them to your library where you can edit them.

Adding a new probe to your library

There are three ways to create a new probe:

- 1. Use the Duplicate button as described above.
- 2. Click New Probe... to define a new probe.
- 3. Click Import to load a probe definition from a \*.psprobe file and add it to your library. These files are normally supplied, but you can also create your own by defining a new probe and then clicking Export.

Methods 2 and 3 open the <u>Custom Probe Wizard</u> to guide you through the probe definition process.

# 6.5.1.1 Custom Probe wizard

Location: Custom Probes dialog 48 > New Probe

Purpose: allows you to define <u>custom probes</u> 24 and set up custom ranges

The first dialog in the series is either the <u>Create a new Custom Probe dialog</u> or the <u>Edit an existing Custom Probe dialog</u> or the <u>Edit an existing Custom Probe dialog</u> or the <u>Edit an existing Custom Probe dialog</u> or the <u>Edit an existing Custom Probe dialog</u> or the <u>Edit an existing Custom Probe dialog</u> or the <u>Edit an existing Custom Probe dialog</u> or the <u>Edit an existing Custom Probe dialog</u> or the <u>Edit an existing Custom Probe dialog</u> or the <u>Edit an existing Custom Probe dialog</u> or the <u>Edit an existing Custom Probe dialog</u> or the <u>Edit an existing Custom Probe dialog</u> or the <u>Edit an existing Custom Probe dialog</u> or the <u>Edit an existing Custom Probe dialog</u> or <u>Edit an existing Custom Probe dialog</u> or <u>Edit an existing Cus</u>

## 6.5.1.1.1 Create New Custom Probe dialog

Location: <u>Custom Probes dialog</u> 48 > New Probe

Purpose: introduces you to the process for creating a new custom probe

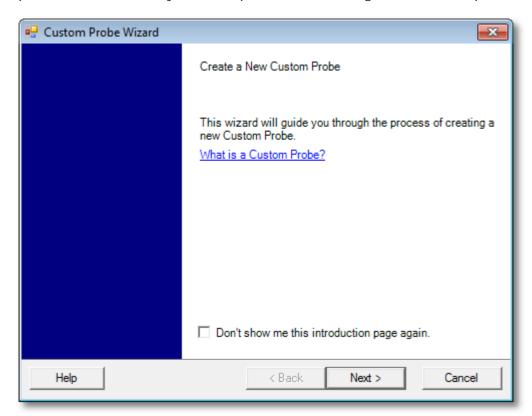

How to use the dialog

Click Next to continue to the Probe Output Units dialog 52).

# 6.5.1.1.2 Edit Existing Custom Probe dialog

Location: Custom Probes dialog 48 > Edit

Purpose: introduces you to the process for editing an existing <u>custom probe</u> 24

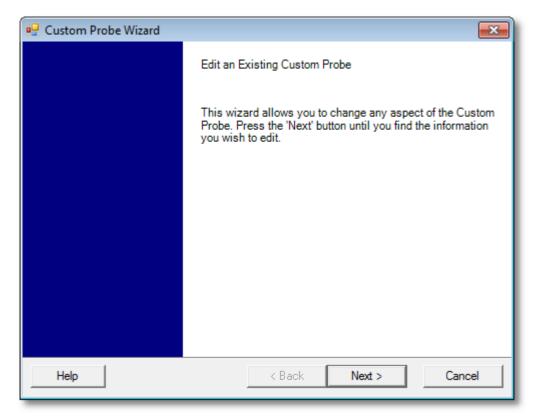

How to use the dialog

Click Next to continue to the <u>Probe Output Units dialog</u> 52, where you can edit the custom probe.

Click Jump forward... if you have already set up the custom probe's basic characteristics and want to add or change a custom range manually.

#### 6.5.1.1.3 Probe Output Units dialog

Location: Create new Custom Probe dialog 50 > Next

Purpose: allows you to choose the units that OMEGASCOPE™ will use to display

the output of your custom probe 24

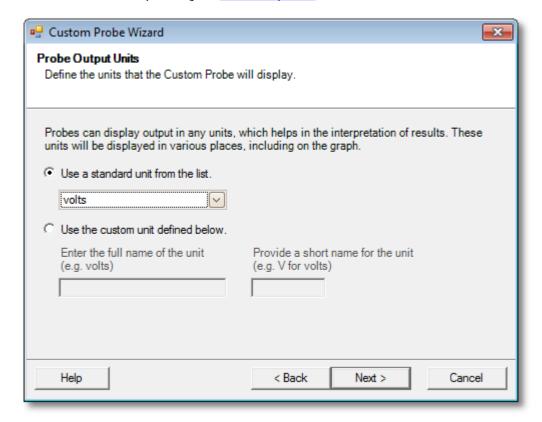

# How to use the dialog

- To choose a standard SI unit, click Use a standard unit from the list and select one from the list.
- To enter a custom unit, click Use the custom unit defined below and type the unit name and symbol.
- Click Next to continue to the <u>Scaling Method dialog</u> 53.
- Olick Back to return to the <u>Create New Custom Probe dialog</u> of this is a new probe, or the <u>Edit Existing Custom Probe dialog</u> of this is an existing probe.

#### 6.5.1.1.4 Scaling Method dialog

Location: Probe Output Units dialog 52 > Next

Purpose: allows you to define the characteristic that OMEGASCOPE™ will use to

convert the <u>custom probe</u> 24 's voltage output to a measurement on the

display

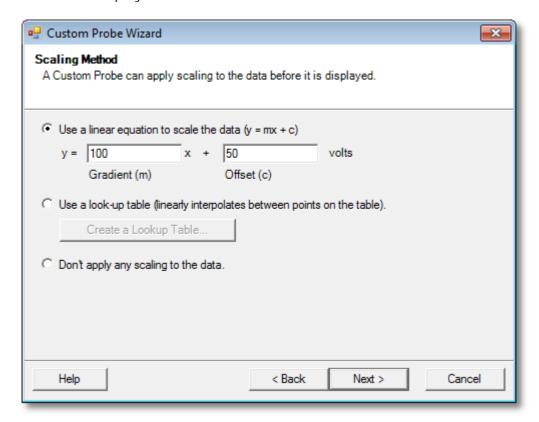

# How to use the dialog

- If you do not require any scaling or offset, click the Don't apply any scaling button.
- If the probe requires linear scaling, click the Use a linear equation button and enter the gradient (or scale factor) m and the offset c in the equation y = mx + c, where y is the displayed value and x is the probe's voltage output.
- If you wish to apply a nonlinear function to the probe's output, choose Use a look-up table..., then click the Create a Lookup Table... button to create a new lookup table. This will take you to the <u>Lookup-table Scaling dialog</u> [54].
- Click Next to continue to the Range Management dialog 55.
- Click Back to return to the Probe Output Units dialog 52.

#### 6.5.1.1.4.1 Lookup-table Scaling dialog

Location: Scaling Method dialog 53 > Create a Look-up Table or Edit the

Lookup Table...

Purpose: creates a look-up table to calibrate a <u>custom probe</u> 24

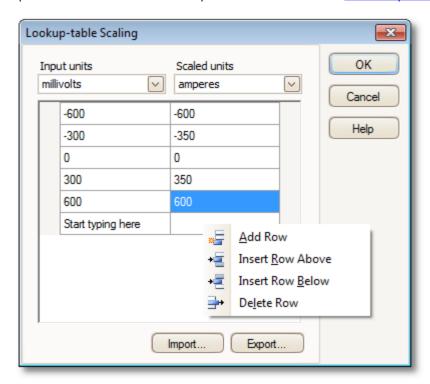

# Editing the Look-up Table

First, select suitable values in the Input units and Scaled units drop-down boxes. For example, if your probe is a current clamp that outputs one millivolt per ampere over the range -600 to +600 amperes, select Input units of millivolts and Output units of amperes.

Next, enter some data in the scaling table. Click the first empty cell at the top of the table and type "-600", then hit the Tab key and type "-600". When you are ready to enter the next pair of values, press the Tab key again to start a new row. You can also right-click on the table to obtain a more detailed menu of options, as shown in the picture. In the example above, we have entered a slightly nonlinear response; if the response had been linear then it would have been easier to use the linear option in the Scaling Method Dialog [53].

### Import/Export

Using the Import and Export buttons, you can fill the look-up table from data in a comma-separated or tab-delimited text file, and save the look-up table to new file.

#### Finishing

Clicking OK or Cancel will return you to the Scaling Method dialog s3).

#### 6.5.1.1.5 Range Management dialog

Location: Scaling Method dialog 53 > Next

Purpose: allows you to override OMEGASCOPE™'s automatic range-creation

feature for custom probes. In most cases, the automatic procedure will

be sufficient.

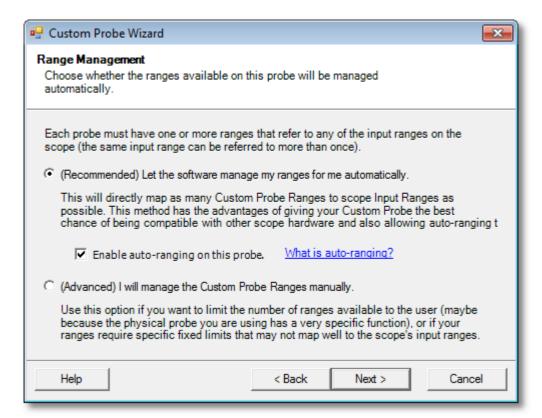

## How to use the dialog

- If you select Let the software manage my ranges for me automatically, then clicking Next will take you to the <u>Custom Probe Identification dialog</u> 6ħ. OMEGASCOPE™'s automatic ranges should be ideal for most applications.
- If you select I will manage the Custom Probe Ranges manually, clicking Next will take you to the <u>Manual Ranges Setup dialog</u> [56].
- Click Back to return to the <u>Scaling Method dialog</u> 53.

### What is Auto-ranging?

When the Auto-ranging function is selected, OMEGASCOPE $^{\text{TM}}$  continually monitors the input signal and adjusts the range when necessary to allow it to display the signal with maximum resolution. This function is available on all standard ranges, and can be used with custom ranges only if you select Let the software manage my ranges for me automatically in this dialog.

#### 6.5.1.1.6 Manual Ranges Setup dialog

Location: Range Management dialog 55 > Advanced > Next

Purpose: creates ranges manually for your <u>custom probe</u> 24

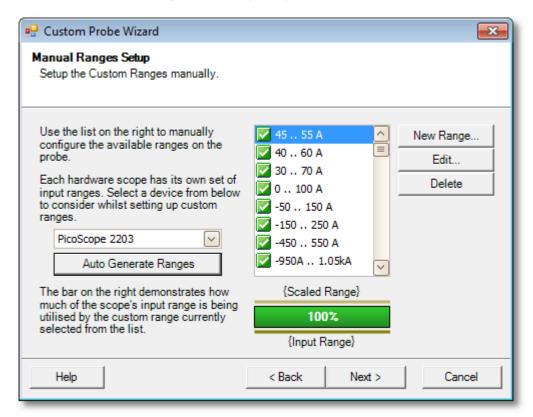

#### How to use the dialog

If you wish, you can click Auto Generate Ranges and the program will create a number of ranges for the selected device. This will create the same list of ranges that you would have obtained by selecting Let the software manage my ranges for me automatically in the previous dialog. When you select a range, a diagram below the list will show its relationship to the scope device's input range — this is explained further under Edit range dialog (57). You can then edit the ranges by clicking Edit, or you can also add a new range by clicking New Range. Both of these buttons take you to the Edit Range dialog (57).

Click Next to continue to the Filter Method dialog 60.

Click Back to return to the Range Management dialog 55.

How to use a new custom range

After you have created a custom range, it will appear in the dropdown list of ranges in the channels toolbar, los like this:

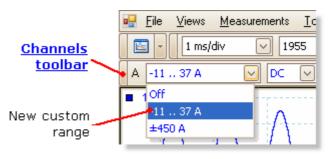

#### 6.5.1.1.6.1 Edit Range dialog

Location: Manual Ranges Setup dialog 56 > Edit or New Range

Purpose: editing a manual range for a <u>custom probe</u> 24

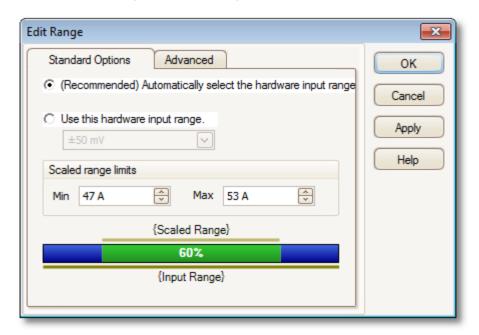

#### Automatic mode

If you leave the "Automatic" radio button pressed, the program will automatically determine the best hardware input range for the device as you change the Scaled range limits. This is the best mode to use for almost all ranges. You should set the Scaled range limits to the maximum and minimum values you wish to see on the vertical axis of the scope display.

### Fixed range mode

If you press the "Hardware input range" radio button and select a hardware input range from the drop-down box, OMEGASCOPE $^{\text{TM}}$  will then use that hardware input range whatever scaled range limits you choose. Set the upper and lower scaled range limits to the limits you wish to appear at the top and bottom of the vertical axis in OMEGASCOPE $^{\text{TM}}$ 's scope view. 13

### What is an input range?

An input range is the signal range, usually in volts, on the input channel of the <u>scope</u> <u>device</u> 174. Your scaled range should match this as closely as possible to make the most of the scope's resolution.

# What is a scaled range?

The scaled range is the range that will appear on the vertical axis of the scope display when the probe is selected.

The scaling that you chose on the <u>Scaling Method</u> sale page defines the relationship between the input range and the scaled range. This dialog enables you to set up ranges to display the scaled data on the scope view.

# The range utilisation bar

This diagram at the bottom of the dialog shows how well the input range of the device is matched to the scaled range.

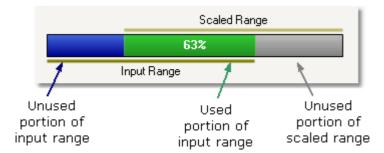

- Green The section of the input range that is used by the scaled range. This should be as large as possible, to maximise the use of the scope device's resolution.
- Blue Areas of the input range that are not being used. These indicate wasted resolution.
- Grey Parts of the scaled range that are not covered by the input range. These will result in wasted space on the graph. The range utilisation bar may not represent these areas accurately when non-linear scaling is being used, so you should always test the scaled range limits on the scope view.

#### Advanced tab

# Finishing

Clicking OK or Cancel will return you to the Manual Ranges Setup dialog 56.

#### 6.5.1.1.6.2 Edit Range dialog (Advanced tab)

Location: Manual Ranges Setup dialog 56 > Edit or New Range > Advanced

tab

Purpose: configuring advanced options for <u>custom probes</u> 24

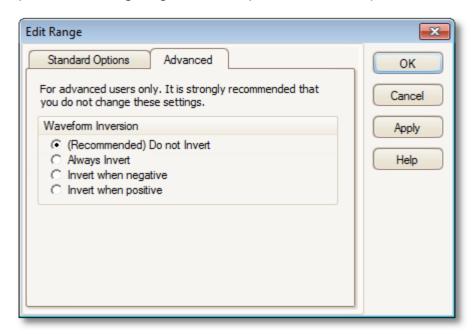

These options are for factory use and we recommend that you do not change them.

# Finishing

Clicking OK or Cancel will return you to the Manual Ranges Setup dialog 56.

#### 6.5.1.1.7 Filter Method dialog

Location: Manual Ranges Setup dialog [56] > Next

Purpose: sets up lowpass filtering for this custom probe

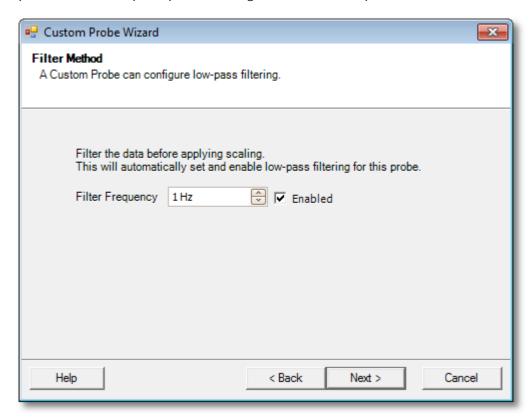

This dialog has the same effect as manually enabling the <u>Lowpass Filtering 110</u> option in the <u>Channel Options dialog 100</u>. Filtering will only occur if the attached scope device supports filtering.

Back: Go to the Manual Range Setup dialog 56

Next: Go to the <u>Custom Probe Identification dialog</u> 61

#### 6.5.1.1.8 Custom Probe Identification dialog

Location: Range Management dialog [55] > Next

Purpose: entering text to identify the <u>custom probe</u> 24

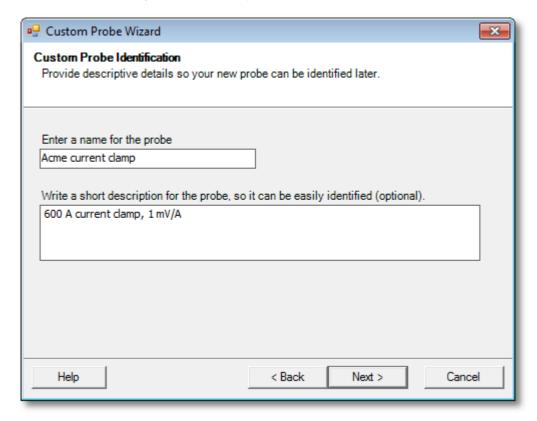

How to use the dialog

Click Back to return to the Filter Method dialog 60.

- The probe name will appear in the probe list.
- The description is not used in the present version of the software.

Fill in the text fields and click Next to continue to the <u>Custom Probe Finished dialog.</u>

Menus Menus

## 6.5.1.1.9 Custom Probe Finished dialog

Location: Custom Probe Identification dialog 6 > Next

Purpose: signals the end of the <u>custom probe</u> 24 setup procedure

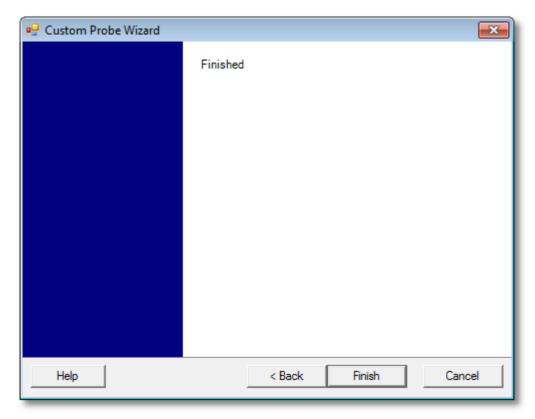

How to use the dialog

Click Back to return to the Custom Probe Identification dialog 6th.

Click Finish to accept your custom probe settings and return to the <u>Custom Probes</u> dialog 48.

#### 6.5.2 Maths Channels dialog

Menu bar 31 > Tools 47 > Maths Channels 25 Location:

creating 65), editing 65) and controlling maths channels 25), which are Purpose:

virtual channels generated by mathematical functions of input channels

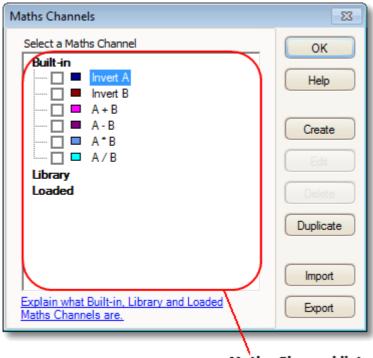

**Maths Channel list** 

Maths Channel list The main area of the Maths Channels dialog is the Maths Channel list, which shows all the built-in, library and loaded maths channels 25. To choose whether or not a channel appears in the main OMEGASCOPE™ window 12, click the appropriate check box and then OK. You can have up to 8 channels in any view, including input channels and maths channels. If you try to enable a 9th channel, OMEGASCOPE™ will open a new view.

> Built In: these maths channels are defined by OMEGASCOPE™ and cannot be changed

> Library: these are the maths channels that you define using the Create or Duplicate button, Edit, or load with the Import button

Loaded: these are the maths channels present in any OMEGASCOPE™ settings or data files that you have loaded

Create

Opens the Maths Channel Wizard 65, which guides you through the process of creating or editing a maths channel. The new channel will appear under "Library" in the Maths Channel list.

Edit Opens the Maths Channel Wizard 65 to allow you to edit the

selected maths channel. You must first select a channel in the Library section of the Maths Channel list. If the channel you want to edit is in the Built In or Loaded section, first copy it to the Library section by clicking Duplicate, then select it and

click Edit.

Delete Permanently deletes the selected maths channel. Only maths

channels in the Library section can be deleted.

Duplicate Creates a copy of the selected maths channel. The copy is placed

in the Library section, from where you can edit it by clicking

Edit.

Import Opens a .psmaths math channel file and places the maths

channels it contains in the Library section.

Export Saves all maths channels from the Library section to a new

.psmaths file.

## 6.5.2.1 Maths Channel Wizard

Location: Channel Setup toolbar | Setup toolbar | Maths Channels button

Purpose: creating, editing and controlling maths channels, which are virtual channels generated by mathematical functions of input channels

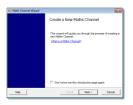

1. Introduction 66

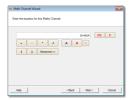

2. Equation 67

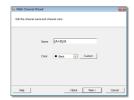

3. Channel name 70

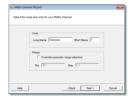

4. Units and range 71

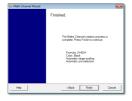

5. Finished 72

#### 6.5.2.1.1 Maths Channel Wizard Introduction dialog

 $\frac{\text{Maths Channels dialog}}{\text{Show me this introduction page again" check box)} > \text{Create (if you have not ticked the "Don't show me this introduction page again" check box)}$ Location:

Purpose: introduces the Maths Channel Wizard 65

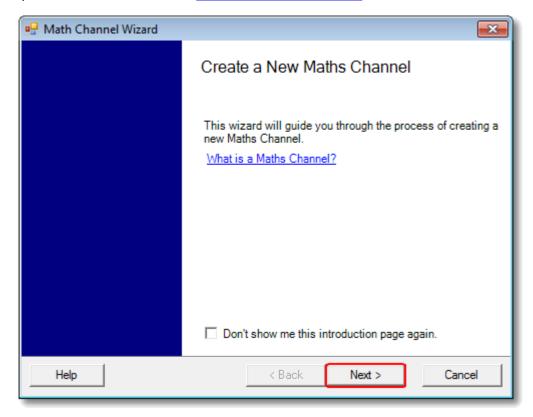

## 6.5.2.1.2 Maths Channel Wizard Equation dialog

Location: Maths Channel Wizard 65

Purpose: allows you to enter or edit the equation for a maths channel 25. You can

type directly into the equation box, or click the calculator buttons and let the program insert the symbols for you. A red error indicator <sup>™</sup> will appear to the right of the equation box if the equation contains a syntax

error.

#### Basic view

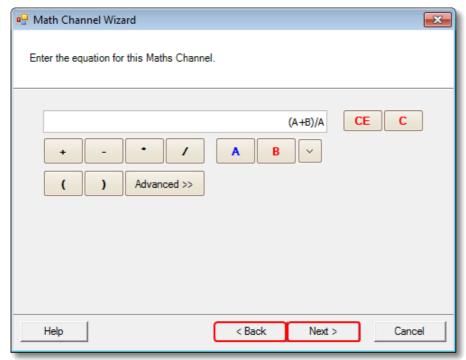

Maths Channel Wizard Equation dialog, basic view

# Basic buttons

| Buttor | n Equation | Description                                                                                                    |
|--------|------------|----------------------------------------------------------------------------------------------------|
|        | text       |                                                                                                    |
| CE     |            | Clear equation. Clears the entire contents of the equation box.                                                                   |
| С      |            | Clear. Clears the single character to the left of the cursor.                                                                     |
| +      | +          | Addition                                                                                                    |
| -      | -          | Subtraction or negation                                                                                                    |
| *      | *          | Multiplication                                                                                                    |
| /      | /          | Division                                                                                                    |
| AD     | AD         | Channel A, B, C or D. If your scope has fewer than 4 channels then the available channels are named sequentially starting from A. |
| V      |            | Reference channels. Shows a drop-down list of available reference channels to insert into the equation.                           |
| Τ      | T          | Time, in seconds                                                                                                    |
| ()     | ()         | Parentheses. Expressions within parentheses will be evaluated before the expressions to either side.                              |

### Advanced view

Clicking the Advanced button reveals more function buttons, including trigonometric functions and logarithms.

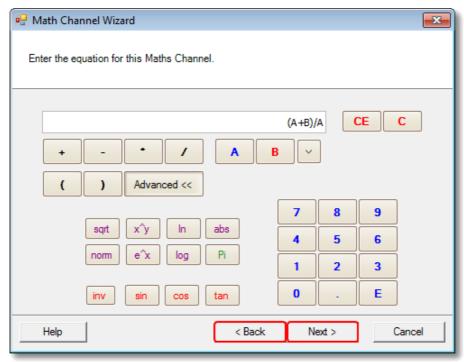

Maths Channel Wizard Equation dialog, advanced view

### Advanced buttons

| Button Equation<br>text          |                     | Description                                                                                                    |
|----------------------------------|---------------------|----------------------------------------------------------------------------------------------------|
| sqrt<br>x^y<br>In<br>abs<br>norm | sqrt() ^ In() abs() | Square root Raise $x$ to the power of $y$ Natural logarithm Absolute value Normalised value. OMEGASCOPE <sup>TM</sup> calculates the maximum and minimum values of the argument over the period of the timebase, and then scales and offsets the argument so that it exactly fits the range $[0, +1]$ units. |
| e^x                              | exp()               | Exponentiation. Raise $e$ , the base of the natural logarithm, to the power of $x$ .                                                                                                    |
| log                              | log()               | Base-10 logarithm                                                                                                    |
| Pi                               | Pi                  | $\pi$ , the ratio of a circle's circumference to its diameter                                                                                                    |
| inv                              |                     | Inverse. Modifies the sin, cos and tan buttons to asin, acos and atan respectively.                                                                                                    |
| sin                              | sin()               | Sine of the argument in radians                                                                                                    |
| cos                              | cos()               | Cosine of the argument in radians                                                                                                    |
| tan                              | tan()               | Tangent of the argument in radians                                                                                                    |
| 09                               | 09                  | The decimal digits                                                                                                    |
| E                                | E                   | Decimal point  Expanding the F is multiplied by                                                                                                    |
| Ē                                | L                   | Exponential notation. The number preceding the E is multiplied by 10 raised to the power of the number following the E.                                                                                                    |

Advanced equation features

There are a few equation features that can be accessed only by editing the equation using the keyboard.

Hyperbolic functions. You can enter the sinh(), cosh() and tanh() operators to obtain hyperbolic functions.

Reference waveforms. You can use a reference waveform as an input to an equation by typing its name in curly braces. For example, A - {A (2)} subtracts the reference waveform A (2) from channel A. The name of the reference waveform must be typed exactly as it appears in the Reference Waveforms dialog (73), including any spaces.

Signum function. The sign() operator returns the sign of its input. The result is +1 when the input is positive, -1 when the input is negative, and 0 when the input is 0.

#### 6.5.2.1.3 Maths Channel Wizard Name dialog

Location: Maths Channel Wizard 65

Purpose: allows you to enter or edit the name and color of a maths channel 25

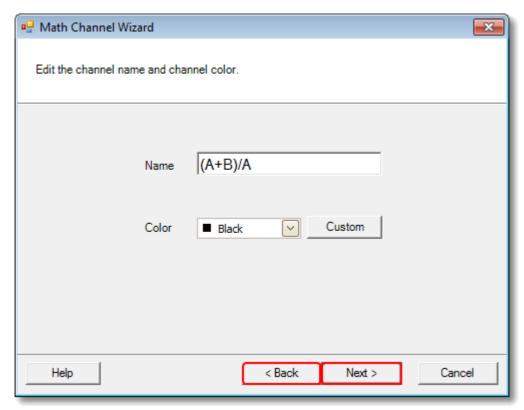

OMEGASCOPE™ initially sets the name to the text of the equation, but you can edit it to anything you like. The name will appear in the channel list in the <u>Maths Channels</u> <u>dialog</u> 63. You can set the color of the trace to one of the standard colors in the drop-down-list, or click Custom to choose any possible color allowed by Windows.

#### 6.5.2.1.4 Maths Channel Wizard Units and Range dialog

Location: Maths Channel Wizard 65

Purpose: allows you to specify the measurement units and the range of values to

display for a maths channel 25

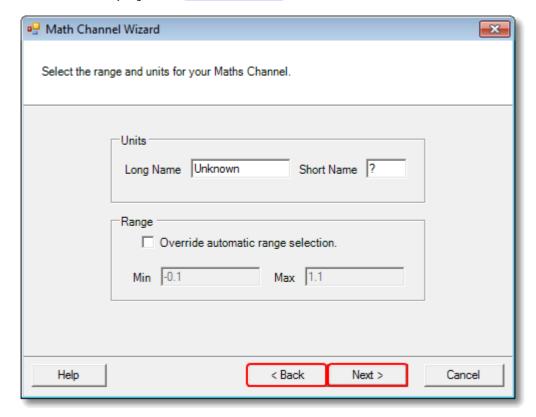

Units, Long Name: This is for your reference only.

Units, Short Name: This will be displayed on the measurement axis in <u>scope 13</u> and <u>spectrum 16</u> views, in the <u>ruler legend 23</u> and in the <u>measurements table 18</u>.

Range: If you leave the check box empty,  $OMEGASCOPE^{TM}$  will choose the most appropriate range for the measurement axis. If you prefer to set your own values for the minimum and maximum extremes of the measurement axis, tick the check box and enter them in the Min and Max boxes.

#### 6.5.2.1.5 Maths Channel Wizard Finished dialog

Location: Maths Channel Wizard 65

Purpose: shows you the settings for the maths channel 25 that you have just

created or edited

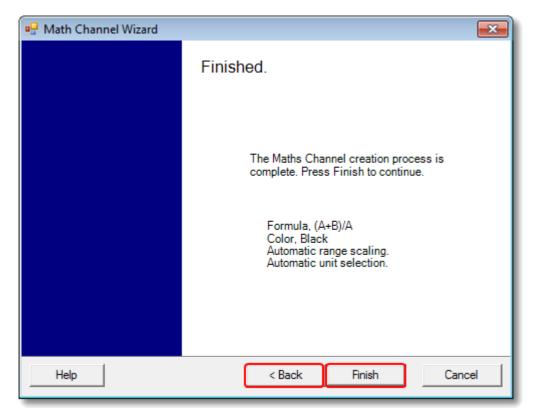

Back. Click this button to return to previous dialogs in the Maths Channel Wizard fs if you wish to change any of the settings.

Finish. Click this button to accept the settings shown and return to the <u>Maths</u> <u>Channels dialog</u> s. If you want the new or edited channel to appear on the scope or spectrum display, remember to tick the appropriate check box in the channel list. You can change them later by clicking the Maths Channels button in the <u>Channel Setup</u> toolbar lost.

#### 6.5.3 Reference Waveforms dialog

Tools 47 > Reference Waveforms 26 Location:

enables you to create, edit 74 and control reference waveforms 26, Purpose:

which are stored copies of input channels

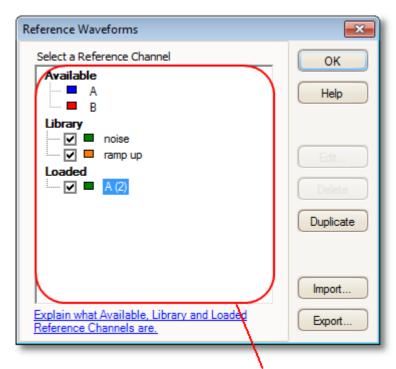

Reference Waveforms list

Reference

The main area of the Reference Waveforms dialog is the Waveforms list Reference Waveforms list, which shows all the available input channels and the library and loaded <u>reference waveforms</u> 26. To choose whether or not a waveform appears in the main OMEGASCOPE™ window 121, click the appropriate check box and then OK. You can have up to 8 channels in any view, including input channels, math channels and reference waveforms. If you try to enable a 9th channel, OMEGASCOPE™ will open a new view.

> Available: these input channels are suitable as sources for reference waveforms

Library: these are the reference waveforms that you have defined using the Duplicate button or loaded with the Import button

Loaded: these are the reference waveforms present in any OMEGASCOPE™ settings or data files that you have loaded

Edit

Opens the Edit Reference Waveform dialog 74 to allow you to edit the selected reference waveform. You must first select a waveform in the Library section of the Reference Waveforms list. If the waveform you want to edit is in the Loaded section, first copy it to the Library section by clicking Duplicate, then select it and click Edit.

Delete Permanently deletes the selected reference waveform. Only reference

waveforms in the Library section can be deleted.

Duplicate Creates a copy of the selected input channel or reference waveform.

The copy is placed in the Library section, from where you can edit it by clicking Edit. A quicker way to do the same thing is to right-click on the view, select Reference Waveforms and then click the

channel that you wish to copy.

Import Opens a .psreference reference waveform file and places the

waveforms it contains in the Library section.

Export Saves all reference waveforms from the Library section to a new

.psreference or Matlab 4 .mat file.

#### 6.5.3.1 Edit Reference Waveform dialog

Location: Reference Waveforms dialog 73 > Edit

Purpose: allows you to edit the name and color of a reference waveform 26

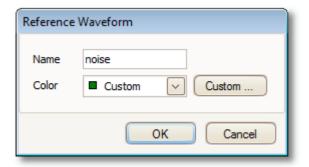

Name. OMEGASCOPE™ initially names the waveform after the input channel used

as its source, but you can edit it to anything you like. Here we have named it "sine". The name will appear in the waveform list in the <u>Reference</u>

Waveforms dialog 73.

Color: You can set the color of the trace to one of the standard colors in the drop-

down-list, or click Custom to choose any color allowed by Windows.

# 6.5.4 Serial Decoding dialog

Location: Tools 47 > Serial Decoding

Purpose: lets you choose which channels to use for serial decoding 27 and set

other options

The following formats are supported:

- I2C 168
- O CAN Bus 166
- RS232 (UART) 169
- SPI 170

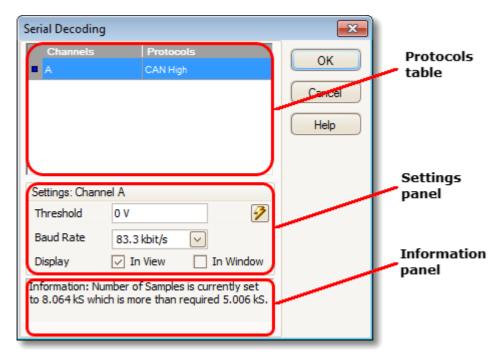

#### Protocols table

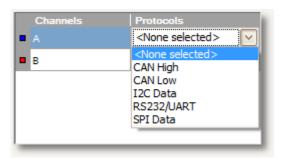

This is where you select which channels to decode, and what serial protocol to use for each channel. All the available channels are listed in the Channels column.

- If the channel you want to use is not listed, enable it first by using the <a href="Channels toolbar">Channels toolbar</a> 100.
- For each channel that you want to decode, click in the Protocols column. A drop-down list will appear, containing all the protocols that OMEGASCOPE™ understands. The list may vary depending on which version of OMEGASCOPE™ you are using. For multi-channel protocols like I²C and SPI, select the data channel. Any other channels will be specified later.

Select the protocol you wish to use. A Settings panel for the selected channel will then appear below the table in the dialog.

### Settings panel

The settings panel shows all the adjustable settings for the selected channel. The options available depend on the protocol selected.

### Information panel

You do not need to take action on the messages in this panel. If the number of samples is too small then  $OMEGASCOPE^{TM}$  will automatically adjust the capture settings to improve the signal quality. If the number of samples is larger than necessary, this is harmless and no adjustment will be made.

### Common settings

These apply to all serial data formats.

Refresh. When you have entered the necessary information, OMEGASCOPE™ analyzes the incoming signal and chooses the best settings for serial decoding. If OMEGASCOPE™ is unable to decode the data, try improving the signal quality and then click the Refresh button to analyze the signal again. For best results, click the Auto Setup button in the Capture Setup toolbar to the main OMEGASCOPE™ window to before entering serial decoding mode. This will ensure that the signal is captured with enough detail for accurate decoding.

Display. Choose where you want to display the data: In View, <u>In Window</u> (78), or both.

In View shows the data in logic-analyzer style, on the same time axis as the analog waveform.

- Hover the mouse pointer over any decoded packet to display its contents.
- Click-and-drag the decoded data up or down the scope view.
- If the In Window (78) display is visible, double-click on any packet to highlight it in the table.

In Window displays the decoded data in a table in the <u>serial data window</u> 78, with advanced search and filtering functions.

### CAN Bus 166 settings

 $\mathsf{OMEGASCOPE}^\mathsf{TM}$  can decode either the CAN H or the CAN L signal. Select which one you are using in the Protocols table.

Threshold. A voltage halfway between the high and low logic levels. If you are not sure, set this to halfway between the maximum and minimum voltages that you see on the waveform.

Baud Rate. The speed of data transmission in symbols per second. Set this to match the speed of the data bus.

# 12C 168 Settings

Clock Channel. Which channel is connected to the SCL signal.

Clock Threshold. The threshold voltage to use for the SCL signal.

Data Threshold. The threshold voltage to use for the SDA signal.

Settings. Opens the <u>I2C Settings dialog</u> 82).

## RS232/UART Settings

Threshold. A voltage halfway between the high and low logic levels. If you are not sure, set this to halfway between the maximum and minimum voltages that you see on the waveform.

Baud Rate. The speed of data transmission in symbols per second. Set this to match the speed of the data bus.

Bit Definitions. Opens the <u>Bit Definitions dialog</u> 80 for setting up RS232 format parameters.

## SPI 170 Settings

Clock Channel. Which channel is connected to the clock signal (SCLK or CLK).

Clock Threshold. The threshold voltage to use for the clock signal.

Data Threshold. The threshold voltage to use for the data signal (SDI, DI, SI, SDO, DO or SO).

CS Channel. Which channel to use for the chip select (CS, SS or STE) signal, if present.

CS Threshold. The threshold voltage to use for the chip select signal.

Settings. Opens the Settings dialog 81.

#### 6.5.4.1 Serial Data window

Location: Channels toolbar | Serial Decoding button > select In Window

in the Serial Decoding dialog 75

Purpose: shows <u>decoded serial data</u> 27 in alphanumeric format and allows

advanced filtering and searching

For more information on the format of the table for each serial protocol, see <u>Serial protocols</u> 165.

If you also selected In View in the Serial Decoding dialog, the data will also appear in graphical form on the scope view. You can click on one of the data packets in the scope view to go to the corresponding row in the table, or you can double-click a row in the table to zoom to the corresponding frame in the scope view.

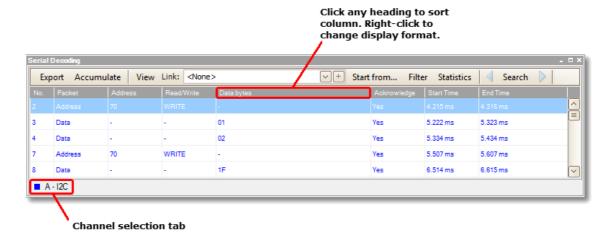

#### Control bar

The controls in the control bar are as follows:

Export Save the decoded data to a Microsoft Excel spreadsheet.

Accumulate By default, OMEGASCOPE™ clears the table each time the scope

captures a new buffer full of data. Click this button to enter

Accumulate mode, which continues adding serial frames to the end

of the table until you click the button again.

View Controls which details of the data appear in the table. The sub-

menus are as follows:

View > Frames/Packets: which types of frames or packets are

displayed

View > Fields: which columns appear in the data table View > Display Format: hexadecimal, binary, ASCII or decimal

format

View > Font Size: the character size used in the table

Statistics

Search

Refresh

Clear

Link <None> Browse... + Start from... Filter

This drop-down list selects or opens a spreadsheet file that maps numbers to strings. For example, if you wish to display a CAN packet of type 41 (hex) as "Headlights On", then enter "41" in the first column of the file and "Headlights On" in the second.

This button creates a sample spreadsheet file to which you can add your own list of number-string pairs.

Use this button to enter a condition that OMEGASCOPE™ will wait for before collecting data. When OMEGASCOPE™ detects a packet that matches this condition, it will collect all subsequent data (subject to filtering, if used - see above) and display it in the table.

Click to show the filter bar, which allows you to enter arbitrary data above each column in the table. The table will display only those packets that match the data you have entered. For example, entering "6C7" in the filter box at the top of the ID column will cause only frames with an ID of 6C7 to be displayed.

Toggle the statistics columns that list measurements such as packet start and end times, and signal voltages.

Search for any data value in a specified column of the table.

Instructs OMEGASCOPE™ to decode the raw data again. This is necessary if you have changed the Start from... condition, for example.

Clear all data and settings in the table. New data will appear the next time that the scope captures a waveform.

#### 6.5.4.2 Bit Definitions dialog

Location: Serial Decoding dialog 75 > RS232/UART format > Bit Definitions

Purpose: sets up parameters of your RS232 data format so OMEGASCOPE™ can

decode the data

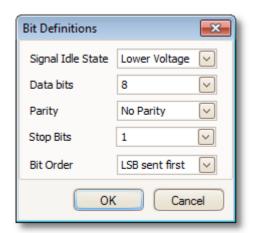

Signal I dle The state, low or high, of the signal when no data present.

State:

Data bits: The number of bits in the word.

Parity: The type of error-correction bit, if any, added to each word.

Stop bits: The number of extra bits used to indicate the end of a word.

Bit Order: Whether the least-significant or the most-significant bit occurs first.

### 6.5.4.3 Settings dialog

Location: Serial Decoding dialog (75) > select SPI format > Settings

Purpose: sets up parameters of your SPI data format so OMEGASCOPE™ can

decode the data

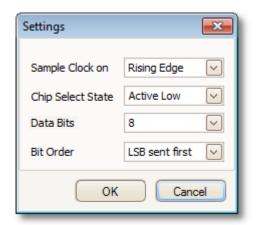

Sample Clock on: Which edge of the clock to use.

Chip Select State: The polarity of the chip select (CS) signal, if used.

Data bits: The number of bits in the word. Choose from the drop-down

list or type a number directly into the box.

Bit Order: Whether the least-significant or the most-significant bit

occurs first.

# 6.5.4.4 I2C Settings dialog

Location: Serial Decoding dialog 75 > select  $I^2C$  format > Settings

Purpose: sets up parameters of your I<sup>2</sup>C data format so OMEGASCOPE™ can

decode the data

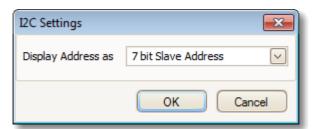

Display Address as: 7 bit Slave Address: displays as an 8-bit number by adding

leading zeroes to the 7-bit address.

8 bit Read/Write Address: displays as an 8-bit number

considering the Read/Write~ bit.

# 6.5.5 Alarms dialog

Location:  $\frac{\text{Tools}}{47} > \text{Alarms}$ 

Purpose: gives access to the alarms feature, which specifies actions to be taken

on various events

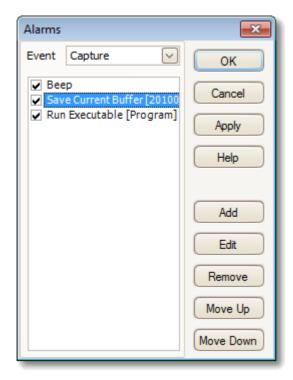

Event: Select the event that will trigger the alarm:

Capture: when a waveform is captured. If <u>triggering [127]</u> is enabled, this option corresponds to a trigger event. You can therefore use this function to save a file on each trigger event.

Buffers Full: when the number of waveforms in the <u>waveform</u> buffer reaches the <u>maximum waveform count</u> 90.

Mask(s) Fail: when any channel fails a mask test 28.

(Actions list): Add an action to this list by clicking Add. Whenever the specified

event occurs,  $\mathsf{OMEGASCOPE}^{\scriptscriptstyle\mathsf{TM}}$  will execute the all the actions in

the list from top to bottom.

NOTE: For an action to execute, its check box must be

set.

Apply: Set up the scope according to the settings in this dialog.

Add: Add an event to the Actions list. Possible events are:

Beep: activate the computer's built-in sounder. 64-bit PCs

redirect this sound to the headphone output.

Play Sound: specify the name of a .wav sound file to play.

Stop Capture: equivalent to pressing the red Stop button.

Restart Capture: equivalent to pressing the green Start button. Use only if the Stop Capture action was used earlier in the list.

Run Executable: run the specified EXE, COM or BAT program file. You can type the **%file%** variable after the program name to pass the name of the last file saved as an argument to the program. OMEGASCOPE™ will stop capturing while the program runs, and resume after the program terminates.

Save Current Buffer: save the current waveform from the buffer as a .psdata, .pssettings, .csv or .mat file. You can use the %buffer% variable to insert the buffer index number into the filename, or the %time% variable to insert the time of capture.

Save All Buffers: save the entire waveform buffer as a .psdata, .pssettings, .csv Or .mat file.

### 6.5.6 Masks menu

Location:  $\frac{\text{Tools}}{47} > \text{Masks}$ 

Purpose: gives control over Mask Limit Testing 28

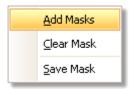

Add Masks: Add a mask to the display using the Mask Library dialog 85).

Clear Mask: Remove the mask from the display.

Save Mask: Save the displayed mask to disk as a .mask file.

### 6.5.6.1 Mask Library dialog

Location: Menu bar 31 > Tools 47 > Masks

Purpose: <u>allows you to create, export and import masks for Mask Limit Testing</u>

28

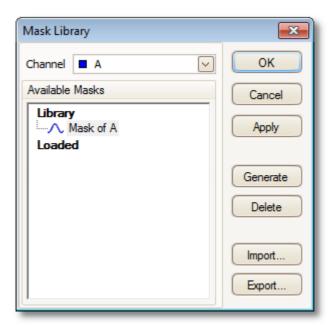

Channel: Select the channel to which you want to apply the mask.

Available The Library section shows all the masks that you have saved in the

masks: past and not deleted. The Loaded section shows all the masks

currently in use.

Generate: Create a new mask based on the last waveform captured from the

selected channel. Opens the Generate Mask dialog 87).

Import: Load a mask that has previously been saved as a .mask file.

Export: Save a mask as a .mask file for future import.

Apply: Use the selected mask on the selected channel but remain in the Mask

Library dialog.

OK: Use the selected mask on the selected channel and return to the scope

view 13.

#### 6.5.6.2 Editing a mask

To edit a mask in <u>Mask Limit Testing</u> mode, first note that a mask is made up of one or more shapes called polygons. Choose the polygon that you wish to edit, then right-click on it and select Edit Mask:

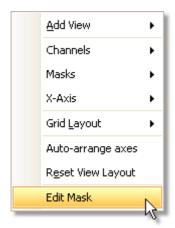

OMEGASCOPE™ will then draw edit handles on the selected mask polygon and display the mask edit box. If you drag any of the handles to edit the polygon, the statistical results will be updated immediately.

The mask edit box looks like this:

Normal view View

If the edit box is not immediately visible, it may have been minimized; in which case, click the restore button:

If you edit the coordinates of a vertex, the statistical results will be updated immediately. You can also export the mask to a .mask file with the export button:

Use the + and - buttons to add or remove vertices. The minimize button has its usual function. To leave mask editing mode, close the mask edit box with the close (X) button.

To add or remove an entire polygon, right-click the mask and select either the Add Mask Polygon or the Remove Mask Polygon command:

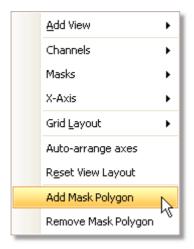

#### 6.5.6.3 Generate Mask Dialog

Location: Mask Library dialog 85 > Generate

Purpose: allows you to set parameters for the automatically generated mask.

OMEGASCOPE™ will then create a new mask based on the last captured

waveform

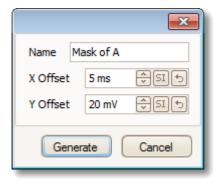

Name: OMEGASCOPE™ automatically chooses a name for the new mask, but

you can change it to anything you like here.

X Offset: The horizontal distance between the waveform and the mask.

Y Offset: The vertical distance between the waveform and the mask.

# 6.5.7 Macro Recorder

Location: Tools 47 > Macro Recorder

Purpose: records a sequence of commands to be replayed later

The Macro Recorder helps when you wish to execute a series of commands repeatedly. It saves all commands to a .psmacro file, which can be modified using an XML editor.

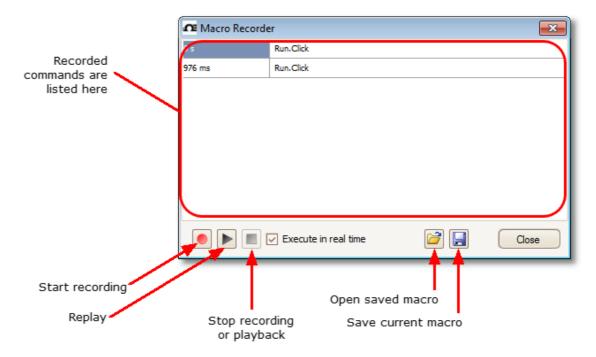

Execute in realPlay back the macro at the same speed as when recorded. Without time: this option, playback will be as fast as possible.

#### 6.5.8 Preferences dialog

Menu bar 31 > Tools 47 > Preferences Location:

Allows you to set options for the OMEGASCOPE $^{\text{TM}}$  software. Click one of the tabs in the picture below to learn more. Purpose:

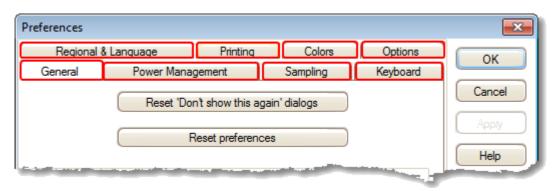

#### 6.5.8.1 General page

Location: Preferences dialog 89

Purpose: contains general controls for OMEGASCOPE™

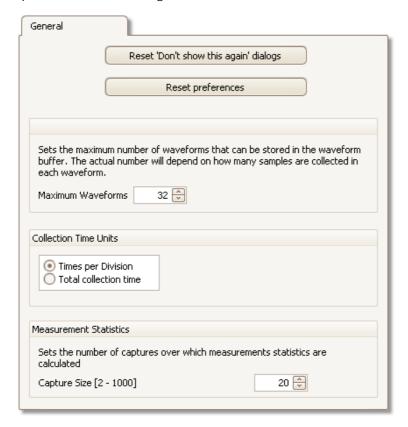

#### Reset 'Don't show this again' dialogs

Restore any missing dialogs that you asked OMEGASCOPE™ not to show again.

#### Reset preferences

Set all preferences back to their default values.

#### Waveform Buffer

Maximum Waveforms: This is the maximum number of waveforms that OMEGASCOPE™ will store in the <u>waveform buffer [105]</u>. You can select a number from 1 to the maximum allowed by the oscilloscope that is connected: see the scope specifications for details). The actual number of waveforms stored depends on the available memory and the number of samples in each waveform.

#### Collection Time Units

Change the mode of the Timebase control in the Capture Setup toolbar

Times per division: the Timebase control displays time units per division - for example, '5 ns /div'. Most laboratory oscilloscopes display timebase settings in this way.

Total collection time: the Timebase control displays time units for the entire width of the scope view - for example, '50 ns'.

#### Measurement Statistics

Capture Size - the number of successive captures that OMEGASCOPE $^{\text{TM}}$  uses to calculate the statistics in the <u>Measurements Table</u> 18). A larger number produces more accurate statistics but causes them to be updated less frequently.

#### 6.5.8.2 Power management page

Location: Preferences dialog 89

Purpose: controls features of the oscilloscope that affect its power consumption

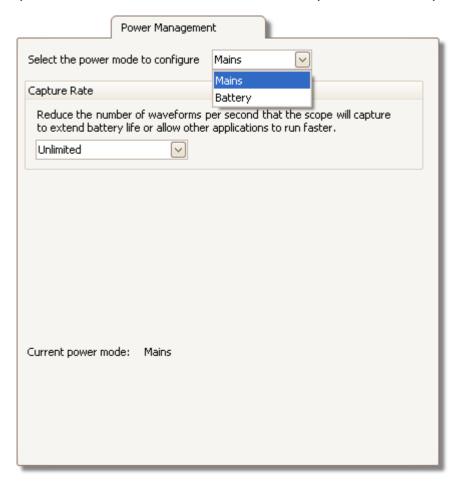

#### Capture Rate

This control limits the speed at which OMEGASCOPE<sup>TM</sup> captures data from the scope device. The other OMEGASCOPE<sup>TM</sup> settings, the type of scope device 174 and the speed of the computer will all affect whether this limit can actually be reached. OMEGASCOPE<sup>TM</sup> automatically selects the appropriate limit according to whether your computer is running on batteries or on mains (line) power.

The settings are in captures per second. By default, the capture rate is set to "Unlimited" when your computer is running on Mains (line) power, for maximum performance. If other applications run too slowly on your PC while OMEGASCOPE™ is capturing, then reduce the capture rate limit. When your computer is running on Battery power, OMEGASCOPE™ imposes a performance limit to save the battery. You can increase this limit manually, but this will cause the battery power to drain very quickly.

#### 6.5.8.3 Sampling page

Location: Preferences dialog 89

Purpose: controls the sampling behaviour of the oscilloscope

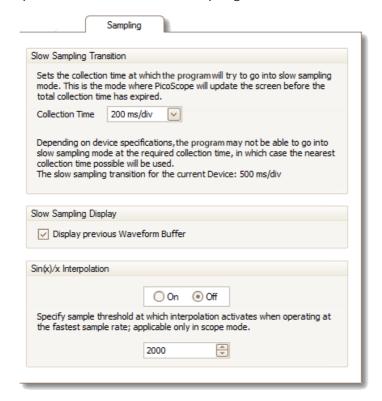

### Slow Sampling Transition

In normal (fast) sampling mode, OMEGASCOPE $^{\text{TM}}$  collects enough data to fill the screen and then redraws the whole view at once. This method is suitable for fast timebases, when the screen is redrawn many times each second, but with slow timebases it can cause a unacceptable delay before the data appears on the screen. To avoid this delay, OMEGASCOPE $^{\text{TM}}$  automatically switches to slow sampling mode, in which the scope trace advances gradually across the screen as the scope captures data.

The Collection Time control lets you select the timebase at which OMEGASCOPE™ switches to slow sampling mode.

# Slow Sampling Display

When this box is checked,  $OMEGASCOPE^{TM}$  displays the previous waveform in the buffer while gradually redrawing the new waveform over the top of it. Thus, at any time, the left-hand side of the view shows the beginning of the new waveform, while the right-hand side shows the end of the previous waveform. A vertical bar separates the two waveforms.

### Sin(x)/x Interpolation

When the number of pixels across the scope view is greater than the number of samples in the waveform buffer, OMEGASCOPE<sup>TM</sup> interpolates - that is, it fills the space between the samples with estimated data. It can either draw straight lines between the samples (linear interpolation) or connect them with smooth curves  $(\sin(x)/x)$  interpolation). Linear interpolation makes it easier to see where the samples are, which is useful for high-accuracy measurements, but results in a jagged waveform. Sin(x)/x interpolation gives a smoother waveform but disguises the true locations of the samples, so should be used with care when the number of samples on the screen is low.

You can adjust the number of samples below which  $\sin(x)/x$  interpolation is switched on.  $\sin(x)/x$  interpolation is used only on the scope's fastest timebase.

#### 6.5.8.4 Keyboard page

Location: part of the <a href="Preferences dialog">Preferences dialog</a> (89)

Purpose: displays, and allows you to edit, keyboard shortcuts

A keyboard shortcut is a combination of keys that can be pressed on the keyboard to activate an  $OMEGASCOPE^{TM}$  function.

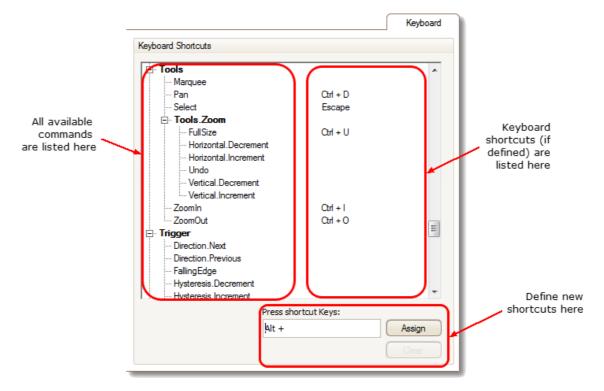

**Keyboard Shortcuts** 

All available OMEGASCOPE™ operations and their associated keyboard shortcuts (if defined) are listed. To edit or add a keyboard shortcut:

- Scroll the list of OMEGASCOPE™ commands until the required command is visible.
- Select the required command.
- Select the 'Press shortcut keys: 'box.
- Press the required key combination on the keyboard.
- Click Assign.

### 6.5.8.5 Regional & Language page

Location: part of the <a href="Preferences dialog">Preferences dialog</a> 89

Purpose: lets you select the language and other location-dependent settings for

OMEGASCOPE™'s user interface

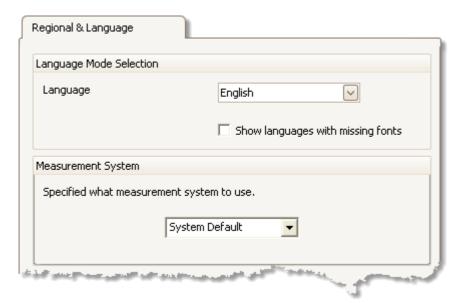

Language Select, from the drop-down box, the language you wish to

use for the OMEGASCOPE™ user interface.

OMEGASCOPE™ will ask you to restart the program before

switching to the new language.

Measurement System Select metric or U.S. units.

## 6.5.8.6 Printing page

Location: part of the <u>Preferences dialog</u> 89

Purpose: lets you enter the details that will appear at the bottom of printed

output

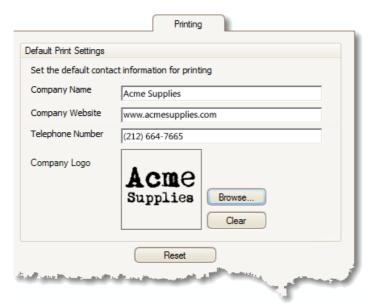

Default Print When you print a view from the <u>File menu 32</u>, these details will be settings added to the bottom of the page.

#### 6.5.8.7 Colors page

part of the Preferences dialog 89 Location:

Purpose: lets you set the colors for various parts of the user interface

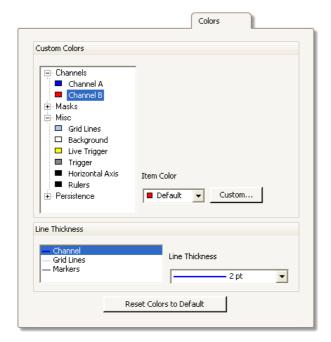

#### **Custom Colors**

These controls let you specify the colors for various parts of the OMEGASCOPE™ screen:

the trace color for each scope channel 13 Channels

Masks the mask areas in Mask Limit Testing 28

Misc miscellaneous items:

Grid lines the horizontal and vertical lines on the graticule 173

the area behind the waveforms and graticule. (In persistence Background

mode 17 this setting can be overridden by the Persistence

Options dialog 116.)

the <u>trigger marker</u> 15 for the current trigger position Live trigger

Trigger secondary trigger marker (appears when the live trigger has

moved since the last waveform capture)

Horizontal axis the numbers across the bottom of each view 13, which usually

indicate time measurements

the horizontal and vertical rulers that you can drag into Rulers

position to help measure features on the waveform

the three colors to use for each channel in digital color Persistence

persistence mode 17). The top color is used for the most

frequently hit pixels, the middle and bottom colors for the less

and least frequently hit pixels.

#### Line Thickness

These controls let you specify the thickness of the lines drawn on the  $\underline{\text{scope}}^{13}$  and  $\underline{\text{spectrum}}^{16}$  views:

Channel the waveforms and spectrum traces for all scope channels

Grid Lines the horizontal and vertical lines on the graticule [173]

Markers the horizontal and vertical rulers that you can drag into

position to help measure features on the waveform

## Reset Colors to Default

Resets all of the color and line thickness settings to their default values.

#### 6.5.8.8 Options page

Location: part of the Preferences dialog 89

Purpose: lets you set various options that control the way that OMEGASCOPE™

works

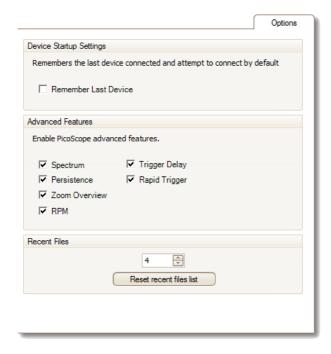

#### **Device Startup Settings**

Remember Last Device. This option is used when OMEGASCOPE™ finds more than one scope device connected to the computer. If the check box is ticked, OMEGASCOPE™ will attempt to use the same device that was used last time. Otherwise it will use the first device available.

#### **Advanced Features**

The advanced <u>capture modes</u> or disable these features using the following options:

Spectrum view 16 and spectrum analyser 16 features

Persistence Digital Color, Analog Intensity and custom persistence display 17

modes

Zoom Overview A window that appears when you zoom in 134, to help to move

around large waveforms with the minimum of mouse clicks

RPM Revolutions per minute, displayed alongside hertz in the

frequency legend 23

Trigger Delay The time-delay control in the <u>Triggering toolbar</u> 127.

Rapid Trigger The 'Rapid' entry in the Trigger mode control in the Triggering

toolbar 127.

### Recent Files

The maximum number of files listed in the  $\underline{\text{File}}^{32} > \text{Recent Files menu.}$  Click the button to clear the list.

#### 6.6 Help menu

Menu bar 3 > Help Location:

gives access to the OMEGASCOPE™ User's Guide and related Purpose:

information

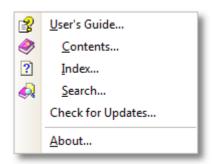

User's Guide This is the main help manual, containing complete information on

the program. Contents, Index and Search are shortcuts to

various functions of the help viewer.

Check for Updates

Connect to the Omega Engineering, Inc. website and look for a newer version of the OMEGASCOPE™ software. Requires an internet

connection.

About

Show version numbers of the OMEGASCOPE™ software and any OMEGASCOP oscilloscope that is connected.

 $\mathsf{E}^\mathsf{TM}$ 

# 6.7 Connect Device dialog

Location: Menu bar 3 > File 32 > Connect Device

or plug in a new device

Purpose: when OMEGASCOPE™ finds more than one available scope device 174,

this dialog allows you to select which one to use

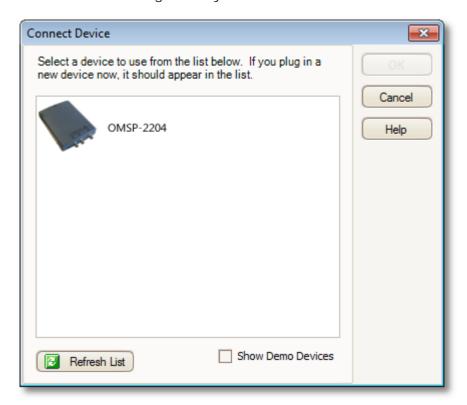

See "How to change to a different device 136" if you wish to switch to a different scope device later.

#### Procedure

- To restrict the selection to a particular series of devices, click on the device drop-down box and select a device series; otherwise, click the Find All button.
- Wait for a list of devices to appear in the grid.
- Select one device and click the OK button.
- OMEGASCOPE™ will open a scope view 13 for the selected scope device.
- Use the <u>toolbars</u> 104 to set up the device and the <u>scope view</u> 13 to display your signals.

#### Demonstration mode

If you start OMEGASCOPE™ with no device connected, or with more than one device connected, the Connect Device dialog automatically appears with a list of 'DEMO' (demonstration) devices for you to choose from. These are virtual devices that you can use to experiment with the features of OMEGASCOPE™. Once you have selected a demonstration device and clicked OK, OMEGASCOPE™ adds a <u>Demo Signal Generator button</u> to the toolbar. Use this button to set up the test signals from your demonstration device.

# 6.8 Converting files in Windows Explorer

You can convert OMEGASCOPE<sup>™</sup> data files to other formats for use in other applications, or to different forms of data for use with OMEGASCOPE<sup>™</sup>.

The easiest way to do this conversion is through the context menu in Windows Explorer. The context menu is the menu that pops up when you right-click it with the mouse or activate it with the "menu" button on a Windows keyboard. When you install OMEGASCOPE™, a "Convert" entry is added to the context menu to enable you to convert OMEGASCOPE™ data files.

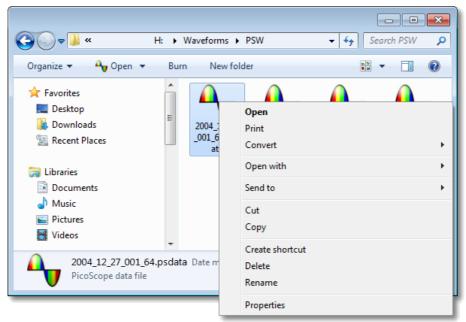

The OMEGASCOPE™ context menu in Windows Explorer

### Converting to OMEGASCOPE™ 6.2.4 format

The example above shows four pre-existing OMEGASCOPE<sup>TM</sup> data files represented by standard OMEGASCOPE<sup>TM</sup> icons. OMEGASCOPE<sup>TM</sup> 6.2.4 introduced a new feature that allows OMEGASCOPE<sup>TM</sup> data files to appear as waveforms instead of icons. To enable this feature for old data files, you need to convert them to the new format using the context menu of Windows Explorer.

- If OMEGASCOPE™ is running, close it.
- In Windows Explorer, right-click a OMEGASCOPE™ data file.
- Select Convert > All waveforms > .psdata. A OMEGASCOPE™ icon will appear in the Windows notification area while the conversion is in progress.
- OMEGASCOPE™ will ask you to confirm that you wish to overwrite the .psdata file with a new version. Click Yes.
- Wait for Windows Explorer to update the display.
- Repeat for all .psdata files.

🍌 🕨 Computer 🕨 H: ▶ Waveforms ▶ doctemp + 44 Search doctemp 🔎 Organize • New folder Burn \* Favorites Desktop Downloads Recent Places CAN Demo I -I2C\_Sample.psdat 1000 sine CAN - Sample

waves.psdata

Waveform.psdata

Opens with 4424

.psdata

The .psdata files should now appear as in this picture:

Offline status: Online
Offline availability: Not available

### Converting to other formats

4 items

Libraries

Documents
Music
Pictures
Videos

For all of these conversions, you can choose either "AII waveforms" or "Current waveform". A .psdata file can contain either a single waveform or the entire contents of the waveform buffer, which can hold a number of waveforms from successive trigger events. If the .psdata file contains more than one waveform, then you can choose to convert all of them or just the one that was last viewed in OMEGASCOPE $^{\text{TM}}$ .

- Right-click an OMEGASCOPE<sup>™</sup> data file.
- To convert all waveforms in the file, select Convert > All waveforms or Convert > Current waveform and then the file format that you require. An OMEGASCOPE™ icon will appear in the Windows notification area while the conversion is in progress.

### Complex operations

For more complex operations, such as converting all files in a directory, you can run OMEGASCOPE<sup>TM</sup> in a command window (see Command-line syntax 1771).

#### Toolbars and buttons 7

A toolbar is a collection of buttons and controls with related functions. OMEGASCOPE™ contains the following toolbars:

- Buffer Navigation toolbar 105
- Channel Setup toolbar
- Measurements toolbar
- Capture Setup toolbar 112
- Start / Stop toolbar 126
- Triggering Toolbar 127
- Zooming and Scrolling toolbar
  Signal Generator button

1 of 32

# 7.1 Buffer Navigation toolbar

The Buffer Navigation toolbar allows you to select a waveform from the waveform buffer.

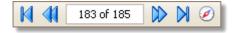

What is the waveform buffer?

Depending on the settings you have chosen, OMEGASCOPE™ may store more than one waveform in its waveform buffer. When you click the <u>Start [126]</u> button or change a <u>capture setting [112]</u>, OMEGASCOPE™ clears the buffer and then adds a new waveform to it each time the scope device captures data. This continues until the buffer is full or you click the <u>Stop [126]</u> button. You can limit the number of waveforms in the buffer to a number between 1 and 10,000 using the <u>General preferences [90]</u> page.

You can review the waveforms stored in the buffer using these buttons:

First waveform button. Display waveform 1.

Previous waveform button. Display the previous waveform in the buffer.

Waveform number indicator. Show which waveform is currently displayed, and how many waveforms the buffer holds. You can edit the number in the box and press Enter, and OMEGASCOPE™ will jump to the specified waveform.

Next waveform button. Display the next waveform in the buffer.

Last waveform button. Display the last waveform in the buffer.

Buffer Navigator button. Open the <u>Buffer Navigator window</u> of for quick selection of buffer waveforms.

# 7.2 Channel Setup toolbar

The Channel Setup toolbar controls the settings for each vertical input <u>channel</u> 173. The screen shot below shows the toolbar for a two-channel <u>scope device</u> 174, but different scope devices may have different numbers of channels.

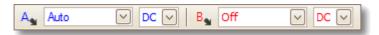

Each channel has its own set of buttons:

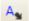

Channel Options button. Opens the <u>Channel Options menu 107</u> with options for <u>probes</u>, 174 resolution enhancement 191, scaling 1091 and filtering.

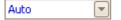

Range control. Sets up the scope device to capture signals over the specified range of values. The list of options depends on the selected scope device [174] and probe [174]. A red warning symbol - appears if the input signal exceeds the selected range. If you select Auto, OMEGASCOPE<sup>TM</sup> will continually adjust the vertical scale so that the height of the waveform fills as much of the view as possible.

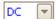

Coupling Control. Sets up the input circuitry.

AC coupling [173]: rejects frequencies below about 1 Hz.

DC coupling [173]: accepts all frequencies from DC to the scope's maximum bandwidth.

Frequency: enable the built-in frequency counter if available. Only one channel at a time can be operated in this mode. Supported devices include the OMSP-4000 Series 12-bit scopes.

## 7.2.1 Channel Options menu

The Channel Options menu appears when you click the Channel Options button (for example: As ) on the Channel Setup toolbar [108].

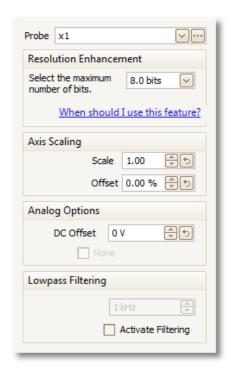

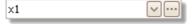

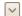

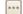

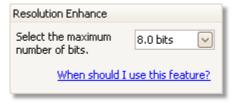

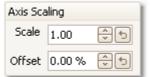

Probe list. Indicates the probe currently in use and allows you to select a different one. Use it to tell OMEGASCOPE $^{\text{TM}}$  what type of probe is connected to a channel. By default, the probe is assumed to be x1, which means that a one-volt signal at the input to the probe will appear as one volt on the display.

Expand probe list. Click this to select from a list of probes.

Open Custom Probes dialog. The <u>Custom Probes</u> <u>dialog</u> allows you to edit your library of custom probes.

Resolution enhance. Allows you to increase the effective resolution of your scope device using Resolution enhancement 19. The number in this box is a target value that the software will attempt to use whenever possible.

Axis Scaling. These are the <u>axis scaling controls</u> that allow you to set the scale and offset for each vertical axis individually.

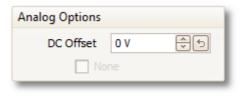

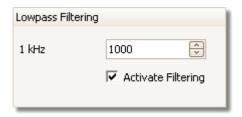

Analog Options. Options that can be applied to the oscilloscope input hardware, if the oscilloscope hardware supports them.

Offset: an offset voltage added to the analog input before digitization. OMSP-3000 Series only.

Lowpass Filtering. An independent digital <u>lowpass</u> <u>filter [110]</u> for each input channel, with programmable cut-off frequency. This can be useful for removing noise from your signal to make more accurate measurements. Not all scopes support this feature.

#### 7.2.1.1 Axis scaling controls

The axis scaling controls are control boxes that let you change the scale and offset of each vertical axis individually. If the axis belongs to a <u>reference waveform</u> then you can also adjust its delay relative to the live waveforms.

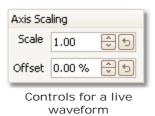

Controls for a reference waveform

There are two ways to open the axis scaling control: -

- For any channel displayed in a view 174: click the coloured scaling button (110) at the bottom of the vertical axis
- For any input channel: Click the <u>Channel Options button</u> in the <u>Channel Setup toolbar</u>
- 1.00

Scale control. Increase to magnify the waveform, decrease to reduce it. The vertical axis rescales accordingly so that you can always read the correct voltage from the axis. Click the reset button () to return to a scale of 1.0. The scaling button always shows the selected scale.

0.00 % 😌 ち

Offset control. Increase to move the waveform up the display, decrease to move it down. The vertical axis shifts accordingly so that you can always read the correct voltage from the axis. Adjusting this control is equivalent to clicking and dragging the vertical axis. Click the reset button () to return to an offset of 0.00%.

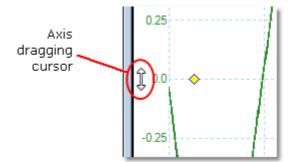

0 s 🗘 🕏

Delay control (for reference waveforms only). Increase to move the waveform to the left relative to the timing reference point, decrease to move it to the right. Click the reset button () to return to a delay of 0 s.

The location of the timing reference point depends on which  $\underline{\text{trigger}}$   $\underline{\text{mode}}_{127}$  OMEGASCOPE<sup>TM</sup> is in. If the trigger mode is None then the delay is measured relative to the left-hand edge of the display. In all other trigger modes, the delay is measured relative to the  $\underline{\text{trigger}}$   $\underline{\text{15}}$  marker.

#### 7.2.1.2 Lowpass filtering

The lowpass filtering feature can reject high frequencies from any selected input channel. The filtering control is found in the Advanced Channel Options dialog [107],

which is opened by clicking the Channel Options button ( As ) for the relevant channel on the Channel Setup toolbar ( The control determines the cut-off frequency of the filter, which must be below half the sampling rate shown in the Properties sheet (24).

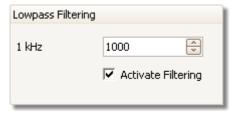

The following devices support lowpass filtering:

- OMSP-3000 Series
- OMSP-4000 Series

Lowpass filtering is useful for rejecting noise. The split screenshot below shows the effect of applying a 1 kHz lowpass filter on a noisy signal. The underlying shape of the signal is preserved but the high-frequency noise is eliminated:

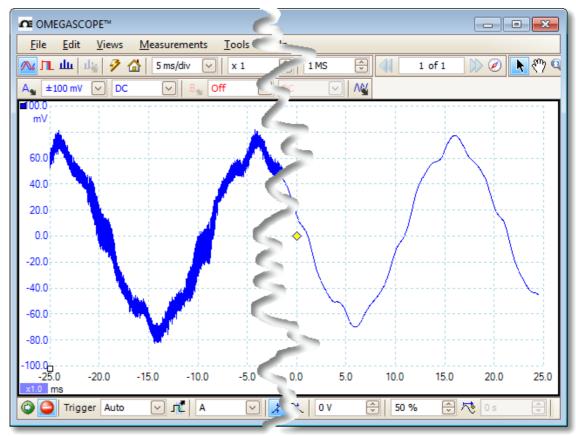

Left: before lowpass filtering. Right: after 1 kHz lowpass filtering.

#### Filter details

The lowpass filtering algorithm is chosen according to the relationship between the selected cut-off frequency (f) and the sampling rate (f), as follows:

| $f_C / f_S$  | Filter type    | Description                                                                                                    |
|--------------|----------------|----------------------------------------------------------------------------------------------------|
| 0.0 to 0.1   | Moving average | A moving average filter is used for low cut-off frequencies. The length of the filter is adjusted to achieve the selected cut-off frequency, which is is defined as the first minimum in the frequency response. There is significant signal leakage above the cut-off frequency. This filter changes a vertical edge into a linear slope. |
| 0.1 to < 0.5 | FIR            | A finite impulse response filter is used for medium to high cut-off frequencies. This has a monotonic roll-off above the cut-off frequency and therefore suffers from less leakage than the moving average filter.                                                                                                    |

You can force OMEGASCOPE<sup>TM</sup> to use one or other of the filter types by adjusting the Samples control in the <u>Capture Setup toolbar [112]</u> to make the ratio  $f_{\mathcal{C}}/f_{\mathcal{S}}$  fall into one of the two ranges shown in the table. As the table shows, the cut-off frequency must be below half the sampling frequency.

# 7.3 Capture Setup toolbar

The Capture Setup toolbar controls the time-related or frequency-related settings of your oscilloscope.

Scope Mode

In scope mode, 10 the toolbar looks like this:

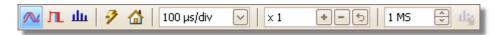

(See below for different versions of the toolbar in <u>spectrum mode [113]</u> and <u>persistence mode [17]</u>.)

N

Scope Mode. Sets up OMEGASCOPE™ to operate as an <u>oscilloscope</u> 10. Use the Auto Setup button to optimise the settings. If you wish, you can add a secondary <u>spectrum view</u> 16 from the context menu (by right-clicking on the scope view).

л

Persistence Mode. Toggles <u>persistence mode</u>  $\overrightarrow{tr}$ , which allows old traces to remain on the screen in faded colors while new traces are drawn on top in brighter colors. The use of colors is controlled by the Persistence Options dialog. OMEGASCOPE™ will remember any views that were open, so that you can return to them by clicking the Persistence Mode button again.

щ

Spectrum Mode. Sets up OMEGASCOPE™ to operate as a <u>spectrum analyser</u> 10. Use the Auto Setup button to optimise the settings. If you wish, you can add a secondary <u>scope view</u> 13 from the context menu (by right-clicking on the scope view).

3

Auto Setup. Searches for a signal on one of the enabled input channels, then sets up the timebase and signal range to display the signal correctly.

Home. Restores OMEGASCOPE<sup>TM</sup> to its default settings. Equivalent to the  $\frac{\text{File}}{32} > \text{Startup Settings} > \text{Load Startup Settings}$  command.

100 µs/div

Timebase control. Sets the time represented by a single division of the horizontal axis when the horizontal zoom control is set to x1. The timebases available depend on the type of scope device you are using.

Choosing a timebase of 200 ms/div or slower causes  $OMEGASCOPE^{TM}$  to switch to a different mode of data transfer. The internal details of this are taken care of by  $OMEGASCOPE^{TM}$ , but the slow mode limits the sampling rate to a maximum of 1 million samples per second.

You can change this control to display the total time across the scope view, rather than the time per division, using the Collection Time Units control in the General page of the Preferences dialog sep.

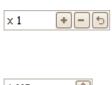

Horizontal zoom control. Zooms the view, in the horizontal direction only, by the specified amount. Click the and buttons to adjust the zoom factor, or the button to reset.

1 MS 🚭

Samples control. Sets the maximum number of samples that will be captured for each channel. If this is larger than the number of pixels across the scope view then you can zoom in to see more detail. The actual number of samples captured is displayed on the <a href="Properties sheet">Properties sheet</a>, <sup>24</sup> and may be different from the number requested here, depending on which timebase is selected and which scope device is in use.

### Spectrum Mode

In spectrum mode, 10 the Capture Setup toolbar looks like this:

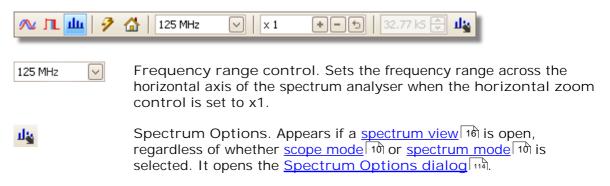

#### Persistence Mode

In <u>persistence mode</u>, 17) the Capture Setup toolbar looks like this:

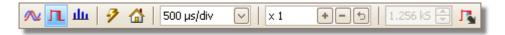

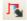

Persistence Options. Opens the <u>Persistence Options dialog</u> Italia, which controls several parameters affecting the way that OMEGASCOPE™ represents old and new data in persistence mode.

# 7.3.1 Spectrum Options dialog

This dialog appears when you click the Spectrum Options button in the <u>Capture Setup toolbar [112]</u>. It is available only when a <u>spectrum view [16]</u> is open. It contains controls that determine how OMEGASCOPE<sup>TM</sup> converts the source waveform in the current scope view to a spectrum view.

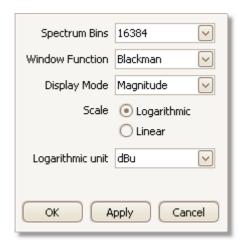

Spectrum Bins The number of frequency bins into which the spectrum is divided. This control sets the maximum number of frequency bins, which the software may or may not be able to provide depending on other settings. The main constraint is that the number of bins cannot greatly exceed half the number of samples in the source waveform.

If the source waveform contains fewer samples than required (that is, fewer than twice the number of frequency bins), then OMEGASCOPE™ zero-pads the waveform up to the next power of two. For example, if the scope view contains 10,000 samples, and you set Spectrum Bins to 16384, then OMEGASCOPE™ zero-pads the waveform to 16,384 samples, which is the nearest power of two above 10,000. It then uses these 16,384 samples to provide 8,192 frequency bins, not the 16,384 requested.

If the source waveform contains more samples than required, then OMEGASCOPE<sup>TM</sup> uses as many samples as necessary, starting from the beginning of the waveform buffer. For example, if the source waveform contains 100,000 samples and you request 16,384 frequency bins, OMEGASCOPE<sup>TM</sup> needs only  $2 \times 16,384 = 32,768$  samples, so it uses the first 32,768 samples from the waveform buffer and ignores the rest. The amount of data actually used is displayed as the Time Gate setting in the Properties sheet. 24

Window Function

Allows you to choose one of the standard window functions to reduce the effect of operating on a time-limited waveform. See Window functions. 162

Display Mode You can choose Magnitude, Average or Peak Hold.

Magnitude: the spectrum view shows the frequency spectrum of the last waveform captured, whether live or stored in the waveform buffer.

Average: the spectrum view shows an rolling average of spectra calculated from all the waveforms in the <u>waveform buffer 105</u>. This has the effect of reducing the noise visible in the spectrum view. To clear the averaged data, click <u>Stop 126</u> and then <u>Start</u>, 126 or change from Average mode to Magnitude mode.

Peak Hold: the spectrum view shows a rolling maximum of the spectra calculated from all the waveforms in the buffer. In this mode, the amplitude of any frequency band in the spectrum view will either stay the same or increase, but never decrease, over time. To clear the peak hold data, click <a href="Stop">Stop</a> 128 and then <a href="Start">Start</a>, 128 or change from Peak Hold mode to Magnitude mode.

Note: when you switch to Average or Peak Hold mode, there may be a noticeable delay while OMEGASCOPE™ processes the entire contents of the waveform buffer, which may contain many waveforms, to build up the initial display. If this occurs, a progress bar appears at the bottom of the window to show that OMEGASCOPE™ is busy:

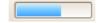

Scale

Specifies the labelling and scaling of the vertical (signal) axis. This can be one of the following:

Linear: The vertical axis is scaled in volts.

Logarithmic: The vertical axis is scaled in decibels,

referred to the level selected below in the

Logarithmic unit control.

dBV: Reference level is 1 volt.

dBu: Reference level is 1 milliwatt with a load resistance of 600 ohms. This

corresponds to a voltage of about 775 mV.

dBm: Reference level is one milliwatt into the specified load impedance. You can enter the load impedance in the box below

the Logarithmic unit control.

Arbitrary dB: Reference level is an arbitrary voltage, which you can specify in the box below the Logarithmic unit

control.

### 7.3.2 Persistence Options dialog

This dialog appears when you click the Persistence Options button in the Capture Setup toolbar 112. It is available only when persistence mode 17 is selected. It controls the colors and fading algorithm used to distinguish new or frequent data from old or intermittent data in the persistence view.

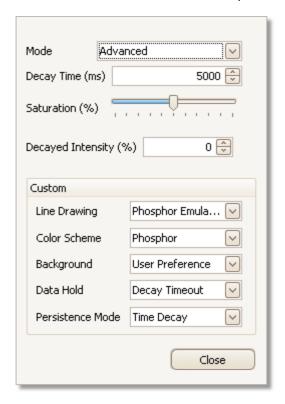

Mode

Digital Color. This mode uses a range of colors to indicate the frequency of waveform data. Red is used for the most frequent data, and less frequent data is represented successively by yellow and blue.

Analog Intensity. This mode uses color intensity to indicate the age of waveform data. The latest data is drawn at full intensity in the selected color for that channel, with older data being represented by paler shades of the same color.

Advanced. This mode opens up a Custom Options section at the bottom of the dialog that let you customise the persistence mode display.

Decay Time

The time, in milliseconds, taken for waveform data to fade from maximum intensity to minimum intensity or from red to blue. The longer the decay time, the longer the older waveforms will remain on the screen.

Saturation The intensity or color with which new waveforms are drawn.

Decayed Intensity The intensity or color to which the oldest waveforms decay when the decay time expires. If the decayed intensity is zero, then older waveforms will be completely erased from the display after the decay time. For non-zero values of decayed intensity, old waveforms will remain indefinitely on the screen at that intensity unless overwritten by new ones.

### **Custom Options**

Line DrawingThe type of line drawn between samples that are adjacent in time.

Phosphor Emulation. Joins each pair of sample points with a line

whose intensity varies inversely with the slew rate.

Constant Density. Joins each pair of sample points with a line of

uniform color.

Scatter. Draws sample points as unconnected dots.

Color Scheme Phosphor. Uses a single hue for each channel, with varying intensity. Color. Uses a color from red to blue to represent the age of each

waveform.

Background Black. Overrides the Color Preferences dialog [97]. This is the default.

White. Overrides the Color Preferences dialog [97].

User Preference. Sets the background color to the preference set in

the Colors page of the Preferences dialog 89.

Data Hold

This option is enabled only when Persistence Mode (see below) is set

to Time Delay.

Decay Timeout. Old waveforms fade until they reach Decayed

Intensity and then disappear.

Infinite. Old waveforms fade until they reach Decayed Intensity and

then remain indefinitely unless overwritten by new waveforms.

Mode

Persistence Frequency. Points on the display are drawn with a color or intensity that depends on the frequency with which they are hit by waveforms.

Time Delay. Points on the display are drawn at full intensity when hit by a waveform, and are then allowed to decay to Decayed Intensity. The behaviour after this depends on the Data Hold setting (see above)

## 7.4 Measurements toolbar

The Measurements toolbar controls the measurements table 181.

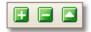

It contains the following buttons:

Add Measurement Adds a row to the table, and then opens the Add

Measurement dialog. 44

Edit Measurement Opens the Edit Measurement dialog 4 for the currently

selected measurement. You can also edit a measurement by double-clicking on a row of the

measurements table. 18

Delete Measurement Deletes the currently selected row from the

measurements table 18.

# 7.5 Signal Generator button

The Signal Generator button allows you to set up your scope device's 174 test signal generator, if it has one, or the demo signal settings if OMEGASCOPE™ is in demo mode 173.

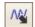

If your scope has a built-in signal generator then clicking the Signal Generator button opens the <u>Signal Generator dialog</u> 119.

If OMEGASCOPE™ is in <u>demo mode</u> 173 then clicking the Signal Generator button opens the <u>Demo Signals menu</u> 125.

## 7.5.1 Signal Generator dialog

Location:

click the Signal Generator button on the toolbar

Purpose: controls the scope device's 174 built-in signal generator

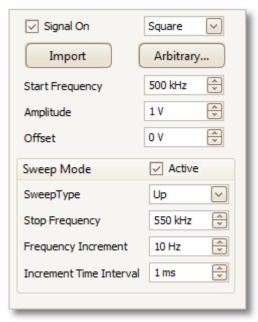

Signal generator dialog for the OMEGASCOPE™ 3206

Not all scope devices have a signal generator, and those that do have a varying range of controls in the signal generator dialog.

#### Basic controls

 $\overline{}$ 

Signal On. Tick this box to enable the signal generator.

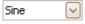

Signal Type. Select the type of signal to be generated. The <u>list of signal types</u> depends on the capabilities of the scope device.

| Import    | Import. Opens a file selection dialog that allows you to import an <u>arbitrary waveform file [12]</u> . The file will be loaded into the <u>arbitrary waveform generator [173]</u> and the generator switched on. This button is available only if your scope has an <u>arbitrary waveform generator [173]</u> . |
|-----------|----------------------------------------------------------------------------------------------------|
| Arbitrary | Arbitrary. Opens the <u>Arbitrary Waveform window [122]</u> . This button is available only if your scope has an <u>arbitrary waveform generator [173]</u> .                                                                                                    |
| 1 kHz     | Start Frequency. Type in this box or use the spin buttons to select the frequency. If the scope device has a frequency sweep generator, then this box sets the start frequency of the sweep.                                                                                                    |
| 1 V       | Amplitude. The amplitude of the waveform measured from peak to peak. For example, if Amplitude is 1 V and Offset is 0 V, the output will have a negative peak of -0.5 V and a positive peak of +0.5 V.                                                                                                    |
| 0 V       | Offset. The mean value of the signal. For example, when Offset is 0 V, a sine or square wave will have equal positive and negative peak voltages.                                                                                                    |

# Sweep mode controls

| <b>▽</b> | Active. Tick this box to enable sweep mode. If the box is not ticked, the generator will operate at a fixed frequency set by the Start Frequency control. |
|----------|----------------------------------------------------------------------------------------------------|
| Up 🔻     | Sweep Type. Specifies the direction in which the frequency is swept.                                                                                      |
| 2 kHz    | Stop Frequency. In sweep mode, the generator stops increasing the frequency when it reaches the Stop Frequency.                                           |
| 10 Hz    | Frequency Increment. In sweep mode, the generator increases or decreases the frequency by this amount every Increment Time Interval.                      |
| 1 ms     | Increment Time Interval. In sweep mode, the generator increases or decreases the frequency by Frequency Increment each time this interval ends.           |

## 7.5.2 Arbitrary waveform files

Some OMEGASCOPE™ PC Oscilloscopes have an <u>arbitrary waveform generator</u> [173] (AWG), which is enabled using the <u>Signal Generator dialog</u> [119]. OMEGASCOPE™ can program the AWG with a standard waveform, such as a sine or square wave, or an arbitrary waveform that you create or import from a text file.

A text file for OMEGASCOPE™ is a list of decimal floating-point values, as in this example:

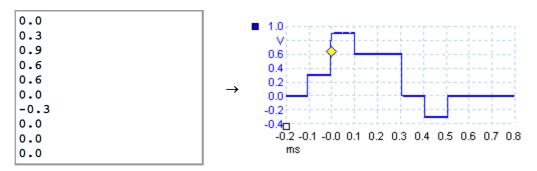

The file may have between 10 and 8,192 values, as many it needs to define the waveform. Each line may have more than one value, in which case the values must be separated by tabs or commas.

The values are samples between -1.0 and +1.0 and must be equally spaced in time. The output is scaled to the amplitude selected in the Signal Generator dialog. The output is scaled to the amplitude selected in the Signal Generator dialog. The selected offset is added if necessary. For example, if the signal generator amplitude is set to "1 V" and the offset to "0 V", then a sample value of -1.0 corresponds to an output of -1.0 V and a sample of +1.0 corresponds to an output of +1.0 V.

The file should contain exactly one cycle of the waveform, which will then be played back at the speed specified in the <u>Signal Generator dialog</u> 119. In the example above, the signal generator was set to 1 kHz, so one cycle of the waveform lasts for 1 ms. There are 10 samples in the waveform, so each sample lasts for 0.1 ms.

Using files saved from OMEGASCOPE™

As OMEGASCOPE™ can export CSV and TXT files (35), you can capture a waveform and then play it back using the arbitrary waveform generator. You must first modify the file by removing the header rows and time values so that its format matches the example above.

#### 7.5.3 Arbitrary Waveform Generator window

Signal Generator dialog 5 > Arbitrary Location:

allows you to import, edit, draw and export arbitrary waveforms to load Purpose:

into your scope's arbitrary waveform generator [173]. You can also import

and export the data in <u>CSV format</u> 173 for use in other applications.

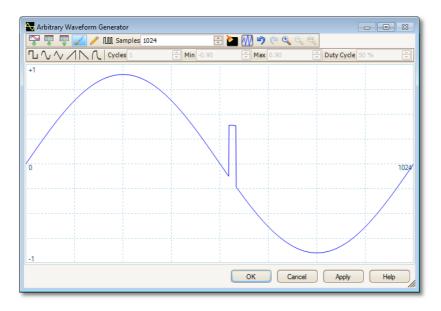

Once the desired waveform appears in the window, click OK or Apply to start using it.

#### Toolbar buttons

Samples 1024

Import from channel. Opens the Import from Channel dialog 124, which lets you copy a waveform from the scope

into the arbitrary waveform window.

Import. Displays an Open dialog to allow you to import an arbitrary waveform from a text file 121.

Export. Displays a Save As dialog to allow you to save the arbitrary waveform as a text file 121.

Freehand drawing. Enters freehand drawing mode. in which you can draw any waveform shape using the mouse.

Straight-line drawing. Enters straight line mode, in which you can click on the waveform to draw a straight line from the previous point. To start a new series of lines, click the

button again.

Samples. The number of samples in the arbitrary waveform. Each sample represents the signal value at a given instant in time, and the samples are equally spaced in time. For example, if there are 1024 samples and the arbitrary waveform generator 119 is set to play back at 1 kHz, then each sample represents (1/1 kHz ÷ 1024) or about 0.98 microseconds.

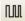

Bit stream. Draws a sequence of bits according to binary or hex data that you specify. The logic high and low levels are adjustable.

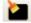

Clear. Deletes the arbitrary waveform.

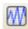

Normalize. Adjusts the waveform vertically so that it occupies the full [-1,+1] range.

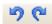

Undo and Redo. The Undo button reverses the last change made to the arbitrary waveform. The Redo button reverses the last action of the Undo button.

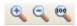

Zoom tools. To zoom the time axis in or out, click the "+" or "-" zoom button and then click on the waveform area. Click the "100%" button to restore the time axis to its original scale.

#### Waveform settings

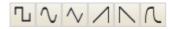

Standard waveform shapes. Draw a standard waveform with the settings specified in the numerical controls below the toolbar. The current waveform will be erased.

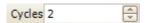

Cycles. The number of cycles to draw. This control is used in conjunction with the Standard waveform shapes buttons. Select one of the standard waveform shapes and then enter the number of cycles, and OMEGASCOPE™ will draw the requested number of cycles of the waveform.

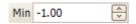

Minimum. When one of the Standard waveform shapes buttons is pressed, this control sets the minimum signal level.

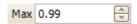

Maximum. When one of the Standard waveform shapes buttons is pressed, this control sets the maximum signal level.

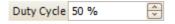

Duty cycle. When a square, triangular or ramp waveform is selected using one of the Standard waveform shapes buttons, this control sets the duty cycle of the signal. Duty cycle is defined as the time that the signal spends above zero volts divided by the total cycle time. Thus, a symmetrical square or triangular wave has a duty cycle of 50%. Reducing the duty cycle shortens the positive part of the cycle and lengthens the negative part, and increasing the duty cycle does the opposite.

#### Other buttons

OK

Copies the waveform from the graphical editor into the arbitrary waveform generator and returns to the main  $\underline{\mathsf{OMEGASCOPE^{TM}}}$  window.

Apply

Copies the waveform from the graphical editor into the arbitrary waveform generator and remains in the Arbitrary Waveform Generator window.

### 7.5.3.1 Import from a Channel dialog

Location: Arbitrary Waveform window | 122 > Import from a Channel button (

•

Purpose: allows you to copy captured data from a scope channel to the <u>Arbitrary</u>

Waveform window 122

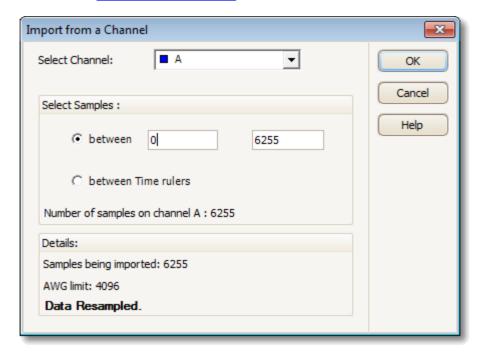

Select Channel: You can import the latest waveform from any available channel.

Select Samples: By default, the entire capture is imported. This control allows you

to specify a subset of the capture, either between specified sample numbers or between rulers. The subset will be scaled to fit the number of samples specified in the Samples control in

the Arbitrary Waveform window 122.

## 7.5.4 Demo Signals dialog

Location: start OMEGASCOPE™ with no scope device plugged in > Connect

<u>Device dialog</u> 101 > select "DEMO" device > <u>Signal Generator button</u>

> select channel

Purpose: controls one channel of the "demo" signal source, a feature of

OMEGASCOPE™ that creates a variety of test signals to simulate a

scope device

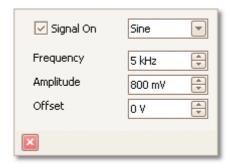

Signal On: Tick this box to enable the demo signal source.

Frequency: Type your desired frequency in hertz, or use the spin buttons.

Amplitude: Type your desired amplitude in volts, or use the spin buttons.

Offset: Enter a number to add a d.c. offset to the demo signal. By default, the demo signals have a mean value of zero volts.

## 7.5.5 Demo Signals menu

1 kHz

800 mV

0 V

Location: start OMEGASCOPE™ with no scope connected > Connect Device

dialog 101 > select "demo device" 173 > Signal Generator button 119 (

**/** 

Purpose: allows you to set up test signals so that you can experiment with

OMEGASCOPE™ when no scope device is connected

When you click the <u>Signal Generator button Ital</u>, a drop-down list of all the available channels in your demo device appears, like this:

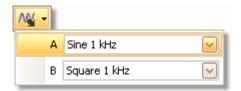

Click one of the channels to open the <u>Demo Signals dialog</u> 125, which will allow you to set up a signal from that channel.

# 7.6 Start / Stop toolbar

The Start / Stop toolbar allows you to start and stop the scope device 1741. Click anywhere on the toolbar, or press the space bar, to start or stop sampling.

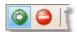

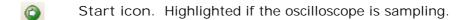

Stop icon. Highlighted if the oscilloscope is stopped.

# 7.7 Triggering toolbar

The Triggering toolbar tells the scope device when to start capturing data. See also: <u>Trigger. [174]</u>

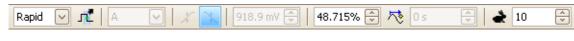

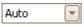

Trigger Mode. The list of available modes varies depending on the type of scope device 174 in use.

None: OMEGASCOPE™ acquires waveforms repeatedly without waiting for a signal to trigger on.

Auto: OMEGASCOPE™ waits for a trigger event before capturing data. If there is no trigger event within a reasonable time, it captures data anyway. It repeats this process until you click the <a href="Stop button 126">Stop button 126</a>. "Auto" mode does not set the trigger level automatically.

Repeat: OMEGASCOPE<sup>TM</sup> waits indefinitely for a trigger event before displaying data. It repeats this process until you click the Stop button [126]. If there is no trigger event, OMEGASCOPE<sup>TM</sup> displays nothing.

Single: OMEGASCOPE<sup>TM</sup> waits once for a trigger event, then stops sampling. To make OMEGASCOPE<sup>TM</sup> repeat this process, click the  $\underline{Start}$  button.

Rapid: OMEGASCOPE™ instructs the <u>scope device [174]</u> to acquire a sequence of waveforms with the minimum possible delay between them. The display is not updated until the last waveform in the sequence has been captured. When the operation is finished, you can step through the waveforms using the <u>Buffer Navigation toolbar [105]</u>.

ETS: Equivalent Time Sampling. [173] OMEGASCOPE<sup>TM</sup> captures many cycles of a repetitive signal, then combines the results to produce a single waveform with higher time-resolution than is possible with a single capture. For accurate results, the signal must be perfectly repetitive and the trigger must be stable.

If you select ETS when an Advanced Trigger type is enabled, the trigger type will revert to Simple Edge and the Advanced Triggering button will be disabled.

1

Advanced Triggering. Click to open the <u>Advanced Triggering</u> <u>dialog</u>, which gives you extra trigger types beyond the simple edge trigger. If this button is disabled, it is because either None or ETS is selected in the trigger mode control, or your scope device does not support this mode. To enable the Advanced Triggering button, set the control to another trigger mode, such as Auto, Repeat or Single.

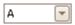

Trigger Source. This is the channel that OMEGASCOPE<sup>TM</sup> monitors for the  $\frac{\text{trigger}}{174}$  condition.

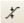

Rising Edge. Click to trigger on the rising edge of the waveform.

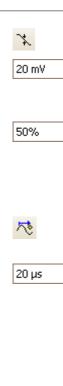

Falling Edge. Click to trigger on the falling edge of the waveform.

Trigger Level. Sets the <u>trigger [174]</u> level. You can also set the trigger level by dragging the <u>trigger marker [15]</u> up or down on the screen.

Pre-trigger Time (0% to 100%). This parameter controls how much of the waveform appears before the trigger point. It defaults to 50%, which puts the <u>trigger marker</u> in the middle of the screen. You can also control this parameter by dragging the <u>trigger marker</u> to the left or right.

Post-trigger Delay Enable. Click this button to toggle the Post-trigger Delay control (see next item).

Post-trigger Delay. The post-trigger delay is the time that OMEGASCOPE™ waits after the trigger point before sampling. You can also modify this parameter by dragging the trigger marker while the Post-trigger Delay button is enabled. As you drag the marker, you will see the post-trigger arrow displayed briefly. For this control to have an effect, you must first make sure that the Post-trigger Delay button is enabled.

See the reference topic "<u>Trigger Timing</u> 163]" for information on how the Pre-trigger Time and Post-trigger Delay controls interact.

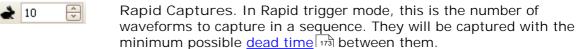

## 7.7.1 Advanced Triggering dialog

Location: <u>Triggering toolbar (127)</u> > Advanced Triggering button (117)

Purpose: allows you to set up more complex trigger types than simple edge-

triggering

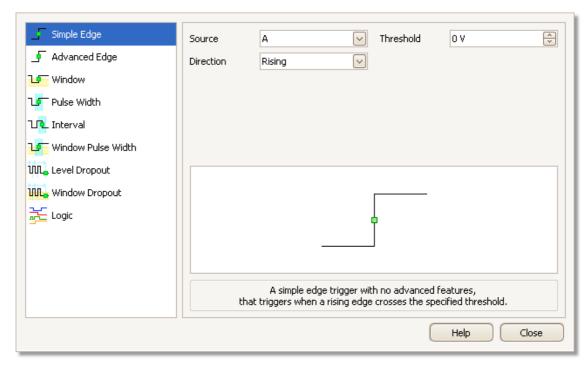

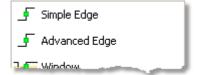

Advanced trigger types list. This control lists all the available <u>advanced trigger types [130]</u>. Click on the condition you require, and a diagram and description will appear on the right of the dialog.

If <u>ETS triggering</u> 173 is enabled in the <u>triggering</u> toolbar 127, then selecting any trigger type except Simple Edge switches off ETS mode.

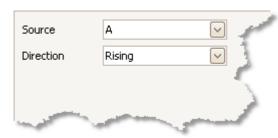

Advanced triggering options. The options available depend on the trigger type selected. See Advanced trigger types [130]. Instructions and diagrams also appear in the dialog.

# 7.7.2 Advanced trigger types

The advanced trigger types can be switched on in the <u>Advanced Triggering</u> dialog. 129

For all trigger types, the first step is to select which signal the scope should use as the trigger; so set Source to either A, B, Ext or AuxIO. These names correspond to the BNC input connectors on the scope device. Then choose one of the trigger types below.

Simple Edge. This type provides the same Rising and Falling edge triggers that are available from the <u>Triggering toolbar</u> 127. It is included in this dialog as an alternative method of setting up the Simple Edge trigger.

You can set the trigger Threshold while in the advanced triggering dialog, or alternatively you can drag the <u>Trigger marker</u> 15 on the scope view.

This is the only trigger type that is compatible with ETS 173 mode.

- Advanced Edge. This trigger type adds an extra Rising or Falling edge trigger, and Hysteresis, to the Simple Edge trigger. The Rising or Falling option triggers on both edges of a waveform, and is useful for monitoring pulses of both polarities at once. Hysteresis 132 is described in a separate topic.
- Window. This trigger type detects when the signal enters or leaves a specified voltage window. The Direction control specifies whether the trigger should detect the signal entering the window, leaving it, or both. Threshold 1 and Threshold 2 are the upper and lower voltage limits of the window. The order in which you specify the two voltages does not matter. <a href="https://limits.com/Hysteresis] [132]</a> can be set to reduce the number of false triggers on a noisy signal, and is described in a separate topic.
- Pulse Width. This trigger type detects pulses of a specified width.

First set the Pulse Direction to either Positive or Negative according to the polarity of the pulse you are interested in.

Next, set one of the four Condition options:

Greater than triggers on pulses wider than the specified time.

Less than triggers on pulses that are narrower (useful for finding glitches).

Inside time range triggers on pulses that are wider than Time 1 but no wider than Time 2 (useful for finding pulses that meet a specification).

Outside time range does the opposite: it triggers on pulses that are either narrower than Time 1 or wider than Time 2 (useful for finding pulses that violate a specification).

Next, set the trigger Threshold in volts or other units, or drag the <u>Trigger</u> marker 15 on the scope view.

Finally, set up Time 1 (and Time 2 if present) to define the pulse width.

Tie

Interval. This type lets you search for two successive edges of the same polarity that are separated by a specified interval of time.

First, set the Starting edge to either Rising or Falling according to the polarity of the edges you are interested in.

Next, select one of the four Condition options:

Greater than triggers when the second edge occurs later than Time 1 after the first edge (useful for detecting missing events).

Less than triggers when the second edge occurs earlier than Time 1 after the first edge (useful for detecting timing violations and spurious edges).

Inside time range triggers when the second edge is later than Time 1 after the first edge and earlier than Time 2 (useful for finding valid edges).

Outside time range triggers when the second edge is earlier than Time 1 after the first edge or later than Time 2 (useful for finding spurious edges).

Finally, set up Time 1 (and Time 2 if present) to define the time interval.

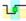

Window pulse width. This is a combination of the window trigger and the pulse width trigger. It detects when the signal enters or leaves a voltage range for a specified period of time.

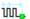

Level dropout. This detects an edge followed by a specified time with no edges. It is useful for triggering on the end of a pulse train.

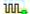

Window dropout. This is a combination of the window trigger and the dropout trigger. It detects when the signal enters a specified voltage range and stays there for a specified time. This is useful for detecting when a signal gets stuck at a particular voltage.

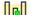

Runt. Detects a pulse that crosses one threshold and then falls below the same threshold, without crossing the second threshold. This is typically used for finding pulses that fail to reach a valid logic level.

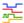

Logic. This can detect a number of logical combinations of the scope's four inputs: A, B, Ext and AUXIO. The conditions that can be applied to each input vary: A and B can be edge-, level- or window-qualified; Ext is level-qualified with a variable threshold; and AUXIO is level-qualified with a fixed TTL threshold.

You can choose to combine the channels with an AND, NAND, OR, NOR, XOR or XNOR function.

#### 7.7.2.1 Hysteresis

Hysteresis is a feature of the <u>advanced trigger types</u> in OMEGASCOPE™ that reduces false triggering on noisy signals. When hysteresis is enabled, a second trigger threshold voltage is used in addition to the main trigger threshold. The trigger fires only when the signal crosses the two thresholds in the correct order. The first threshold arms the trigger, and the second causes it to fire. An example will help to illustrate how this works.

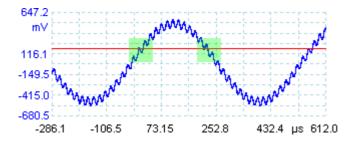

Noisy signal with a single threshold

Consider the very noisy signal above. It is difficult to trigger reliably on this signal with a normal rising edge trigger because it crosses the trigger threshold, the red line in this picture, several times in one cycle. If we zoom in on the highlighted parts of the signal, we will see how hysteresis can help.

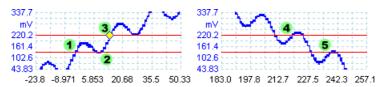

Noisy signal with hysteresis threshold

In these zoomed-in views, the original threshold is the lower red line. The upper red line is the second threshold used by the hysteresis trigger.

The signal rises across the lower threshold at (1) and (2), arming the trigger but not firing it. At (3) the signal finally crosses the upper threshold, firing the trigger. On the falling edge of the signal, at (4) and (5), rising edges of noise pulses cause the signal to cross the upper and lower thresholds, but in the wrong order, so the trigger is not armed and does not fire. Thus the trigger occurs at only one well-defined point in the cycle (3), despite the noise on the signal.

Hysteresis is enabled by default for all the advanced trigger types. The Hysteresis controls in the <u>Advanced triggering dialog</u> let you change the hysteresis voltage as a percentage of full scale. The trigger marker shows the size of the hysteresis window.

# 7.8 Zooming and Scrolling toolbar

The Zooming and Scrolling toolbar allows you to move around a <u>scope view</u> or <u>spectrum view</u> 16. Each button has a keyboard shortcut, as listed below.

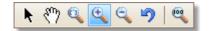

Ctrl+S Normal Selection tool. Restores the pointer to its normal appearance. You can use this pointer to click buttons, drag rulers 174 and operate any other controls in the OMEGASCOPE™ window.

Hand tool. Turns the pointer into a hand ( ) that you can use to click and drag the view to pan it vertically and horizontally when you are zoomed in. You can also pan using the scroll bars. Press the Esc key to return to the Normal Selection tool.

Ctrl+M Marquee Zoom tool. This button turns the pointer into a marquee zoom tool: Use it to draw a box (called a marquee) on the view and OMEGASCOPE™ will magnify that box to fill the view. Scroll bars will appear, which you can drag to pan around in the view, or you can pan by using the Hand tool (see above). Zooming in also opens the Zoom Overview window. Press the Esc key to return to the Normal Selection tool.

If you point to the time axis, the pointer changes into the horizontal marquee zoom tool ( ), which restricts zooming to the horizontal axis. This lets you zoom in by an arbitrary amount without disturbing the vertical zoom factor.

Zoom-in tool. Turns the pointer into a zoom-in tool: A. Click on the view with this tool to zoom in to the specified location. Zooming in also opens the Zoom Overview window.

If you point to the time axis, the pointer changes into the horizontal zoom-in tool  $(\clubsuit)$ , which restricts zooming to the horizontal axis. This lets you zoom in without disturbing the vertical zoom factor.

Zoom-out tool. Turns the pointer into a zoom-out tool: 🔊. Click on the view with this tool to zoom out around the specified location.

If you point to the time axis, the pointer changes into the horizontal zoom-out tool (3), which restricts zooming to the horizontal axis. This lets you zoom out without disturbing the vertical zoom factor.

Undo zoom. Returns the view to the previous zoom and pan settings.

Ctrl+U Zoom to full view. Resets the view to normal size. The view will no longer have scroll bars, and panning will no longer be possible.

## 7.8.1 Zoom Overview

Whenever you zoom in using the **Zooming and Scrolling toolbar** (1933), the **Zoom** Overview window should appear\*:

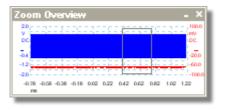

The Zoom Overview shows the full waveforms on all enabled channels. The rectangle indicates the area that is visible in the current view.

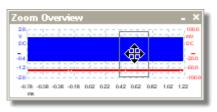

You can move around the waveform by dragging the rectangle.

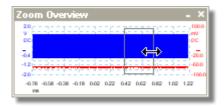

You can also adjust the zoom factor by dragging the edges of the rectangle to resize it.

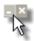

Minimize button: reduce the Zoom Overview window in size without affecting the zoom settings.

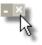

Close button: close the Zoom Overview window and return the zoom factor to 100%.

<sup>\*</sup>Note: if the Zoom Overview does not appear, the feature may have been switched off. Check the Zoom Overview option in  $\frac{\text{Tools}}{47} > \frac{\text{Preferences}}{89} > \frac{\text{Options}}{99}$ .

#### How to... 8

This chapter explains how to perform some common tasks.

- Change to a different scope device 136
- Use rulers to measure a signal 137
- Measure a time difference
- Move a view 139
- How to scale and offset a signal 140
- How to set up the spectrum view 145
- Find a glitch using persistence mode 146
- Set up a Mask Limit Test Save on trigger

136 How to...

# 8.1 How to change to a different device

- Unplug the old device 174
- Plug in the new device

OMEGASCOPE™ detects that the device has changed and immediately starts using the new one.

If more than one device is connected then you will see the <u>Connect Device dialog</u> 101, which allows you to select a device to use.

# 8.2 How to use rulers to measure a signal

Using a single ruler for signal-to-ground measurements

• Look at the <u>Channels toolbar look</u> to find the color code for the <u>channel look</u> you wish to measure:

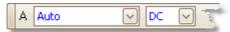

Find the ruler handle (the small colored square in the top-left or top-right corner of the scope view 13 or spectrum view 16) of this color:

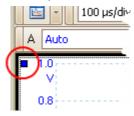

Drag the ruler handle downwards. A <u>signal ruler appear across</u> the view. Release the ruler handle when the ruler is where you want it.

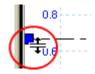

Look at the <u>ruler legend [23]</u> (the small table that appears on the view). It should have a row marked by a small colored square matching the color of your ruler handle. The first column shows the signal level of the ruler.

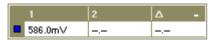

Using two rulers for differential measurements

- Follow the steps above for "using a single ruler".
- Drag the second ruler handle of the same color downwards until its ruler is at the signal level to be measured.
- Look at the <u>ruler legend [23]</u> again. The second column now shows the signal level of the second ruler, and the third column shows the difference between the two rulers.

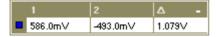

138 How to...

## 8.3 How to measure a time difference

Find the time ruler handle (the small white square in the bottom left corner of the scope view 13).

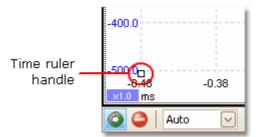

Drag the ruler handle to the right. A <u>time ruler 22</u> (vertical broken line) will appear on the scope view. Release the ruler handle when the ruler is at the time you wish to use as the reference.

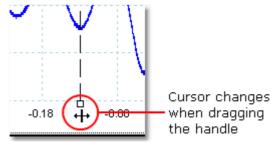

- Drag the second white ruler handle to the right until its ruler is at the time to be measured.
- Look at the <u>ruler legend 23</u> (the small table that appears on the scope view). It should have a row marked by a small white square. The first two columns show the times of the two rulers, and the third column shows the time difference.

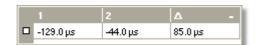

The <u>frequency legend</u> 3 shows  $1/\Delta$ , where  $\Delta$  is the time difference.

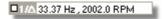

You can use a similar method to measure a frequency difference on a spectrum view.

## 8.4 How to move a view

You can easily drag a view 12 from one viewport 174 to another. This example shows four viewports, which contain scope views 13 called "Scope 1" to "Scope 4". Suppose that you wish to move the "Scope 4" view to the top left viewport.

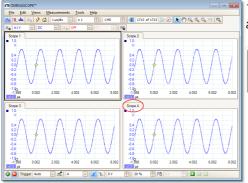

1. Click on the name tab of the "Scope 4" view and hold the mouse button down.

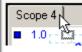

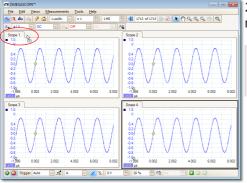

2. Drag the mouse pointer to the new location next to the name tab of the "Scope 1" view.

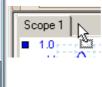

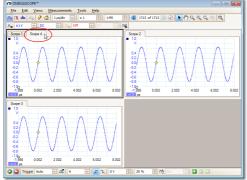

3. Release the mouse button, and the view will move to the new location.

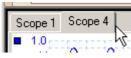

# 8.5 How to scale and offset a signal

OMEGASCOPE™ offers two ways to change the size and position of a signal during or after capture. These methods apply equally to scope views 13 and spectrum views 16. They do not change the stored data, only the way in which it is displayed. These options are provided in addition to the analog offset capability of the OMSP-3000 Series scopes.

#### Global zooming and scrolling

This is usually the quickest way to get a closer look at the fine detail on your signals. The global zooming and scrolling tools move all the signals at once and are found on the zooming and scrolling toolbar.

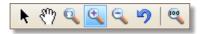

When a view is zoomed in, it has vertical and horizontal scroll bars that let you move the signals around as a group. You can also use the hand tool to scroll around the graph.

#### Axis scaling and offset

Use these tools to position individual signals on the graph (unlike the global zooming and scrolling tools, which are applied to all of the signals at the same time). Axis scaling and offset tools are ideal when a signal on one channel is smaller than on another or when you just want to make the best use of available screen space. Common uses are: -

Aligning signals that have different amplitudes or offsets, for an overlay comparison:

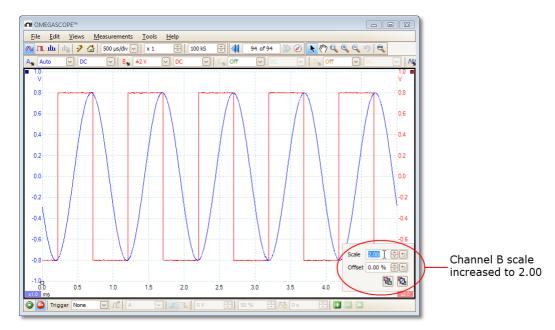

Arranging the signals in their own rows for side-by-side comparison:

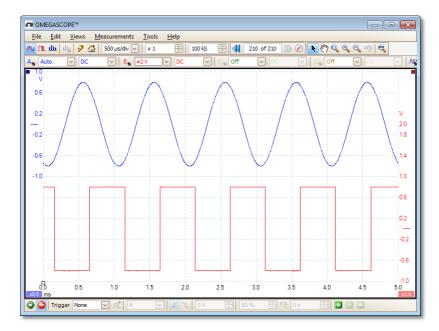

Click the scaling button at the bottom of the axis you wish to modify, and the axis scaling controls will appear. To adjust the offset without using the axis scaling controls, click on the vertical axis and drag it up or down.

How to use these tools together

These global and axis-specific tools work smoothly together and make it easy to move around your data once you know how. We will take a look at a common example of usage to explain how the tools can be used together.

Consider this common setup where all 4 channels are being displayed on the centreline of the graph.

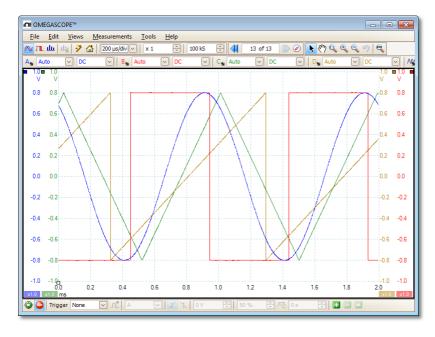

Step 1. Arrange the signals into rows using the axis offset tool, so we can clearly see them all side by side.

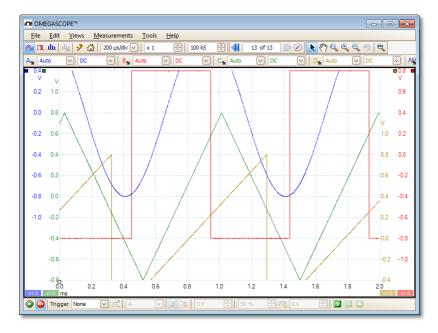

Step 2. Scale the signals so that they have roughly equal amplitudes. This eliminates the overlap and makes the smaller signal easier to read.

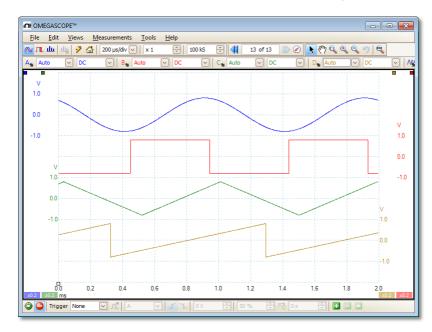

Step 3. Now we want to take a closer look at a specific time range of the signal in greater detail. We don't want to mess around with the neat axis scaling and offset that we have spent time creating, so instead we use the global windowed-zoom tool to select a specific section of the entire graph to zoom.

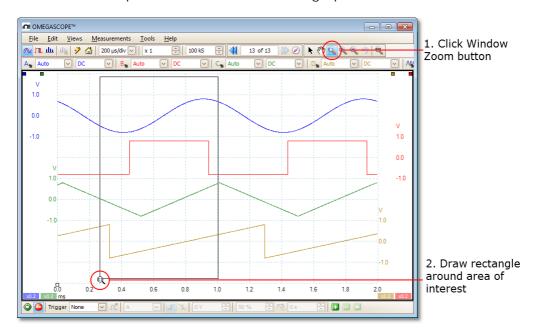

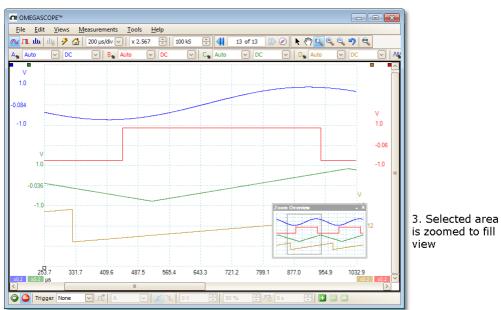

We can of course use the scrollbars or the hand tool to navigate around this zoomed view without ever changing our carefully arranged signals. Clicking the Zoom 100% button will take us back to the full view of our data; and again, this happens without affecting our axis scaling and offset set-up.

How is this different from scaling my data with a Custom Probe?

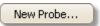

You can create a <u>Custom Probe</u> to apply scaling to the raw data. A Custom Probe may change the scale and position of data on the graph but it has a few important differences from the other scaling methods.

- Custom Probe scaling is a permanent transformation. The scaling is applied when the data is captured and cannot be changed afterwards.
- The actual data values themselves are changed so the graph axes may no longer display the voltage range of the device.
- Custom Probe scaling can be nonlinear and so may alter the shape of the signal.

Custom Probes are useful when you want to represent the characteristics of a physical probe or transducer that you plug into your scope device. All of the zooming, scrolling, scaling and offset tools still apply to data that has been scaled with a Custom Probe in exactly the same way that they would apply to the raw data.

# 8.6 How to set up the spectrum view

Creating a spectrum view

First, ensure that the <u>trigger mode [127]</u> is not set to <u>ETS [173]</u>, as it is not possible to open a spectrum view in ETS trigger mode.

There are three ways to open a spectrum view 16:

- Click the Spectrum Mode button in the <u>Capture Setup toolbar [112]</u>. We recommend using this method to get the best spectrum analysis performance from your scope. Once in Spectrum Mode, you can still open a scope view to see your data in the time domain, but OMEGASCOPE™ optimizes the settings for the spectrum view.
- Go to the Views menu 40 select Add view, then select Spectrum.

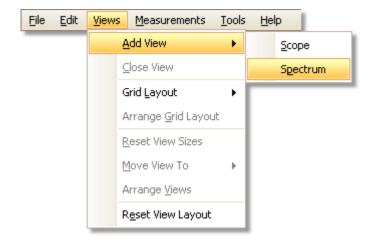

This method opens a spectrum view in the currently selected mode, whether this is Scope Mode or Spectrum Mode. For best results, we recommend that you switch to Spectrum Mode, as described in the method immediately above.

Right-click on any view 13, select Add view, then select Spectrum. The menu is similar to the Views menu 40 shown above.

Configuring the spectrum view

See Spectrum Settings dialog 114.

Selecting the source data

OMEGASCOPE™ can produce a <u>spectrum view</u> 16 based on either live or stored data. If OMEGASCOPE™ is running (the <u>Start</u> 126 button is pressed in), the spectrum view represents live data. Otherwise, with OMEGASCOPE™ stopped (the <u>Stop</u> 126 button pressed in), the view represents data stored in the currently selected page of the waveform buffer. When OMEGASCOPE™ is stopped, you can use the <u>buffer controls</u> 105 to scroll through the buffer and the spectrum view will be recalculated from the waveform currently selected.

# 8.7 How to find a glitch using persistence mode

Persistence mode 17 helps you find rare events hidden in otherwise repetitive waveforms. In normal scope mode, such an event may appear on the display for a fraction of a second, too quickly for you to press the space bar to freeze it on the screen. Persistence mode keeps the event on the display for a predetermined time, allowing you to set up the trigger options to capture it more reliably.

#### Step-by-step guide

Set up the scope to trigger on a repetitive waveform like the one below. We suspect that there are occasional glitches but we can see nothing wrong yet, so we shall use persistence mode to investigate.

Click the Persistence Mode button 10 to continue.

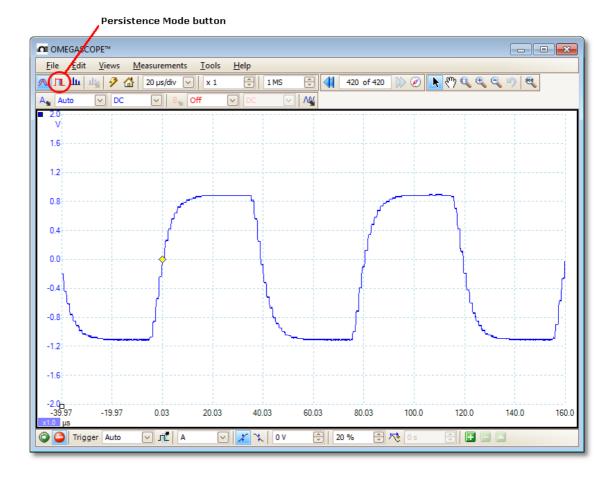

Our original scope view is replaced by a persistence view, as shown below. Immediately, we can see three pulses with different shapes. At this point we have the Saturation control in <u>Persistence Options</u> turned up to maximum to help us spot the various waveforms easily.

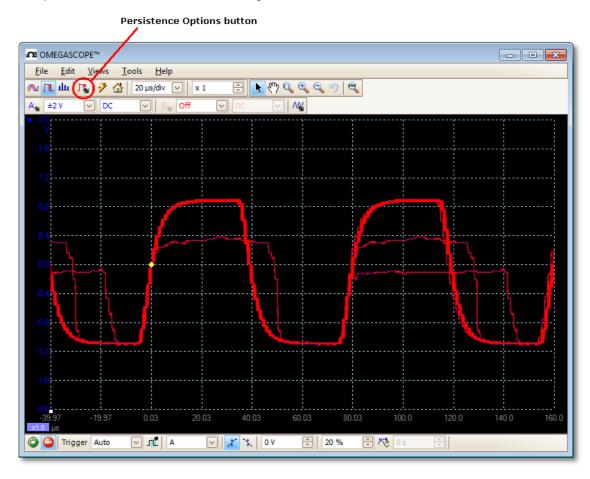

Now that we have found some glitches, we will turn the Saturation control down to minimum. Click the Persistence options button to open the <u>Persistence Options dialog</u> [116], and then use the slider to adjust the saturation. The display then appears as below.

The waveforms are now darker but have a wider range of colors and shades. The most frequently occurring waveform is shown in red, and is the normal shape of the pulse. A second waveform is drawn in light blue to shows that it occurs less frequently, and it shows us that there is an occasional jitter of about 10 ns in the pulse width. The third waveform is drawn in dark blue because it occurs less frequently than the other two, and indicates that there is an occasional runt pulse about 300 mV lower in amplitude than normal.

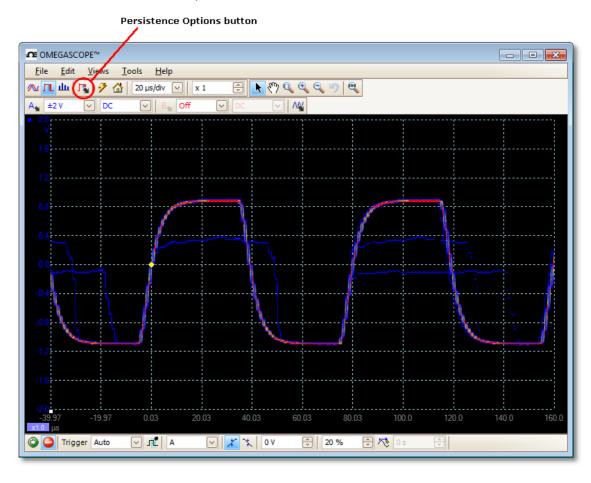

Persistence mode has done its job. We have found our glitches, and now we want to examine them in more detail. The best way to do this is to switch back to normal scope mode 101, so that we can use the advanced triggering 130 and automatic measurement 181 functions built in to OMEGASCOPE™.

Click the Scope Mode button. Set up an advanced pulse-width trigger to look for a pulse wider than 60 ns. OMEGASCOPE™ then finds the runt pulse straight away.

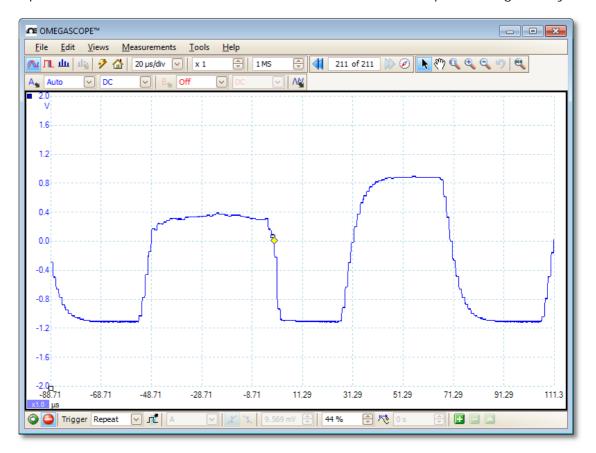

We can now add automatic measurements or drag the rulers into place to analyse the runt pulse in detail.

# 8.8 How to set up a Mask Limit Test

For full information on this feature, see: Mask Limit Testing 28.

1. Display a stable waveform in a scope view 13. Adjust the voltage range and timebase so that the feature of interest fills most of the view. In this example, we are viewing a repetitive pulse as might be found on a data bus.

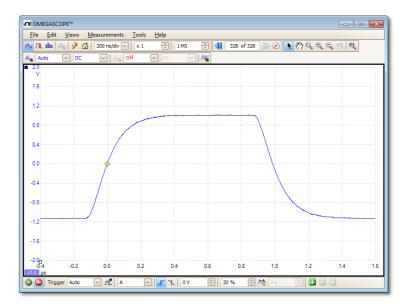

2. Select the Tools 47 > Masks 85 > Add Masks command.

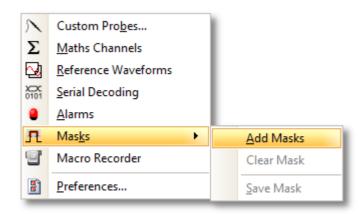

3. You should now be in the Mask Library dialog 85:

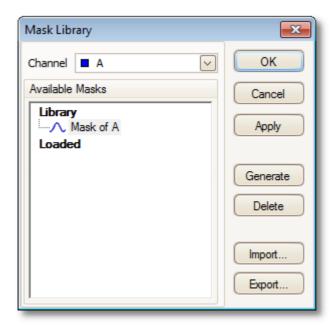

Channel A is selected by default. You can change this if you want to apply the mask to a different channel.

4. Click the Generate button to open the Generate Mask dialog 90:

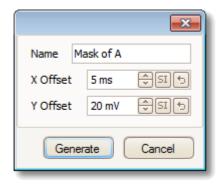

5. For now, accept the default settings and click Generate. Then click OK in the <u>Mask Library dialog</u> 85 to return to the scope view:

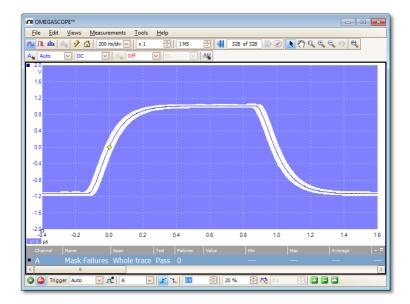

You now have a mask drawn around the original waveform.

6. OMEGASCOPE™ stops capturing when you enter the <u>Mask Library dialog</u> 85, so press the space bar to restart. If any captured waveform fails to fit inside the mask, the offending parts are drawn in a contrasting color. The <u>Measurements table</u> 18 shows the number of failures:

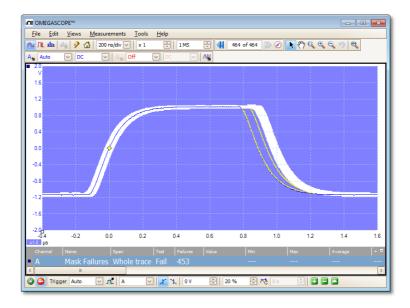

7. You now have a functioning mask limit test. Please read the Mask Limit Test be topic for information on editing, importing and exporting masks. It is also possible to set up a Mask Limit Test on a spectrum of or XY 14 view.

# 8.9 How to save on trigger

Save-on-trigger is just one of a number of functions that are possible with the <u>Alarms</u> 83) feature.

1. Set up OMEGASCOPE™ to display your waveform, and enable triggering:

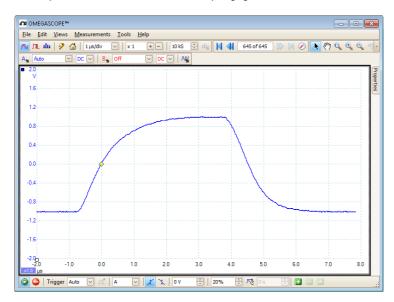

2. Select the <u>Tools</u> 47 > <u>Alarms</u> 83 command:

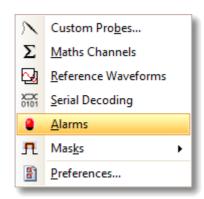

3. You should now be in the Alarms dialog 83:

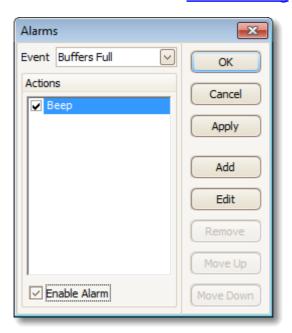

4. Set Event to Capture:

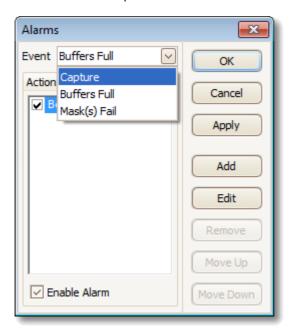

5. Select the first item in the Actions list, click Edit, and change Action to Save Current Buffer:

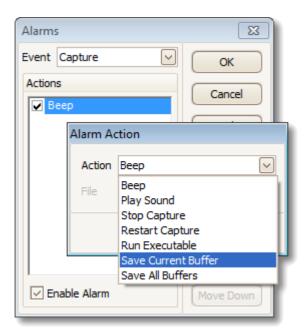

6. Click the button to the right of the File box and enter the name and location of the file to save:

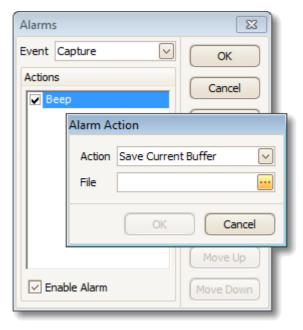

7. Ensure that both the Save Current Buffer check box and the Enable Alarm check box are set:

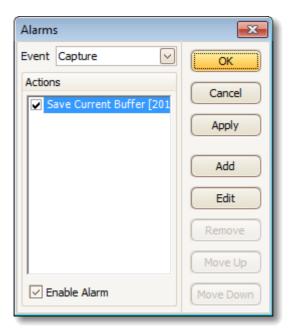

- 8. Click OK. OMEGASCOPE™ will now save a file on every trigger event.
- 9. Switch off the alarm when you have finished using it, to avoid creating unwanted files.

This is where you can find detailed information on the operation of OMEGASCOPE™.

- Measurement types 157
- Spectrum window functions | 1621 | Serial protocols | 1651 |
- Trigger timing 163
- Command-line syntax 171
- Glossary 173

#### 9.1 Measurement types

The Edit Measurement dialog 44 allows you to select one of a range of measurements that OMEGASCOPE™ can calculate for the selected view. The list of measurements available depends on whether the view is a scope view 13 (see scope measurements 158) or a spectrum view 16 (see spectrum measurements 158).

#### 9.1.1 Scope measurements

AC RMS. The root mean square (RMS) value of the waveform *minus* the DC Average. It is equivalent to a *ripple* measurement.

Cycle Time.  $OMEGASCOPE^{TM}$  will attempt to find a repeated pattern in the waveform and measure the duration of one cycle.

DC Average. The mean value of the waveform.

Duty Cycle. The amount of time that a signal spends above its mean value, expressed as a percentage of the signal period. A duty cycle of 50% means that the high time is equal to the low time.

Falling Rate. The rate at which the signal level falls, in signal units per second. Click the Advanced button in the Add Measurement or Edit Measurement dialog to specify the signal level thresholds for the measurement.

Frequency. The number of cycles of the waveform per second.

Fall Time. The time the signal takes to fall from the upper threshold to the lower threshold. Click the Advanced button in the Add Measurement or Edit Measurement dialog to specify the signal level thresholds for the measurement.

High Pulse Width. The amount of time that the signal spends above its mean value.

Low Pulse Width. The amount of time that the signal spends below its mean value.

Maximum. The highest level reached by the signal.

Minimum. The lowest level reached by the signal.

Peak To Peak. The difference between maximum and minimum.

Rise Time. The time the signal takes to rise from the lower threshold to the upper threshold. Click the Advanced button in the Add Measurement or Edit Measurement dialog to specify the signal level thresholds for the measurement.

Rising Rate. The rate at which the signal level rises, in signal units per second. Click the Advanced button in the Add Measurement or Edit Measurement dialog to specify the signal level thresholds for the measurement.

True RMS. The root mean square (RMS) value of the waveform, including the DC component.

Mask Failures. A special measurement that counts the number of failed waveforms in Mask Limit Testing mode. This measurement is added to the table automatically when you use Mask Limit Testing, so there is usually no need to select it manually.

#### 9.1.2 Spectrum measurements

To add a spectrum measurement, open a <u>spectrum view led</u> and then click the <u>Add Measurement led</u> button. You can use these measurements in either <u>scope mode led</u> or <u>spectrum mode led</u>.

Frequency at peak. The frequency at which the peak signal value appears.

Amplitude at peak. The amplitude of the peak signal value.

Average amplitude at peak. The amplitude of the peak signal value averaged over a number of captures.

Total power. The power of the whole signal captured in the spectrum view, calculated by adding the powers in all of the spectrum bins.

Total Harmonic Distortion (THD). The ratio of the sum of harmonic powers to the power at the fundamental frequency.

$$THD = 20 \log_{10} \left( \frac{\sqrt{V_2^2 + V_3^2 + V_4^2 + V_5^2 + V_6^2 + V_7^2}}{V_1} \right)$$

Total Harmonic Distortion plus Noise (THD+N). The ratio of the harmonic power plus noise to the fundamental power. THD+N values are always greater than the THD values for the same signal.

$$THD + N = 20 \log_{10} \left( \frac{\sqrt{\text{sum of squares of RMS values excluding datum}}}{RMS \text{ value of datum}} \right)$$

Spurious-free Dynamic Range (SFDR). This is the ratio of the amplitude of the specified point (normally the peak frequency component) and the frequency component with the second largest amplitude (call it "SFDR frequency"). The component at the "SFDR frequency" is not necessarily a harmonic of the fundamental frequency component. For example, it might be a strong, independent noise signal.

Signal+Noise+Distortion to Signal+Noise Ratio (SINAD). The ratio, in decibels, of the signal-plus-noise-plus-distortion to noise-plus-distortion.

$$SINAD = 20log_{10} \left( \frac{RMS \ value \ of \ datum}{\sqrt{sum \ of \ squares \ of \ all \ RMS \ components \ except \ datum}} \right)$$

Signal to Noise Ratio (SNR). The ratio, in decibels, of the mean signal power to the mean noise power. Hanning or Blackman windows are recommended because of their low noise.

$$SNR = 20log_{10} \left( \frac{RMS \ value \ of \ datum}{\sqrt{sum \ of \ squares \ of \ all \ values \ excluding \ datum \ and \ harmonics}} \right)$$

Intermodulation Distortion (IMD). A measure of the distortion caused by the nonlinear mixing of two tones. When multiple signals are injected into a device, modulation or nonlinear mixing of these two signals can occur. For input signals at frequencies f1 and f2, the two second-order distortion signals will be found at frequencies: f3 = (f1 + f2) and f4 = (f1 - f2).

IMD is expressed as the dB ratio of the RMS sum of the distortion terms to the RMS sum of the two input tones. IMD can be measured for distortion terms of any order, but the second-order terms are most commonly used. In the second-order case, the intermodulation distortion is given by:

$$IMD = 20log_{10} \sqrt{\frac{{F_3}^2 + {F_4}^2}{{F_1}^2 + {F_2}^2}}$$

where

F3 and F4 are the amplitudes of the two second-order distortion terms (at frequencies f3 and f4 defined above)

and

F1 and F2 are the amplitudes of the input tones (at frequencies f1 and f2, as marked by the frequency rulers in the spectrum window).

For reference, the third-order terms are at frequencies (2F1 + F2), (2F1 - F2), (F1 + 2F2) and (F1 - 2F2).

Note: Hanning or Blackman windows are recommended because of their low noise. An FFT size of 4096 or greater is recommended in order to provide adequate spectral resolution for the IMD measurements.

Mask Failures. See Mask Limit Testing 28.

# 9.2 Signal generator waveform types

The list of waveform types available in the <u>Signal Generator dialog</u> varies according to the type of oscilloscope connected. The full list is as follows:

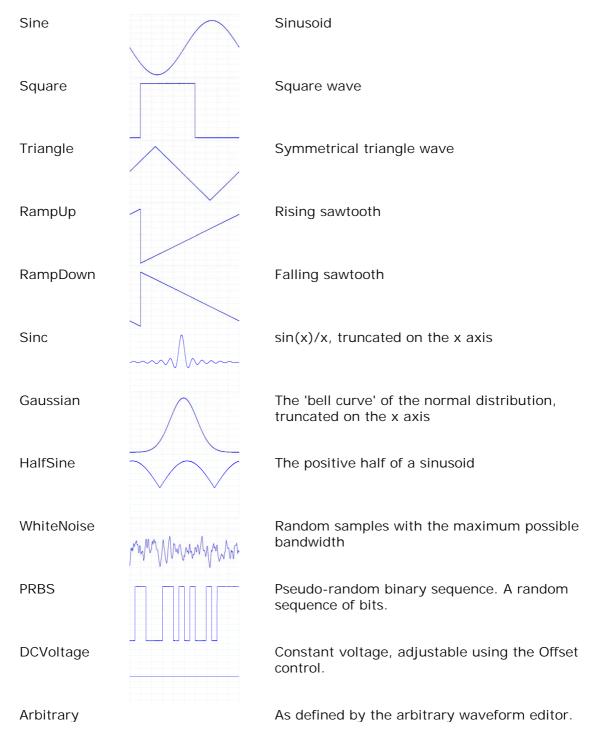

# 9.3 Spectrum window functions

To create a spectrum view the compute the compute its spectrum. The algorithm assumes a signal level of zero at all times outside the captured time interval. Typically, this assumption causes sharp transitions to zero at either end of the data, and these transitions have an effect on the computed spectrum, creating unwanted artefacts such as ripple and gain errors. To reduce these artefacts, the signal can be faded in and out at the start and end of the block. There are several commonly used "window functions" that can be convolved with the data to effect this fading, and which are chosen according to the type of signal and the purpose of the measurement.

The Window Functions control in the <u>Spectrum Options dialog [114]</u> lets you select one of the standard window functions for spectrum analysis. The following table shows some of the figures of merit used to compare the functions.

| Window          | Main peak<br>width (bins<br>@ -3 dB) | Highest<br>side lobe<br>(dB) | Side lobe<br>roll-off<br>(dB/octave) | Notes                                                       |
|-----------------|--------------------------------------|------------------------------|--------------------------------------|-------------------------------------------------------------|
| Blackman        | 1.68                                 | -58                          | 18                                   | often used for audio work                                   |
| Gaussian        | 1.33 to 1.79                         | -42 to -69                   | 6                                    | gives minimal time and frequency errors                     |
| Triangular      | 1.28                                 | -27                          | 12                                   | also called Bartlett window                                 |
| Hamming         | 1.30                                 | -41.9                        | 6                                    | also called raised sine-squared; used in speech analysis    |
| Hann            | 1.20 to 1.86                         | -23 to -47                   | 12 to 30                             | also called sine-squared; used for audio & vibration        |
| Blackman-Harris | 1.90                                 | -92                          | 6                                    | general-purpose                                             |
| Flat-top        | 2.94                                 | -44                          | 6                                    | negligible pass-band ripple;<br>used mainly for calibration |
| Rectangular     | 0.89                                 | -13.2                        | 6                                    | no fading; maximal sharpness; used for short transients     |

# 9.4 Trigger timing (part 1)

The pre-trigger time control and post-trigger delay control functions are described individually under "Triggering toolbar" [127], but the interaction between the two controls is also important to understand. Here is a screen shot of a scope view [13] with post-trigger delay enabled:

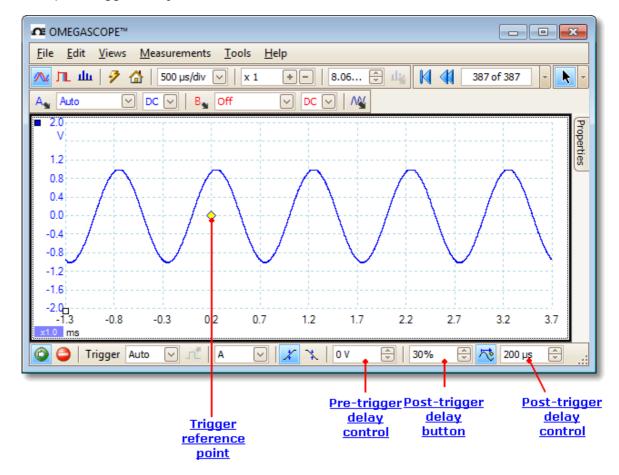

- Note 1. The trigger reference point (♦) does not lie on the waveform. This is because the post-trigger delay is set to 200 μs, which means that the trigger occurred 200 μs before the reference point, somewhere off the left-hand edge of the scope view. 13 The time axis is aligned so that the trigger reference point is at 200 μs.
- Note 2. The pre-trigger delay is set to 25%, which makes the trigger reference point appear 25% of the way across the scope view from the left-hand edge.
- Note 3. OMEGASCOPE™ limits the trigger-to-reference-point delay to a multiple of the total capture time. Once you have reached this limit, the program will not let you increase the pre-trigger delay, and if you increase the post-trigger delay, OMEGASCOPE™ will reduce the pre-trigger delay to stop the total exceeding the limit. The multiple is typically 100 in most trigger modes, and 1 in ETS 173 mode.

# 9.5 Trigger timing (part 2)

"<u>Trigger timing (part 1) [163]</u>" introduced the concepts of <u>pre-trigger delay [127]</u> and the <u>post-trigger delay [127]</u>. This diagram below shows how they are related.

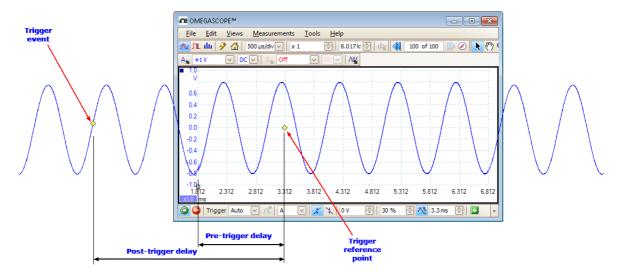

The pre-trigger delay positions the <u>scope view 13</u> in relation to the trigger reference point so that you can choose how much of the waveform should be before the reference point, and how much after it.

The post-trigger delay is like the delayed trigger of a conventional oscilloscope. OMEGASCOPE™ waits for this time after the trigger event before drawing the trigger reference point. Scope devices have a limit to the number of sampling intervals that can elapse between the trigger event and the end of the capture, so the software may adjust the pre-trigger delay to keep within this limit.

Tip: If you have set up a post-trigger delay, you can click the post-trigger delay button while the scope is running whenever you want to switch between viewing the trigger event and the trigger reference point.

#### 9.6 Serial protocols

The <u>serial decoding</u> <sup>2</sup> function can decode the following serial protocols:

- CAN Bus 166 12C Bus 168 RS-232 (UART) 169 SPI Bus 170

## 9.6.1 CAN Bus protocol

Column

You can decode CAN Bus data using the <u>serial decoding</u> 27 feature built into OMEGASCOPE<sup>TM</sup>.

#### About CAN Bus

CAN (Controller Area Network) Bus is a serial protocol used in automotive and industrial machinery to allow microcontrollers to communicate with each other. The standard was originally developed in 1983 by Robert Bosch GmbH. It typically uses differential signalling (with signals named CAN H and CAN L) to increase noise immunity. OMEGASCOPE™ supports CAN Bus bit rates from 10 kbit/s to 1 Mbit/s.

The in-window view of the data looks like this:

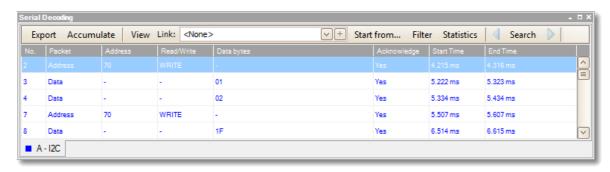

The columns in the data table are as follows:

Description

Reserved bit

| No.   | Serial number of the frame (decimal). If Accumulate mode is off, this counts from the start of the selected waveform. If Accumulate mode is on, this counts from the start of the first waveform in the waveform buffer.                                                      |
|-------|----------------------------------------------------------------------------------------------------|
| ID    | Identifier (hexadecimal). Should be unique for a specified data type. Base frames have an 11-bit identifier, and extended frames have a 29-bit identifier.                                                                                                    |
| Frame | CAN Bus data is divided into frames, each consisting of a number of bits. A frame can be any of the following types:                                                                                                    |
|       | Data: contains data destined for a node Remote: a request for the transmission of a specific identifier Error: transmitted by a node that detects an error Overload: inserted to add a delay between frames Interframe: time interval preceding data frames and remote frames |
|       | Any frame can also be a base frame or an extended frame.                                                                                                    |
| RTR   | Remote transmission request                                                                                                    |
| SRR   | Used only in extended frames                                                                                                    |
| IDE   | Identifier extension bit                                                                                                    |
|       |                                                                                                    |

RO

R1 Reserved bit, extended frames only

DLC Data length code. Indicates the number of bytes of data.

CRC Sequence A cyclic redundancy check of the data (hexadecimal)

CRC Delimiter A fixed bit following the CRC Sequence field

Ack Slot Node asserts this bit to acknowledge receipt

Error Set if OMEGASCOPE™ detects an error

Start Time Value of OMEGASCOPE™ timebase at start of frame

End Time Value of OMEGASCOPE™ timebase at end of frame

## 9.6.2 I<sup>2</sup>C Bus protocol

You can decode I  ${}^2$ C Bus data using the <u>serial decoding</u> [27] feature built into OMEGASCOPE<sup>TM</sup>.

#### About I<sup>2</sup>C Bus

I<sup>2</sup>C (Inter-Integrated Circuit) Bus is a serial protocol used mainly in consumer electronics for communications between devices on the same circuit board, and between computers and displays. The standard was originally developed in the 1980s by Philips. It uses two signals: clock (SCL) and data (SDA). Speeds up to 3.4 Mbit/s are possible.

The in-window view of the data looks like this:

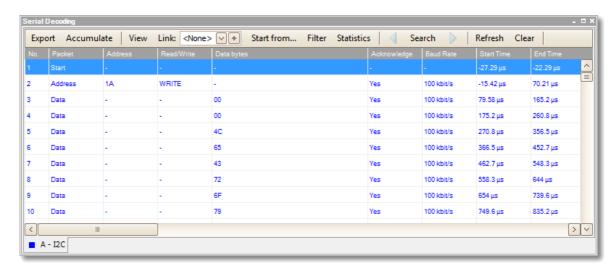

The columns in the data table are as follows:

| Column<br>No. | Description Serial number of the packet (decimal). If Accumulate mode is off, this counts from the start of the selected waveform. If Accumulate mode is on, this counts from the start of the first waveform in the waveform buffer. |
|---------------|----------------------------------------------------------------------------------------------------|
| Packet        | Packet type: Start, Stop, Address, Data or Unknown.                                                                                                    |
| Address       | Shown for address packets.                                                                                                    |
| Read/Write    | Polarity of the Read/Write flag.                                                                                                    |
| Data bytes    | Contents of data packets.                                                                                                    |
| Acknowledge   | Whether the destination acknowledged the packet.                                                                                                    |
| Baud Rate     | The signalling rate detected for this packet.                                                                                                    |
| Start Time    | Time according to OMEGASCOPE™ timebase at start of frame.                                                                                                    |
| End Time      | Time according to OMEGASCOPE™ timebase at end of frame.                                                                                                    |

## 9.6.3 RS232/UART protocol

You can decode RS232 (UART) data using the <u>serial decoding</u> 27 feature built into OMEGASCOPE™.

#### About RS232

RS232 is the serial data standard used by UARTs (Universal Asynchronous Receiver/Transmitters) in the "serial" or "COM" ports once commonly found on computers. It was developed in the 1960s for connecting modems to terminals. The full standard uses a voltage swing of  $\pm 12$  V, larger than most other standards. Data rates of 115 kbit/s are possible. The simplest RS232 connection consists of two signals: Rx (receive) and Tx (transmit).

The in-window view of the data looks like this:

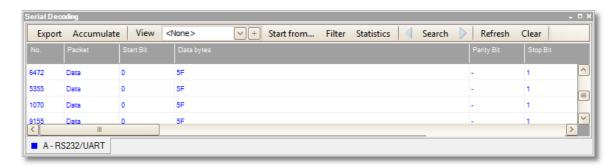

The columns in the data table are as follows:

| Column<br>No. | Description Serial number of the packet (decimal). If Accumulate mode is off, this counts from the start of the selected waveform. If Accumulate mode is on, this counts from the start of the first waveform in the waveform buffer. |
|---------------|----------------------------------------------------------------------------------------------------|
| Packet        | Packet type: all packets in this format are classified as Data.                                                                                                    |
| Start Bit     | If present, this is the fixed "1" bit at the start of the word.                                                                                                    |
| Data bytes    | Contents of data packets.                                                                                                    |
| Parity Bit    | The error-correction bit, if present, at the end of the word.                                                                                                    |
| Stop Bit      | If present, this is the fixed "1" bit at the end of the word.                                                                                                    |
| Error         | Indicates whether there was a data error.                                                                                                    |
| Start Time    | Time according to OMEGASCOPE™ timebase at start of frame.                                                                                                    |
| End Time      | Time according to OMEGASCOPE™ timebase at end of frame.                                                                                                    |

## 9.6.4 SPI Bus protocol

You can decode SPI Bus data using the <u>serial decoding</u> 27 feature built into OMEGASCOPE™.

#### About SPI Bus

SPI (Serial Peripheral Interface) Bus is a serial data standard used for communication between microprocessors and peripheral devices. It was developed by Motorola. The original standard uses a 4-wire link, although 3-wire and 2-wire versions are also used.

The in-window view of the data looks like this:

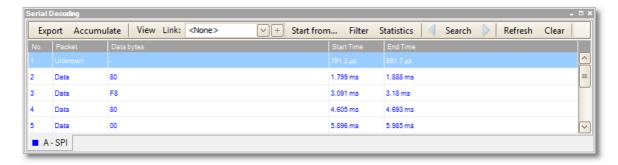

The columns in the data table are as follows:

# 9.7 Command-line syntax

To display the GUI

OMEGASCOPE <filename>

<filename>

Specifies a single .psdata or .pssettings file.

Example: OMEGASCOPE C:\Temp\source.psdata

To display help

OMEGASCOPE /?

Shows help on all command line options.

To convert psdata files

OMEGASCOPE /C,/c

Converts a psdata file from one format to another. Cannot be used with /p[rint].

Syntax:

OMEGASCOPE /c[onvert] <names> [/d <names>] /f <format> [/q]
[/b [<n>[:<m>]] | [all]] [/v <viewportname>]

<names> Specifies a list of one or more directories or psdata files.

Wildcards may be used to specify multiple files. If a directory is specified, all psdata files within that directory will be specified. This is a mandatory

argument.

/d <names> Destination. Default is input filename with new

extension.

/f <format> Destination format: csv, txt, png, bmp, gif, a[nimated]

gif, psdata, pssettings, matlab. This is a mandatory

argument.

/q Quiet mode. Do not ask before overwriting files. The

default is to prompt.

/b [<n>[:<m>]]|all Waveform number n, waveform range n to m or all

waveforms. The default is the current waveform.

/v <viewportname> View to convert. Default is current view.

Example:

OMEGASCOPE /c C:\Temp\source.psdata /f png /b 5:9 /v Scope2

#### To print a view

```
OMEGASCOPE /P,/p
```

Prints a view in the psdata file. Cannot be used with /c[onvert].

#### Syntax:

```
OMEGASCOPE /p[rint] <names> [/b [<n>[:<m>]] | all] [/v <viewportname>]
```

<names> Specifies a list of one or more directories or .psdata files. Wildcards

may be used to specify multiple files. If a directory is specified, all .psdata files within that directory will be specified. This is a

mandatory argument.

/b [<n>[: Waveform number n, waveform range n to m or all buffers. Default

<m>]] all is current waveform.

/v View to convert. Default is current view.

<viewportname</pre>

>

#### Example:

OMEGASCOPE /p C:\Temp\source.psdata /b 5:9 /v Scope2

# 9.8 Glossary

AC coupling. In this mode, the scope device rejects very low signal frequencies below about 1 hertz. This allows you to use the full resolution of the scope to measure a.c. signals accurately, ignoring any d.c. offset. You cannot measure the signal level with respect to ground in this mode.

AWG. An arbitrary waveform generator (AWG) is a circuit that can generate a waveform of almost any shape. It is programmed with a data file, supplied by the user, which defines the output voltage at a number of equally spaced points in time. The circuit uses this data to reconstruct the waveform with a specified amplitude and frequency.

Axis. A line marked with measurements. OMEGASCOPE™ shows one vertical axis for each channel that is enabled in a view, giving measurements in volts or other units. Each view also has a single horizontal axis, which is marked in units of time for a scope view, or units of frequency for a spectrum view.

Channel. A scope device has one or more channels, each of which can sample one signal. High-speed scope devices typically have one BNC connector per channel.

CSV. Comma-separated values. A form of text file containing a list of values separated by commas and line-breaks. CSV format is used for importing and exporting OMEGASCOPE<sup>TM</sup> <u>arbitrary waveform files [12]</u>. You can also export OMEGASCOPE<sup>TM</sup> waveforms in CSV format. CSV files can be imported into spreadsheets and other programs.

DC coupling. In this mode, the scope device measures the signal level relative to signal ground. This shows both d.c. and a.c. components.

Dead time. The time between the end of one capture and the start of the next. To obtain the minimum possible dead time, use Rapid trigger mode.

Demo mode. If OMEGASCOPE™ is started when no scope device is plugged in, it allows you to select a "demo device", a virtual scope unit that you can use to test the software. The program is then in "demo" (short for "demonstration") mode. This mode provides a simulated, configurable signal source for each input channel of the demo device.

ETS. Equivalent Time Sampling. A method of increasing the effective sampling rate of the scope. In a scope view, the program captures several cycles of a repetitive signal, then combines the results to produce a single waveform with higher time-resolution than a single capture. For accurate results, the signal must be perfectly repetitive and the trigger must be stable.

Graticule. The horizontal and vertical dashed lines in every view. These help you estimate the amplitude and time or frequency of features on the waveform.

Grid. The arrangement of viewports. The number of grid rows and the number of grid columns can each be either 1, 2, 3 or 4.

In focus. OMEGASCOPE™ can display several views, but only one view is in focus at any time. When you click a toolbar button, it will usually affect only the view that is in focus. To bring a view into focus, click on it.

PC Oscilloscope. A measuring instrument consisting of a scope device 174 and the OMEGASCOPE™ software running on a PC. A PC Oscilloscope has the same functions as a traditional bench-top oscilloscope but is more flexible and cost-effective. You can improve its performance by upgrading the PC using standard parts from any computer shop, or by purchasing a new scope device, and you can upgrade the software by downloading an update from Omega Engineering, Inc.

Probe. An accessory that attaches to your oscilloscope and picks up a signal to be measured. Probes are available to pick up any form of signal, but they always deliver a voltage signal to the oscilloscope. OMEGASCOPE™ has built-in definitions of standard probes, but also allows you to define custom probes.

Progressive mode. Normally, OMEGASCOPE™ redraws the waveform in a scope view many times every second. At timebases slower than 200 ms/div, however, it switches to progressive mode. In this mode, OMEGASCOPE™ updates the scope view continuously as each capture progresses, rather than waiting for a complete capture before updating the view.

Resolution enhancement. Collecting samples at a faster rate than requested, then combining the excess samples by averaging. This technique can increase the effective resolution of a scope device when there is a small amount of noise on the signal. (More details.) 19

Ruler. A vertical or horizontal dashed line that can be dragged into place on a waveform in a view.  $OMEGASCOPE^{TM}$  displays the signal level, time value or frequency value of all rulers in the Ruler Legend box.

Scope device. The oscilloscope that you plug into the USB or parallel port of your computer. With the help of the OMEGASCOPE $^{\text{TM}}$  software, the scope device turns your computer into a PC Oscilloscope.

Standard deviation. A statistical measure of the spread of a set of samples. The standard deviation of the set  $y_0 \cdots y_{n-1}$  is defined as:

$$SD = \sqrt{\sum_{i=0}^{n-1} (y_i - \overline{y})^2}$$

where  $\overline{y}$  is the arithmetic mean of all the samples. The units of the standard deviation value are the same as those of the original samples.

Tool tip. A label that appears when you move the mouse pointer over some parts of the OMEGASCOPE™ screen, such as buttons, controls and rulers.

Trigger. The part of an oscilloscope that monitors an incoming signal and decides when to begin a capture. Depending on the trigger condition that you set, the scope may trigger when the signal crosses a threshold, or may wait until a more complex condition is satisfied.

Vertical resolution. The number of bits that the scope device uses to represent the signal level. This number is fixed by the design of the device, but a greater *effective* number can be obtained in some cases by using <u>resolution enhancement</u> 19.

View. A presentation of data from a scope device. A view may be a scope view 13, an XY view 14 or a spectrum view 16.

Viewport. The views in the OMEGASCOPE™ window 12 are arranged in a grid, 173 and each rectangular area in the grid is called a viewport.

# 10 Application Error dialog

If there is a problem with  $OMEGASCOPE^{TM}$  and the program needs to close, the Application Error dialog appears:

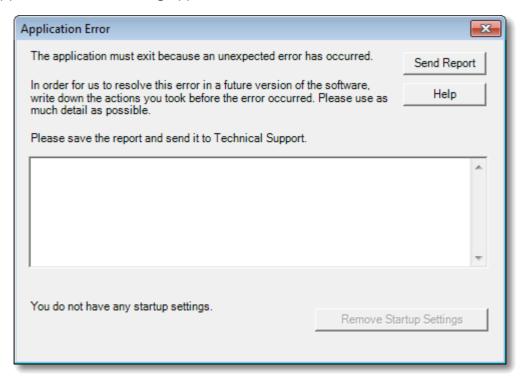

It would be very helpful to us if you could send us a report of the problem. All you need to do is click the Send Report button, then save the <code>.zip</code> file in a place where you can easily find it again, such as on your desktop. Then, email the <code>..zip</code> file to us at <a href="mailto:das@omega.com">das@omega.com</a>, and we will do the rest. Don't worry if you can't think of a comment to enter in the text box: just leave it empty and send the report to us anyway.

176 Index

vertical 13, 14, 16

Index В % Bandwidth limiter 107 Battery power 91 %buffer% variable 83 Beep 83 %file% variable Binary files, exporting %time% variable Bit Definitions dialog Bit stream 122 Buffer Navigation toolbar 105 **Buffer Navigator** .bmp files, saving 33 .csv files, saving 33 .gif files, saving 33 .mask files 85 CAN Bus protocol .png files, saving Capture count .psdata files Capture modes 10, 11 102, 171 converting Capture rate preference 91 saving Capture Setup toolbar .psmaths files 63, 67, 70 Capture size preference 90 .psreference files 73 Channel 173 .pssettings files, saving selecting in a view .txt files, saving 33 **Channel Options** button 106 Α 107 menu Channel settings AC coupling 173 in Properties sheet AC power Channel Setup toolbar Accelerometer inputs 106 standard 106 Add Measurement dialog Channel warning symbol Adding a measurement 44 Clipboard 38 Address of company Close file 32 Advanced measurement settings Collection time units 90 Advanced triggering 127, 129 Color preferences 97 types 130 Column auto-width 43 Alarms 29, 83 Command line syntax 171 Save on trigger 153 Connect Device dialog 32, 101 Analog intensity 116 Contact information Analog offset 107 Converter, how to change 136 Animated GIF 33 Converting data files 102, 171 Arbitrary waveform generator 119 Copy editing window 122 as image 38 121 files as text 38 importing from channel 124 Coupling control 106 Average (statistics) 18 Create New Custom Probe dialog AWG 173 CSV files, exporting Axis 13, 14, 16, 173 Cursors (see Rulers) 21, 22, 23 auto-arrange 40 Custom grid layout dialog 42 horizontal 13, 14, 16 Custom Probe Manager offset 140 Custom Probe wizard 50 scaling 140 Create New Custom Probe dialog 50 scaling controls 109

| Custom Probe wizard 50               | threshold 45                         |
|--------------------------------------|--------------------------------------|
| Edit Existing Custom Probe dialog 51 | Falling edge button 127              |
| Edit Range dialog 57                 | Fax number 3                         |
| Edit Range dialog (Advanced tab) 59  | File conversion 102                  |
| Finished dialog 62                   | File menu 32                         |
| Lookup-table Scaling dialog 54       | Filter Method dialog 60              |
| Manual Ranges Setup dialog 56        | Filtering 107                        |
| Probe ID dialog 61                   | channels 110                         |
| Probe Output Units dialog 52         | measurements 18                      |
| Range Management dialog 55           | statistics 45                        |
| Scaling Method dialog 53             | Focus 173                            |
| Custom probes 24                     |                                      |
| dialog 48                            | 1 3                                  |
| -                                    | Frequency difference, measuring 138  |
| saving 32                            | Frequency legend 22, 23              |
| D                                    | Frequency rulers 22                  |
| D                                    | Functions, mathematical 67           |
| Data files                           |                                      |
| converting 102                       | G                                    |
| DC coupling 173                      | General preferences 90               |
| Dead time 173                        | Generate mask 85                     |
| Decoding tab 27                      | Generate Mask dialog 87              |
| Default Print Settings 96            | Glitches, finding 130                |
| Demo device 125                      | Glossary 173                         |
|                                      | -                                    |
| Demo mode 125, 173                   | Graticule 13, 14, 16, 173            |
| Demo Signals                         | Grid 173                             |
| dialog 125                           | layout 40, 42                        |
| toolbar 125                          |                                      |
| Digital color 116                    | Н                                    |
| Dropout trigger 130                  | Hand tool 133                        |
| _                                    | Harmonic control for measurements 45 |
| E                                    | Help menu 100                        |
| Edge trigger 130                     | ·                                    |
| 3 33                                 | Horizontal axis 13, 14, 16           |
| Edit Existing Custom Probe dialog 51 | House current 91                     |
| Edit menu 38                         | Hysteresis 132                       |
| Edit Range dialog 57                 | 1                                    |
| Edit Range dialog (Advanced tab) 59  |                                      |
| Edit Reference Waveform dialog 74    | I <sup>2</sup> C Bus protocol 168    |
| Effective resolution 19              | 12C settings 82                      |
| Email addresses 3                    | I2C Settings 62                      |
| Equation dialog 67                   | 5 6                                  |
| Equivalent-time sampling 127         | Image, saving as 33                  |
| ETS 127, 173                         | Import from a Channel dialog 124     |
| and Advanced Triggering 129          | Input impedance 106                  |
| Exit 32                              | Interpolation                        |
| Exporting data 35                    | linear 92                            |
| binary format 36                     | sin(x)/x 92                          |
| text format 35                       | Interval trigger 129, 130            |
|                                      | Introduction 3                       |
| F                                    | Invert button 25                     |
|                                      |                                      |
| Fall time                            |                                      |

178 Index

|                                | Maximum Waveforms preference 90 |
|--------------------------------|---------------------------------|
| K                              | Measurement statistics          |
| Koyboard shortcuts 04 122      | capture size 90                 |
| Keyboard shortcuts 94, 133     | Measurement system selecting 95 |
| L                              | Measurements                    |
| Language preferences 95        | adding 18, 43, 44               |
| Line thicknesses 97            | advanced settings 45            |
| Lissajous figures 14           | deleting 18, 43                 |
| Logic trigger 130              | editing 18, 43                  |
|                                | filtering 18                    |
| Lookup-Table Scaling dialog 54 | font size 43                    |
| Lowpass filtering 60, 107, 110 | list of types 157               |
| N.4                            | menu 43                         |
| M                              | scope 158                       |
| Macro Recorder 88              | spectrum 159                    |
| Mains power 91                 | statistics 18                   |
|                                | table 18                        |
|                                | toolbar 118                     |
| Marquee Zoom tool 133          |                                 |
| Mask Limit Testing 28, 47      | Menus 31                        |
| How To 150                     | Metric measurements 95          |
| Masks                          | Min (statistics) 18             |
| colors 28, 97                  | Missing events, finding 130     |
| displaying 40                  |                                 |
| editing 86                     | N                               |
| export 85                      | Name of Calastian tool 122      |
| generate 85                    | Normal Selection tool 133       |
| import 85                      | Notes area 38, 39               |
| in Buffer Navigator 30         |                                 |
| library dialog 85              | O                               |
| menu 85                        | Offset 140                      |
| polygons 86                    | analog 107                      |
| selection dialog 28            | OMEGASCOPE™ 1, 2, 9             |
| Math channels 47               | how to use 3, 6, 7              |
| button 106                     | main window 12                  |
| saving 32                      |                                 |
| Maths Channel Wizard           | Open file 32                    |
| Equation dialog 67             | Oscilloscope 7                  |
| Finished dialog 72             | Overrange indicator 13, 106     |
| Introduction dialog 66         | 5                               |
| Name and Color dialog 70       | P                               |
| overview 65                    | Page Down key 32                |
| Units and Range dialog 71      |                                 |
|                                | Page Up key 32                  |
| Maths channels 63              | Panning 134                     |
| Built In 63                    | PC Oscilloscope 8               |
| dialog 63                      | Persistence mode 17             |
| Library 63                     | button 112                      |
| Loaded 63                      | enabling and disabling 99       |
| overview 25                    | options 116                     |
| Matlab 4 files                 | Pointer tool tip 20             |
| exporting 36, 73               | Polygon 86                      |
| Max (statistics) 18            | Post-trigger delay 163          |

| Post-trigger delay 163                                                                                                    | threshold 45                                                                                                    |
|----------------------------------------------------------------------------------------------------|----------------------------------------------------------------------------------------------------|
| arrow 15                                                                                                    | Rising edge button 127                                                                                                    |
| control 127, 163                                                                                                    | RPM 23, 99                                                                                                    |
| Power Management preferences 91                                                                                                    | RS232                                                                                                    |
| Preferences 47                                                                                                    | protocol 169                                                                                                    |
| capture rate 91                                                                                                    | settings 80                                                                                                    |
| colours 97                                                                                                    | Rulers 13, 14, 16                                                                                                    |
| Default Print Settings 96                                                                                                    | definition 173                                                                                                    |
| device selection 99                                                                                                    | deleting 21, 22                                                                                                    |
| dialog 89                                                                                                    | handles 13, 14, 16                                                                                                    |
| general 90                                                                                                    | legend 23                                                                                                    |
| keyboard 94                                                                                                    | lock button 23                                                                                                    |
| language 95                                                                                                    | time 13, 16                                                                                                    |
| persistence modes 99                                                                                                    | voltage 13, 14, 16                                                                                                    |
| power management 91                                                                                                    | Runt pulse trigger 130                                                                                                    |
| sampling 92                                                                                                    | , 55                                                                                                    |
| spectrum modes 99                                                                                                    | S                                                                                                    |
| Pre-trigger delay 163                                                                                                    | 3                                                                                                    |
| control 127, 163                                                                                                    | Sampling preferences 92                                                                                                    |
| Printing 32                                                                                                    | Sampling rate 112                                                                                                    |
| from command line 171                                                                                                    | Save As 32                                                                                                    |
| from menu 32                                                                                                    | dialog 33                                                                                                    |
| preferences 96                                                                                                    | Save file 32                                                                                                    |
| preview 32                                                                                                    | Save on trigger 83, 153                                                                                                    |
| Probe 173                                                                                                    | Scaling 9, 140                                                                                                    |
| custom 24                                                                                                    | button 109                                                                                                    |
| Probe ID dialog 61                                                                                                    | Scaling Method dialog 53                                                                                                    |
| Probe Output Units dialog 52                                                                                                    | Scope device 173                                                                                                    |
| Progress bar 114                                                                                                    | Scope measurements                                                                                                    |
| Progressive mode 173                                                                                                    | AC volts 158                                                                                                    |
| Properties sheet 24                                                                                                    | Cycle time 158                                                                                                    |
| displaying 40                                                                                                    | DC volts 158                                                                                                    |
| Pulse width trigger 129, 130                                                                                                    | Duty cycle 158                                                                                                    |
| 33                                                                                                    | Fall time 158                                                                                                    |
| R                                                                                                    | Falling rate 158                                                                                                    |
|                                                                                                    | Frequency 158                                                                                                    |
| Dange control 104                                                                                                    | rrequericy 130                                                                                                    |
| Range control 106                                                                                                    | High pulse width 158                                                                                                    |
| Range Management dialog 55                                                                                                    |                                                                                                    |
| 3                                                                                                    | High pulse width 158                                                                                                    |
| Range Management dialog 55                                                                                                    | High pulse width 158<br>Low pulse width 158                                                                                                    |
| Range Management dialog 55 Rapid trigger mode 127                                                                                                    | High pulse width 158<br>Low pulse width 158<br>Maximum 158                                                                                                    |
| Range Management dialog 55 Rapid trigger mode 127 Reference manual 100                                                                                                    | High pulse width 158<br>Low pulse width 158<br>Maximum 158<br>Minimum 158                                                                                                    |
| Range Management dialog 55 Rapid trigger mode 127 Reference manual 100 Reference waveforms 47                                                                                                    | High pulse width 158 Low pulse width 158 Maximum 158 Minimum 158 Peak to peak 158                                                                                                    |
| Range Management dialog 55 Rapid trigger mode 127 Reference manual 100 Reference waveforms 47 adding 40                                                                                                    | High pulse width 158 Low pulse width 158 Maximum 158 Minimum 158 Peak to peak 158 Rise time 158                                                                                                    |
| Range Management dialog 55 Rapid trigger mode 127 Reference manual 100 Reference waveforms 47 adding 40 delay 109                                                                                                    | High pulse width 158 Low pulse width 158 Maximum 158 Minimum 158 Peak to peak 158 Rise time 158 Rising rate 158                                                                                                    |
| Range Management dialog 55 Rapid trigger mode 127 Reference manual 100 Reference waveforms 47 adding 40 delay 109 dialog 73                                                                                                 | High pulse width 158 Low pulse width 158 Maximum 158 Minimum 158 Peak to peak 158 Rise time 158 Rising rate 158 Scope mode 10                                                                                              |
| Range Management dialog 55 Rapid trigger mode 127 Reference manual 100 Reference waveforms 47 adding 40 delay 109 dialog 73 Library 73                                                                                      | High pulse width 158 Low pulse width 158 Maximum 158 Minimum 158 Peak to peak 158 Rise time 158 Rising rate 158 Scope mode 10 button 112                                                                                   |
| Range Management dialog 55 Rapid trigger mode 127 Reference manual 100 Reference waveforms 47 adding 40 delay 109 dialog 73 Library 73 Loaded 73                                                                            | High pulse width 158 Low pulse width 158 Maximum 158 Minimum 158 Peak to peak 158 Rise time 158 Rising rate 158 Scope mode 10 button 112 Scope view 11, 13                                                                 |
| Range Management dialog 55 Rapid trigger mode 127 Reference manual 100 Reference waveforms 47 adding 40 delay 109 dialog 73 Library 73 Loaded 73 overview 26                                                                | High pulse width 158 Low pulse width 158 Maximum 158 Minimum 158 Peak to peak 158 Rise time 158 Rising rate 158 Scope mode 10 button 112 Scope view 11, 13 Scrolling 140                                                   |
| Range Management dialog 55 Rapid trigger mode 127 Reference manual 100 Reference waveforms 47 adding 40 delay 109 dialog 73 Library 73 Loaded 73 overview 26 using in equations 67                                          | High pulse width 158 Low pulse width 158 Maximum 158 Minimum 158 Peak to peak 158 Rise time 158 Rising rate 158 Scope mode 10 button 112 Scope view 11, 13 Scrolling 140 Selection tool, normal 133                        |
| Range Management dialog 55 Rapid trigger mode 127 Reference manual 100 Reference waveforms 47 adding 40 delay 109 dialog 73 Library 73 Loaded 73 overview 26 using in equations 67 Reset 'Don't show this again' dialogs 90 | High pulse width 158 Low pulse width 158 Maximum 158 Minimum 158 Peak to peak 158 Rise time 158 Rising rate 158 Scope mode 10 button 112 Scope view 11, 13 Scrolling 140 Selection tool, normal 133 Serial decoding 27, 47 |

180 Index

| Serial number                                |                                                             |
|----------------------------------------------|-------------------------------------------------------------|
| of oscilloscope 100                          | Τ                                                           |
| Settings                                     | Talanhana numbar 2                                          |
| saving 32                                    | Telephone number 3                                          |
| Settings dialog 81                           | Text files, exporting 33, 35  Threshold for measurements 45 |
| Signal difference, how to measure 137        |                                                             |
| Signal generator                             | Time difference, how to measure 138                         |
| button 119                                   | Time gate 24                                                |
| dialog 119                                   | Time rulers 13, 16, 22 Timebase controls 112                |
| Waveform types 161                           | Tool tip 173                                                |
| Signal rulers 13, 14, 16, 21                 | Toolbars 104                                                |
| Sinx(x)/x preferences 92                     | Tools menu 47                                               |
| Slow sampling transition 92                  | Trace 7                                                     |
| Smoothing 92                                 |                                                             |
| Software version 1                           | Tracking rulers 23 Trademarks 3                             |
| Sound file 83                                |                                                             |
| Space bar 126                                | Trigger 127, 163, 173<br>advanced 127, 129                  |
| Spectrum measurements                        |                                                             |
| Amplitude at peak 159                        | dropout 130<br>dual-edge 129                                |
| Frequency at peak 159                        | edge 130                                                    |
| Intermodulation Distortion (IMD) 159         | glitches 130                                                |
| Signal to Noise Ratio (SNR) 159              | interval 129, 130                                           |
| Spurious-free Dynamic Range (SFDR) 159       | logic 130                                                   |
| Total Harmonic Distortion (THD) 159          | marker 15                                                   |
| Total Harmonic Distortion plus Noise (THD+N) | missing events 130                                          |
| 159                                          | mode control 127                                            |
| Total power 159                              | pulse width 129, 130                                        |
| Spectrum mode 10                             | reference point 163                                         |
| button 112                                   | runt pulse 130                                              |
| enabling and disabling 99                    | timing 163                                                  |
| Spectrum options                             | toolbar 127                                                 |
| bins 114                                     | window 130                                                  |
| dialog 114                                   | Williadw                                                    |
| display mode 114                             | 1.1                                                         |
| scale 114                                    | U                                                           |
| Spectrum view 11, 16                         | U.S. measurements 95                                        |
| how to set up 145                            | UART                                                        |
| SPI Bus protocol 170                         | protocol 169                                                |
| SPI settings 81                              | settings 80                                                 |
| Spreadsheet, exporting to 33                 | Undo zoom 133                                               |
| Spurious edges, finding 130                  |                                                             |
| Standard deviation 18, 173                   | V                                                           |
| Start/Stop toolbar 126                       | •                                                           |
| Startup Settings menu 38                     | Valid edges, finding 130                                    |
| Statistics 18                                | Version 1                                                   |
| filtering 45                                 | Version number                                              |
| Symbols                                      | hardware 100                                                |
| red warning 13                               | software 100                                                |
| yellow warning 25                            | Vertical axis 13, 14, 16                                    |
| System requirements 5                        | Vertical resolution 173                                     |
|                                              | View 173                                                    |
|                                              | how to move 139                                             |

```
View 173
   menu 40
   scope 13
   selecting channels 40
   spectrum 16
   XY 14
Viewport 173
W
Warning symbol 106
   red 13
   yellow 25
Waveform 7, 13
   saving
         32
Waveform buffers
   number of 90
Window functions 114, 162
Window trigger 130
X
X axis, configuring 40
X-Axis command 14
XY view 14
Z
Zooming
         140
   undo
         133
   Zoom overview 134
   Zooming and Scrolling toolbar 133
```

# **WARRANTY/DISCLAIMER**

OMEGA ENGINEERING, INC. warrants this unit to be free of defects in materials and workmanship for a period of **13 months** from date of purchase. OMEGA's WARRANTY adds an additional one (1) month grace period to the normal **one** (1) **year product warranty** to cover handling and shipping time. This ensures that OMEGA's customers receive maximum coverage on each product.

If the unit malfunctions, it must be returned to the factory for evaluation. OMEGA's Customer Service Department will issue an Authorized Return (AR) number immediately upon phone or written request. Upon examination by OMEGA, if the unit is found to be defective, it will be repaired or replaced at no charge. OMEGA's WARRANTY does not apply to defects resulting from any action of the purchaser, including but not limited to mishandling, improper interfacing, operation outside of design limits, improper repair, or unauthorized modification. This WARRANTY is VOID if the unit shows evidence of having been tampered with or shows evidence of having been damaged as a result of excessive corrosion; or current, heat, moisture or vibration; improper specification; misapplication; misuse or other operating conditions outside of OMEGA's control. Components in which wear is not warranted, include but are not limited to contact points, fuses, and triacs.

OMEGA is pleased to offer suggestions on the use of its various products. However, OMEGA neither assumes responsibility for any omissions or errors nor assumes liability for any damages that result from the use of its products in accordance with information provided by OMEGA, either verbal or written. OMEGA warrants only that the parts manufactured by it will be as specified and free of defects. OMEGA MAKES NO OTHER WARRANTIES OR REPRESENTATIONS OF ANY KIND WHATSOEVER, EXPRESS OR IMPLIED, EXCEPT THAT OF TITLE, AND ALL IMPLIED WARRANTIES INCLUDING ANY WARRANTY OF MERCHANTABILITY AND FITNESS FOR A PARTICULAR PURPOSE ARE HEREBY DISCLAIMED. LIMITATION OF LIABILITY: The remedies of purchaser set forth herein are exclusive, and the total liability of OMEGA with respect to this order, whether based on contract, warranty, negligence, indemnification, strict liability or otherwise, shall not exceed the purchase price of the component upon which liability is based. In no event shall OMEGA be liable for consequential, incidental or special damages.

CONDITIONS: Equipment sold by OMEGA is not intended to be used, nor shall it be used: (1) as a "Basic Component" under 10 CFR 21 (NRC), used in or with any nuclear installation or activity; or (2) in medical applications or used on humans. Should any Product(s) be used in or with any nuclear installation or activity, medical application, used on humans, or misused in any way, OMEGA assumes no responsibility as set forth in our basic WARRANTY/DISCLAIMER language, and, additionally, purchaser will indemnify OMEGA and hold OMEGA harmless from any liability or damage whatsoever arising out of the use of the Product(s) in such a manner.

# **RETURN REQUESTS/INQUIRIES**

Direct all warranty and repair requests/inquiries to the OMEGA Customer Service Department. BEFORE RETURNING ANY PRODUCT(S) TO OMEGA, PURCHASER MUST OBTAIN AN AUTHORIZED RETURN (AR) NUMBER FROM OMEGA'S CUSTOMER SERVICE DEPARTMENT (IN ORDER TO AVOID PROCESSING DELAYS). The assigned AR number should then be marked on the outside of the return package and on any correspondence.

The purchaser is responsible for shipping charges, freight, insurance and proper packaging to prevent breakage in transit.

FOR **WARRANTY** RETURNS, please have the following information available BEFORE contacting OMEGA:

- 1. Purchase Order number under which the product was PURCHASED,
- 2. Model and serial number of the product under warranty, and
- 3. Repair instructions and/or specific problems relative to the product.

FOR **NON-WARRANTY** REPAIRS, consult OMEGA for current repair charges. Have the following information available BEFORE contacting OMEGA:

- 1. Purchase Order number to cover the COST of the repair,
- 2. Model and serial number of the product, and
- 3. Repair instructions and/or specific problems relative to the product.

OMEGA's policy is to make running changes, not model changes, whenever an improvement is possible. This affords our customers the latest in technology and engineering.

OMEGA is a registered trademark of OMEGA ENGINEERING, INC.

© Copyright 2011 OMEGA ENGINEERING, INC. All rights reserved. This document may not be copied, photocopied, reproduced, translated, or reduced to any electronic medium or machine-readable form, in whole or in part, without the prior written consent of OMEGA ENGINEERING, INC.

# Where Do I Find Everything I Need for Process Measurement and Control? OMEGA...Of Course!

# Shop online at omega.com<sup>sm</sup>

#### **TEMPERATURE**

- Thermocouple, RTD & Thermistor Probes, Connectors, Panels & Assemblies
- ✓ Wire: Thermocouple, RTD & Thermistor
- ☑ Calibrators & Ice Point References
- Recorders, Controllers & Process Monitors
- Infrared Pyrometers

#### PRESSURE, STRAIN AND FORCE

- Transducers & Strain Gages
- ☑ Load Cells & Pressure Gages
- Displacement Transducers
- ☑ Instrumentation & Accessories

#### FLOW/LEVEL

- ☑ Rotameters, Gas Mass Flowmeters & Flow Computers
- Air Velocity Indicators
- ☑ Turbine/Paddlewheel Systems
- ☑ Totalizers & Batch Controllers

# pH/CONDUCTIVITY

- pH Electrodes, Testers & Accessories
- Benchtop/Laboratory Meters
- ☑ Controllers, Calibrators, Simulators & Pumps
- Industrial pH & Conductivity Equipment

#### **DATA ACQUISITION**

- ☑ Data Acquisition & Engineering Software
- ☑ Communications-Based Acquisition Systems
- Plug-in Cards for Apple, IBM & Compatibles
- Data Logging Systems
- Recorders, Printers & Plotters

#### **HEATERS**

- Heating Cable
- Cartridge & Strip Heaters
- Immersion & Band Heaters
- Flexible Heaters
- Laboratory Heaters

# ENVIRONMENTAL MONITORING AND CONTROL

- Metering & Control Instrumentation
- Refractometers
- Pumps & Tubing
- Air, Soil & Water Monitors
- Industrial Water & Wastewater Treatment
- pH, Conductivity & Dissolved Oxygen Instruments